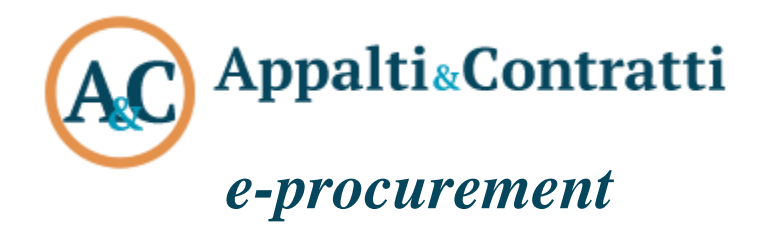

# Manuale d'uso Appalti

Novembre 2020

### Sommario:

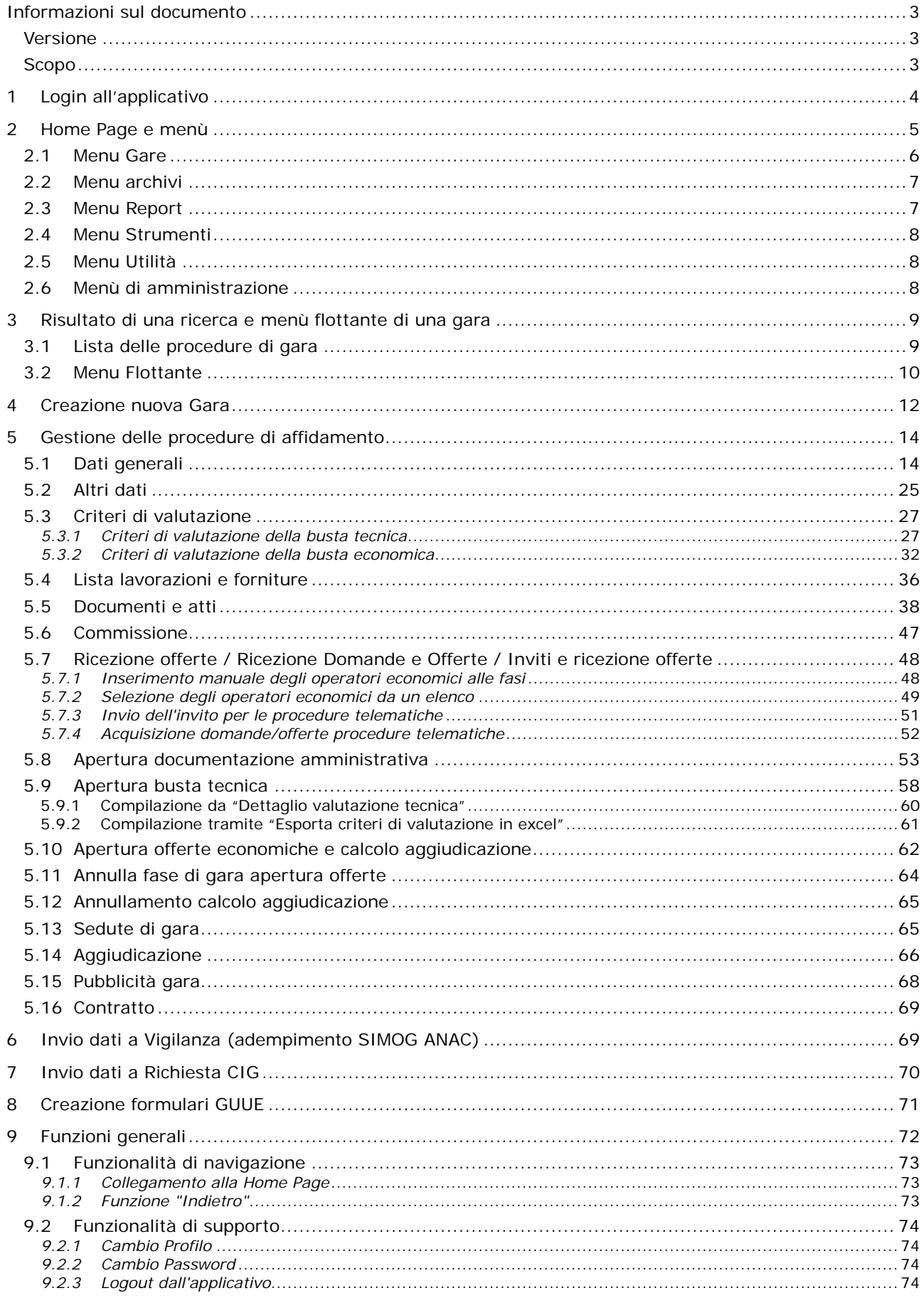

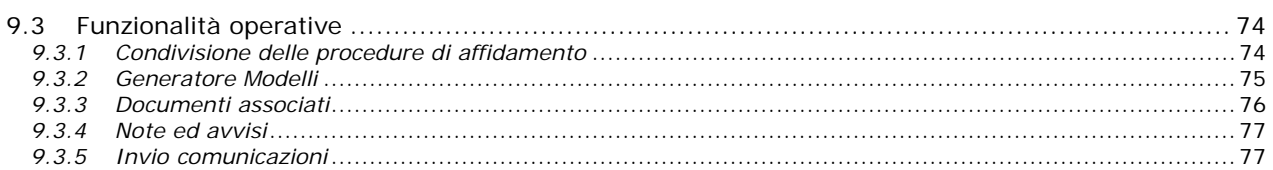

## <span id="page-3-0"></span>**Informazioni sul documento**

### <span id="page-3-1"></span>*Versione*

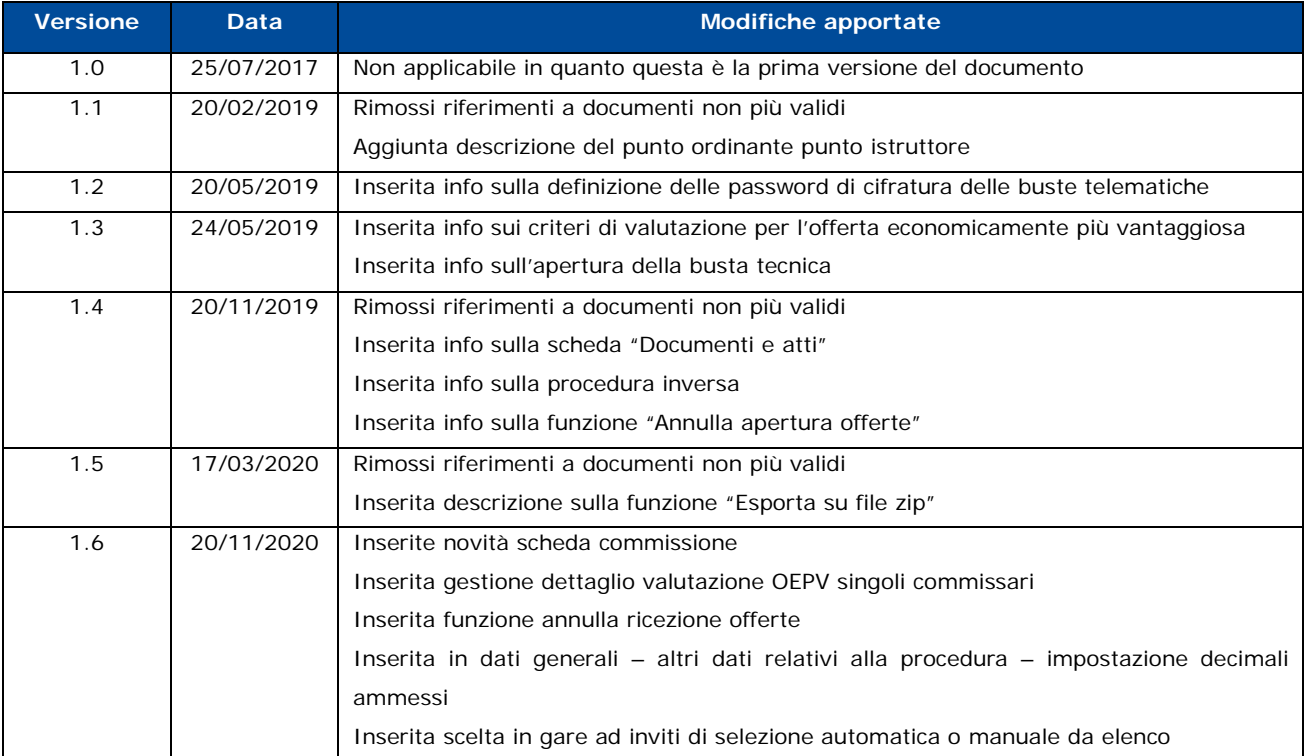

### <span id="page-3-2"></span>*Scopo*

Il presente documento ha l'obiettivo di descrivere le modalità di utilizzo dell'applicativo Appalti e descrivere le varie funzioni. Lo strumento consente la gestione delle informazioni relative alle gare per l'affidamento di appalti di lavori, forniture e servizi e lo svolgimento delle varie fasi richieste dal procedimento di aggiudicazione.

Mette a disposizione dell'utente strumenti di semplice utilizzo per:

- inserimento e aggiornamento e gestione dei dati necessari per la conduzione dell'iter richiesto dal procedimento di gara adottato;
- $\triangleright$  ricerca delle informazioni presenti in banca dati;
- interrogazioni agli archivi per la produzione di reportistica in grado di soddisfare tutte le esigenze di presentazione dei dati sotto a supporto per lo svolgimento del procedimento di gara (lettere, inviti, comunicazioni, verbali, ecc…;
- associare qualunque tipo di documentazione a supporto per una successiva consultazione in maniera rapida e semplice.

### <span id="page-4-0"></span>**1 Login all'applicativo**

L'accesso all'applicativo Appalti si effettua attraverso un qualunque browser internet collegato all'indirizzo in cui è reso disponibile il prodotto.

Ogni utente accede tramite le proprie credenziali fornite dall'amministratore di sistema, indispensabili da un lato per garantire la sicurezza di accesso ai dati, dall'altro per consentire di personalizzare la configurazione e le funzionalità del prodotto in base al ruolo e alle competenze assegnate all'utente.

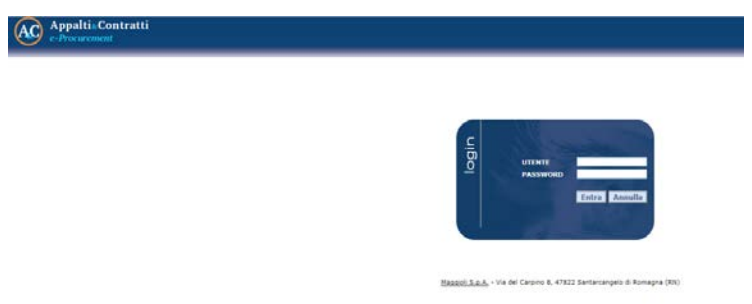

L'utente dopo l'autenticazione trova la richiesta di indicare, qualora sia prevista più di una scelta, il "profilo applicativo" che intende utilizzare, selezionandolo tra quelli proposti in quanto assegnategli per competenze o per mansioni operative.

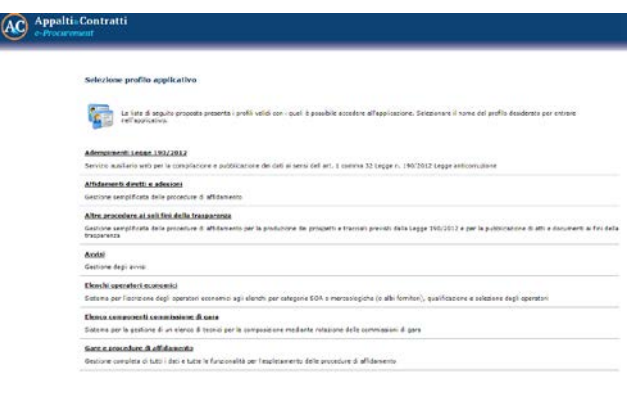

Dopo aver eseguito l'accesso ad uno specifico profilo, per tornare alla lista di scelta dei profili è sufficiente cliccare sul menù in alto a destra e selezionare la voce "cambia profilo".

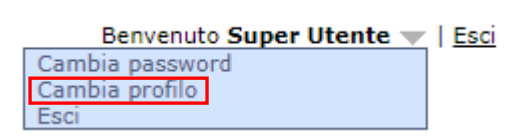

Tale funzione non è presente nel caso l'utente abbia un solo profilo.

### <span id="page-5-0"></span>**2 Home Page e menù**

La home page di Appalti si presenta con un menù in alto per accedere alle principali funzioni e con le seguenti funzionalità:

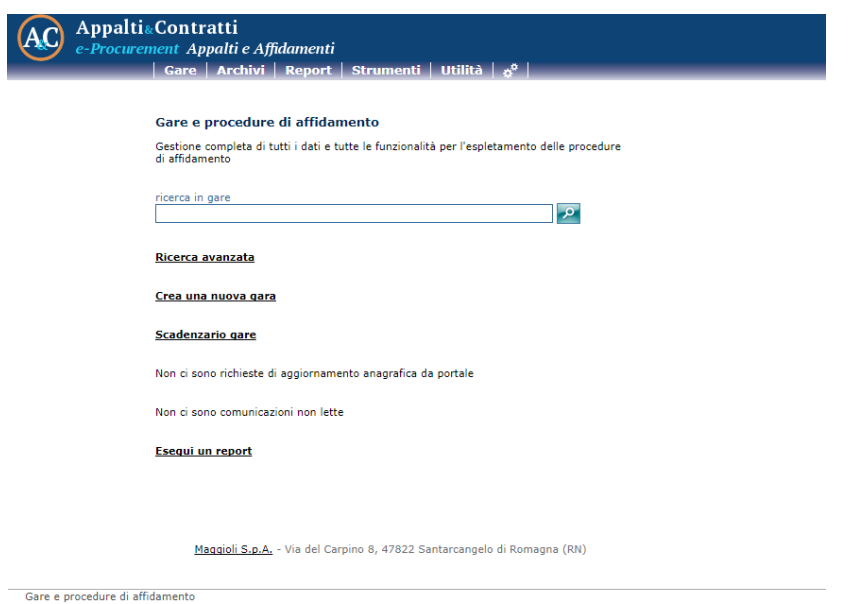

#### - **Ricerca semplice sulle gare:**

La ricerca viene effettuata inserendo nel campo di ricerca il codice gara, oggetto e CIG. La ricerca viene effettuata anche se si inserisce parte dell'oggetto. L'applicativo restituirà un elenco di tutte le gare che contengono nell'oggetto e/o nel codice gara il testo inserito nella ricerca.

#### - **Ricerca avanzata sulle gare:**

Alla ricerca avanzata si accede o tramite il menu in alto "Gare"  $\rightarrow$  "Ricerca Gare" oppure dall'home page cliccando sulla voce "Ricerca avanzata". In questa tipologia di ricerca è possibile impostare un filtro complesso su uno o più campi. L'applicativo dopo aver attivato la funzione di "Trova" restituirà un elenco di tutte le gare attinenti i filtri impostati.

Per una descrizione di dettaglio fare riferimento al paragrafo [2.1](#page-6-0)

#### - **Creazione nuova gara:**

La funzionalità permette la creazione di una nuova gara permettendo di scegliere tra diverse configurazioni della procedura:

- Procedura telematica (sì/no)
- Procedura a lotto unico o a più lotti
- Tipo appalto (Lavori/Forniture/Servizi)

Per una descrizione di dettaglio fare riferimento a seguente paragrafo [3](#page-12-0)

#### - **Scadenzario gare:**

La funzionalità permette di accedere al calendario e visualizzare tutte le scadenze, relative alle attività monitorate tramite lo strumento "Scadenzario di gara", del mese corrente. Nella scheda è possibile navigare tra i diversi mesi tramite le frecce poste in alto a destra e ritornare nel mese corrente cliccando su "Oggi".

#### - **Esegui un report**

Da qui si accede alla lista dei report predefiniti. Per la creazione dei report si rimanda alla guida specifica presente nel menù "Utilità--->Manuali" dell'applicazione.

Per una descrizione di dettaglio fare riferimento a seguente paragrafo [2.3](#page-7-1)

### <span id="page-6-0"></span>*2.1 Menu Gare*

Da questa voce di menu è possibile effettuare la ricerca avanzata delle gare, funzione che consente l'impostazione di criteri di selezione per una rapida individuazione degli oggetti desiderati. La maschera della funzione propone tutti i campi che possono essere utilizzati per assegnare i criteri di ricerca di una gara.

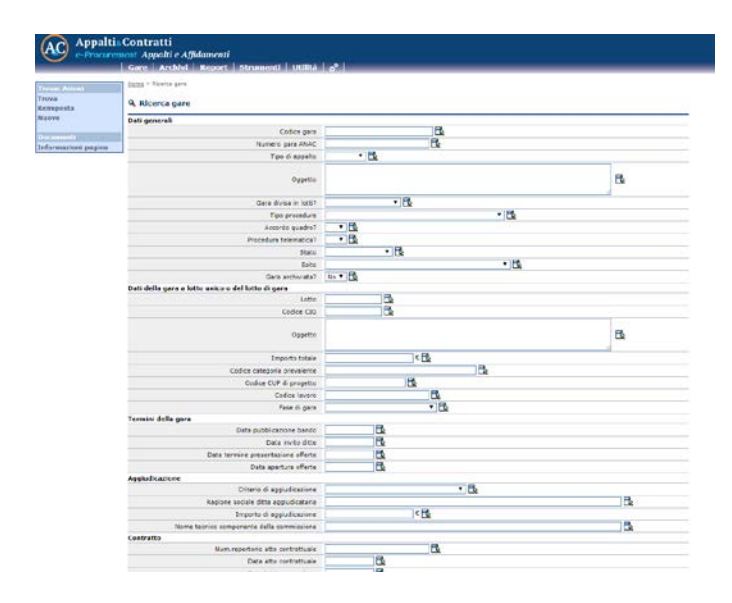

Inoltre, inserendo un flag nel campo in basso a destra "opzioni avanzate", sarà possibile modificare gli operatori di confronto dei campi in: contiene, uguale, inizia per, finisce per, maggiore/minore di, valorizzato, non valorizzato, ecc. Tra le opzioni presenti in basso nella scheda è possibile anche indicare il numero di risultati che la ricerca estrarrà per ogni pagina (di default 20) e se la ricerca sarà o meno sensibile alle maiuscole (di default non è sensibile a minuscole o maiuscole inserite).

Una volta compilati i campi di ricerca desiderati, cliccare sul pulsate 'Trova' del menu flottante a sinistra oppure in fondo alla pagina.

La ricerca produrrà una lista come di seguito riportata:

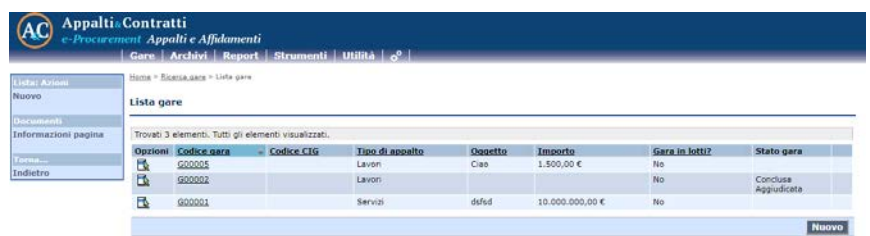

Per un dettaglio sulle informazioni estratte dalla ricerca e sulle funzioni attivabili si rimanda al paragrafo [#Lista delle procedure di gara](#page-9-1)

### <span id="page-7-0"></span>*2.2 Menu archivi*

Da questo menù sono presenti le seguenti voci:

- *Archivio tecnici*: contiene i tecnici dell'ente;
- *Archivio imprese*: contiene tutte le imprese;
- *Archivio tecnici delle imprese*: contiene i tecnici delle imprese (legali rappresentanti, ecc..)
- *Archivio uffici intestatari*: contiene l'elenco degli uffici intestatari: in caso di CUC possono essere presenti più uffici intestatari, se è un ente come ad esempio un comune, l'ufficio intestatario è il comune stesso

Il popolamento e l'aggiornamento di tali archivi può essere effettuato anche internamente alla gestione della gara.

L'accesso ad ogni archivio prevede l'attivazione di una pagina di ricerca che, utilizzata dalla funzione Trova, consente l'impostazione di criteri di selezione per una rapida individuazione degli oggetti desiderati.

### <span id="page-7-1"></span>*2.3 Menu Report*

Il report è lo strumento messo a disposizione per l'interrogazione e la visualizzazione dei dati: con un report è possibile stabilire quali dati, selezionati con opportuni criteri, devono essere recuperati e come devono essere rappresentati per la consultazione immediata da parte dell'utente.

Il Report predefinito è il report messo a disposizione dell'utente in modo che, semplicemente selezionandolo dalla lista proposta, sia in grado di estrarre le informazioni richieste per produrre una determinata analisi dei dati.

La selezione dell'opzione Report predefiniti produce la lista dei report che sono stati configurati per l'utente, comprensiva del titolo e della descrizione di ognuno di essi per una rapida identificazione

Con un semplice click del mouse in corrispondenza del titolo del report prescelto è possibile avviarne la composizione ed accedere automaticamente al risultato prodotto dall'elaborazione. Il risultato prodotto potrà essere:

- − un elenco, Report in forma tabellare, dei dati estratti secondo le condizioni di filtro richieste dal report,
- un documento creato automaticamente dalle operazioni di estrazione dei dati (Report con prospetto) contenente i risultati dell'elaborazione presentati secondo una formattazione

predefinita all'interno di un documento (prospetto).

La composizione di un report può richiedere l'assegnazione, vincolante per il prosieguo dell'operazione, di parametri necessari per determinare in modo dinamico il filtro da applicare nell'estrazione dei dati o le condizioni da porre nell'esecuzione del comando stesso. In tali casi il menù contestuale consente di modificare i valori assegnati a tali parametri e di eseguire nuovamente il report.

All'interno del menù report è presente la voce "Schedulazione report" che permette agli utenti abilitati di schedulare, seguendo una procedura guidata, la compilazione automatica di un report predefinito

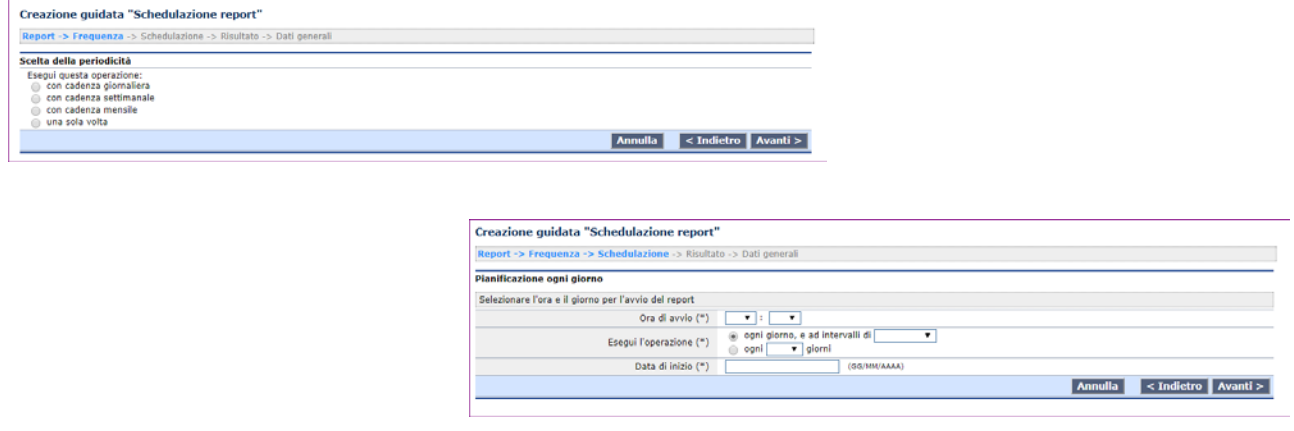

Il risultato della composizione automatica sarà prodotto dall'applicazione nel formato richiesto (excel, csv, pdf, rtf) e potrà essere consultato nella sezione "Risultati della schedulazione", sempre presente nel menù report, oppure se definito nella procedura guidata di cui sopra, essere inoltrato ad uno o più indirizzi mail.

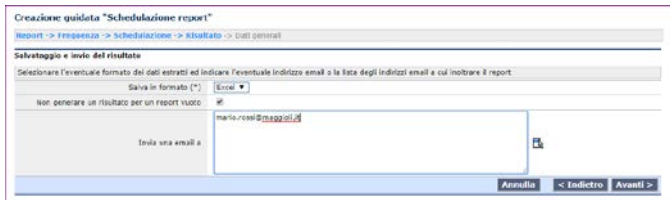

### <span id="page-8-0"></span>*2.4 Menu Strumenti*

Da questa voce, visibile solo agli utenti abilitati, è possibile creare e definire nuovi modelli o report. Per le modalità di creazione di nuovi modelli o report si rimanda ai manuali specifici, sempre presenti nella sezione di menù "Utilità--->Manuali".

### <span id="page-8-1"></span>*2.5 Menu Utilità*

Da questa voce è possibile modificare la password di accesso all'applicativo e alla sezione dedicata ai manuali dell'applicazione.

### <span id="page-8-2"></span>*2.6 Menù di amministrazione*

Questo menù è accessibile unicamente agli utenti abilitati (generalmente amministratori di sistema) e

<span id="page-9-0"></span>permette di accedere alle sezioni di configurazione dell'applicativo.

### **3 Risultato di una ricerca e menù flottante di una gara**

### <span id="page-9-1"></span>*3.1 Lista delle procedure di gara*

Il risultato di una ricerca effettuata con le funzioni indicate al paragrafo [#Menu Gare](#page-6-0) è una tabella che presenta su ogni riga una diversa procedura di gara con alcuni dati di sintesi:

- codice gara (è un codice univoco dell'applicativo);
- codice CIG. Nel caso in cui la procedura sia suddivisa in lotti comparirà il simbolo *[...]*: tenere il puntatore del mouse fermo sul simbolo per far comparire l'informazione di dettaglio dei diversi CIG dei lotti di gara

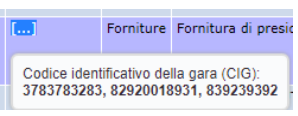

- tipo appalto (Lavori/forniture/servizi);
- oggetto dell'appalto;
- importo a base d'appalto (importo complessivo a base d'appalto di tutti i lotti nel caso di gara divisa a lotti)
- gara a lotti (No/Sì con plico unico/Sì con plichi distinti)
- stato della gara.

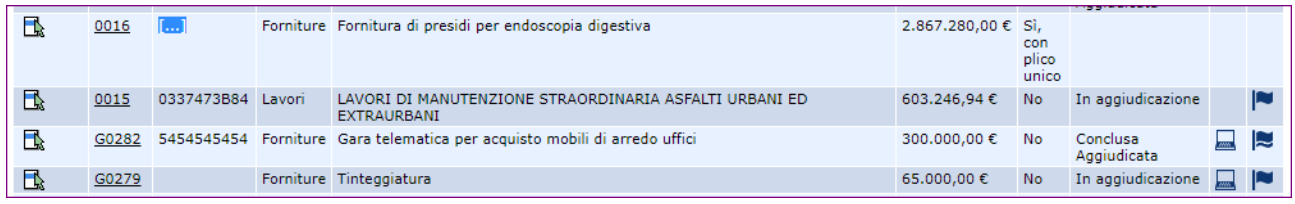

Nel caso in cui in corrispondenza del record estratto venga mostrate le seguenti icone:

- − il simbolo di un computer: la procedura è di tipo telematico;
- − bandierina singola: la procedura è stata pubblicata sul portale (pubblicazione del bando o nel caso di procedure telematiche negoziate inoltro degli inviti agli operatori economici);
- − doppia bandierina: per la procedura è stato pubblicato sul portale appalti l'esito di gara

Nella prima colonna, in corrispondenza di ogni record estratto, viene mostrata l'icona delle opzioni  $\mathbb{R}$ . Cliccando sopra l'icona compariranno le seguenti funzioni:

- **Visualizza gara**: permette di accedere alla gara e di navigare tra le schede;
- **Modifica gara**: permette di accedere alla gara e modificare la scheda dei dati generali. La funzione non è disponibile per gare telematiche il cui bando è stato pubblicato o i cui inviti inoltrati agli operatori economici;
- **Elimina gara**: permette di eliminare la procedura di gara. La funzione non è disponibile per gare telematiche il cui bando è stato pubblicato o i cui inviti inoltrati agli operatori economici;
- **Copia gara**: permette di copiare i dati di quella gara creandone una nuova. Attivando la funzione di copia, il sistema richiederà quali dati copiare

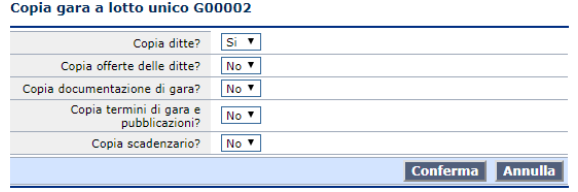

cliccando sul tasto 'Conferma' avverrà la copia della gara in base ai parametri impostati, premere su 'Annulla' per annullare l'operazione. Al termine della copia l'applicativo indicherà qual è il codice gara generato per la nuova procedura;

• **Condividi e proteggi gara** (solo per procedure non telematiche): mediante l'utilizzo di tale funzione è possibile visualizzare l'elenco di tutti gli utenti, e relativi privilegi, abilitati all'accesso ad ogni singolo procedimento e, in modalità Modifica, assegnare nuove condivisioni o modificare quelle esistenti

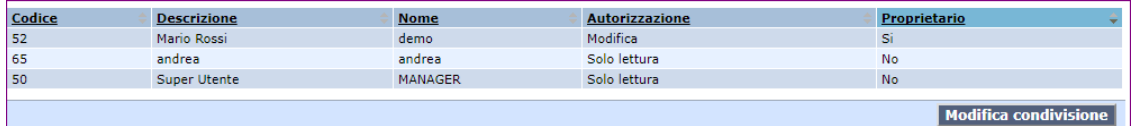

Si precisa che è proprietario della gara l'utente che la crea e che pertanto può stabilire quali altri utenti possono condividerne l'accesso, in modifica oppure in sola lettura. Il proprietario della gara può non coincidere con l'utente che l'ha creata, in quanto tale privilegio può essere assegnato dal creatore anche ad altri utenti, che ereditano in tal modo la possibilità di modificarne le condivisioni.

Nel menù flottante è presente la funzione "*Configurazione predefinita*" che permette di assegnare automaticamente a tutti i nuovi procedimenti di gara, creati dal quel momento, i privilegi di accesso in essa definiti.

• **Punto ordinante e punto istruttore** (solo per procedure telematiche): la funzione è identica a quella relativa al "Condividi e proteggi gara" con l'estensione dell'attributo, specifico delle procedure telematiche, del ruolo dell'utente. I possibili ruoli sono: Punto ordinante e Punto istruttore.

### <span id="page-10-0"></span>*3.2 Menu Flottante*

In ogni scheda dell'applicativo è presente nella parte sinistra un menù "flottante" con il dettaglio delle azioni che possono essere avviate nel contesto in cui si opera.

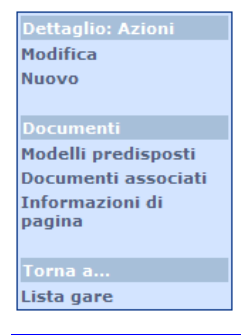

Le funzioni ricorrenti nelle diverse schede sono:

- **Dettaglio: Azioni**
- *Modifica*: permette di attivare la modalità di inserimento e modifica dati;
- *Nuovo*: apre una nuova pagina per inserimento nuovi dati;
- *Salva*: permette di salvare i dati inseriti;
- *Annulla*: per annullare l'operazione e ritornare alla pagina precedente;
- **Documenti**
- *Modelli predisposti:* permette di accedere alla lista dei modelli predisposti che possono essere composti dalla scheda corrente. Per attivare la compilazione del modello, il cui risultato sarà un rtf, cliccare sull'icona della penna.
- *Documenti associati*: cliccando su questa funzione comparirà la lista dei documenti già associati e sarà sufficiente cliccare sul "nome del file" per accedere al contenuto del documento salvato. Per aggiungere un nuovo documento cliccare dalla lista sul tasto "nuovo". Compilare i campi obbligatori (\*) e selezionare il file da caricare. Premere il pulsante 'Conferma' per effettuare il salvataggio del file sul server (o su database a seconda della configurazione impostata per l'applicativo).
- *Note ed avvisi*: Tramite questa funzione è possibile annotare, in corrispondenza della scheda in cui viene attivata, un'annotazione o un avviso. Cliccando alla funzione si accederà alla lista delle note/avvisi inserite fino a quel momento. È sufficiente cliccare sul "tipo" di nota/avviso per accedere al dettaglio. Cliccare su "nuovo" per accederne ad una scheda per la generazione di una nuova annotazione o avviso. L'applicativo registrerà automaticamente l'autore e la data dell'annotazione, mentre l'utente dovrà selezionare la tipologia, il titolo e il testo di dettaglio.

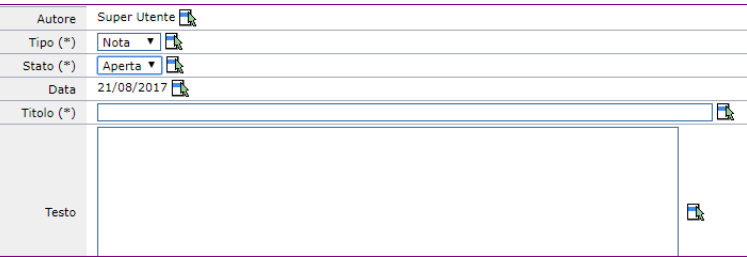

Per chiudere una nota/avviso, è necessario accedere alla stessa e cambiarne lo stato da aperta a chiusa;

- *Informazioni di pagina:* questa funzionalità, il cui accesso generalmente è riservato ad un utente amministratore del sistema, permette la definizione di alcuni messaggi (avvisi, istruzioni rapide, promemoria sulla modalità di compilazione, ecc.) nella parte alta (balloon) di ogni scheda. Per ogni scheda dell'applicativo sarà possibile personalizzare un testo che compaia per ognuno dei tre possibili stati della pagina (nuova creazione, modifica, visualizzazione)
- **Torna a...**
- Indietro: questa funzione permette all'utente di tornare alla scheda precedente. Si evidenzia che i pulsanti "  $\leftarrow$  indietro" e "  $\rightarrow$  avanti" della barra degli strumenti del browser risultano disattivati in quanto il loro utilizzo potrebbe compromettere il corretto funzionamento del prodotto.

### <span id="page-12-0"></span>**4 Creazione nuova Gara**

La creazione di una nuova gara si effettua cliccando sulla voce 'Crea nuova gara' presente nell'home page tra le funzioni principali

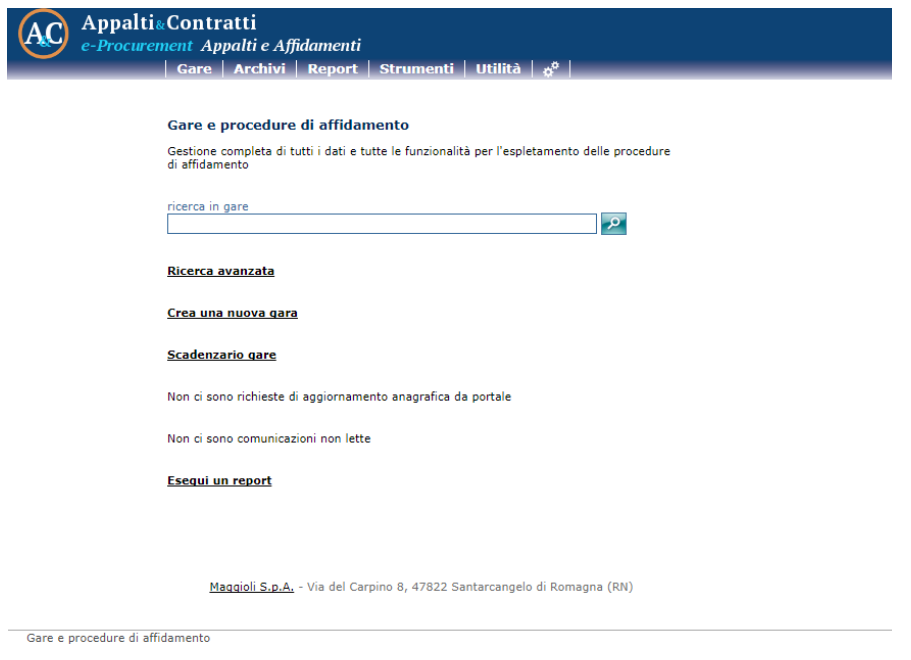

Selezionata la voce apparirà la seguente maschera in cui sarà possibile flaggare alcune opzioni per configurare la procedura di gara. **NB.** una volta generata la gara non sarà possibile modificare la configurazione impostata.

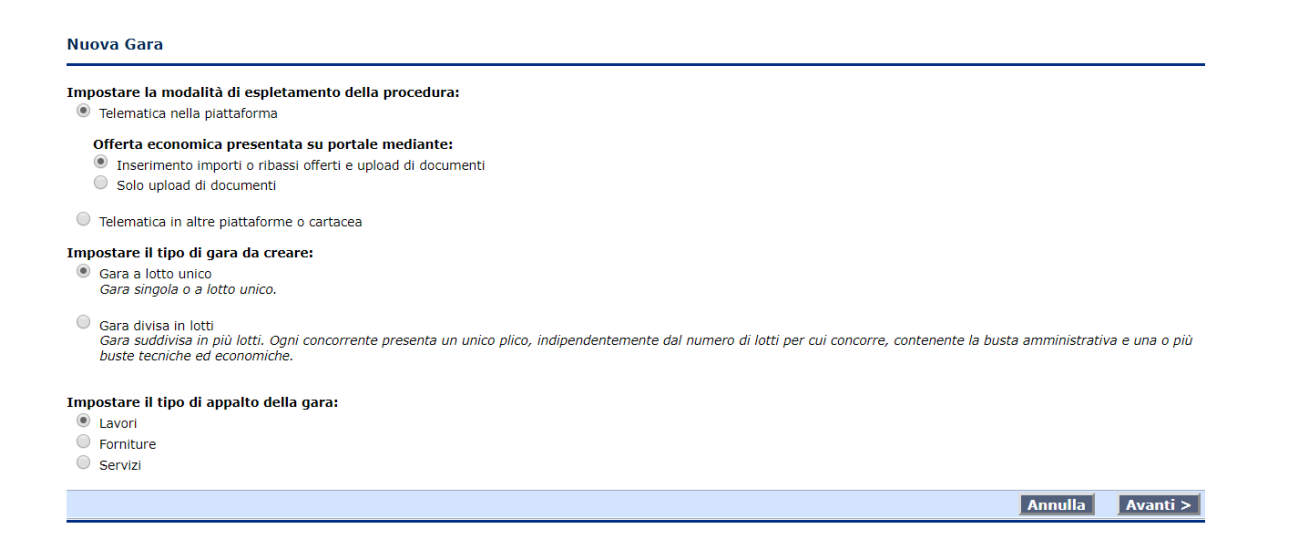

#### **Impostare la modalità di espletamento della procedura**

Se viene selezionata l'opzione "Telematica nella piattaforma", l'applicativo configurerà la gara con tutte le funzionalità previste per la procedura telematica. Inoltre nella pagina sarà richiesto di scegliere tra due

possibili modalità di presentazione dell'offerta da parte degli operatori economici: "Inserimento importi o ribassi offerti e upload di documenti", ovverossia un upload di file e digitazione all'interno di una form dell'importo o il ribasso offerto, oppure "Solo upload di documenti", vale a dire un solo upload di file nelle buste telematiche. Nel primo caso, in fase di apertura dell'offerta economica, sarà possibile accedere ai file trasmessi dall'operatore economico e beneficiare della compilazione automatica del campo importo/ribasso sulla base di quanto effettivamente digitato dall'operatore economico nell'apposita form del Portale, mentre nel secondo caso sarà possibile accedere ai soli file trasmessi (la compilazione dell'importo/ribasso offerto dovrà essere effettuata dall'utente dell'applicativo Appalti sulla base di quanto trasmesso tramite file).

Nel caso in cui sia selezionata l'opzione "Telematica in altre piattaforme o cartacea", la gara sarà di tipo tradizionale e la trasmissione della documentazione dovrà avvenire in cartaceo.

#### **Impostare il tipo di gara da creare**

- Selezionando la voce "Gara a lotto unico", l'applicativo mostrerà la possibilità di inserire un solo CIG (un solo lotto) per la procedura di gara.
- Selezionando la voce "Gara divisa in lotti", l'applicativo prevederà la possibilità di inserire un certo numero di lotti, ognuno identificato da uno specifico CIG. In questa modalità ogni Operatore Economico dovrà presentare un'unica busta amministrativa e una busta economica (ed eventualmente tecnica in caso di offerta economicamente più vantaggiosa) per ogni lotto a cui intende partecipare.

#### **Impostare tipo di appalto della gara**

È possibile indicare se l'oggetto principale della gara è un appalto di lavori, forniture o servizi configurando di conseguenza la pagina dei dati generali sella gara.

Selezionando la voce "Avanti", si accederà ad una sezione che permetterà, interrogando l'applicazione Monitoraggio OO.PP. (la scheda non verrà visualizzata se non è configurata l'integrazione con questo prodotto), di selezionare un appalto al quale collegare la procedura di gara. Dalla maschera sarà possibile utilizzare il campo codice e oggetto per individuare l'appalto desiderato.

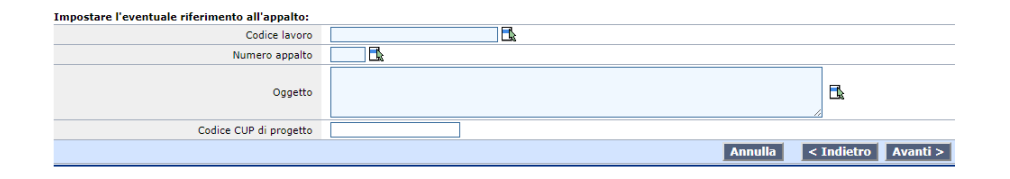

Collegando la procedura di gara ad un appalto, l'utente beneficerà di ottenere una serie di campi precompilati (es. oggetto, tipo procedura, importi a base di gara, categorie, ecc.) importando questi valori dai relativi campi presenti nel prodotto Monitoraggio OO.PP.

A conclusione dell'appalto della procedura di gara e della sottoscrizione dell'contratto, sarà possibile riversare i dati di aggiudicazione (es. impresa aggiudicataria, importo di aggiudicazione, CIG, ecc.) nell'applicazione Monitoraggio OO.PP.

<span id="page-14-0"></span>Cliccando sul bottone 'Avanti' si accederà alla scheda dei dati generali della gara.

### **5 Gestione delle procedure di affidamento**

Questo capitolo del manuale è dedicato alla gestione delle procedure di affidamento.

### <span id="page-14-1"></span>*5.1 Dati generali*

Nuova gara a lotto unico

In questa pagina vengono gestiti i dati generali ed identificativi della gara. La scheda viene utilizzata sia per le gare a lotto unico che per i lotti di gara, gestendo poche differenze sulla visualizzazione dei dati.

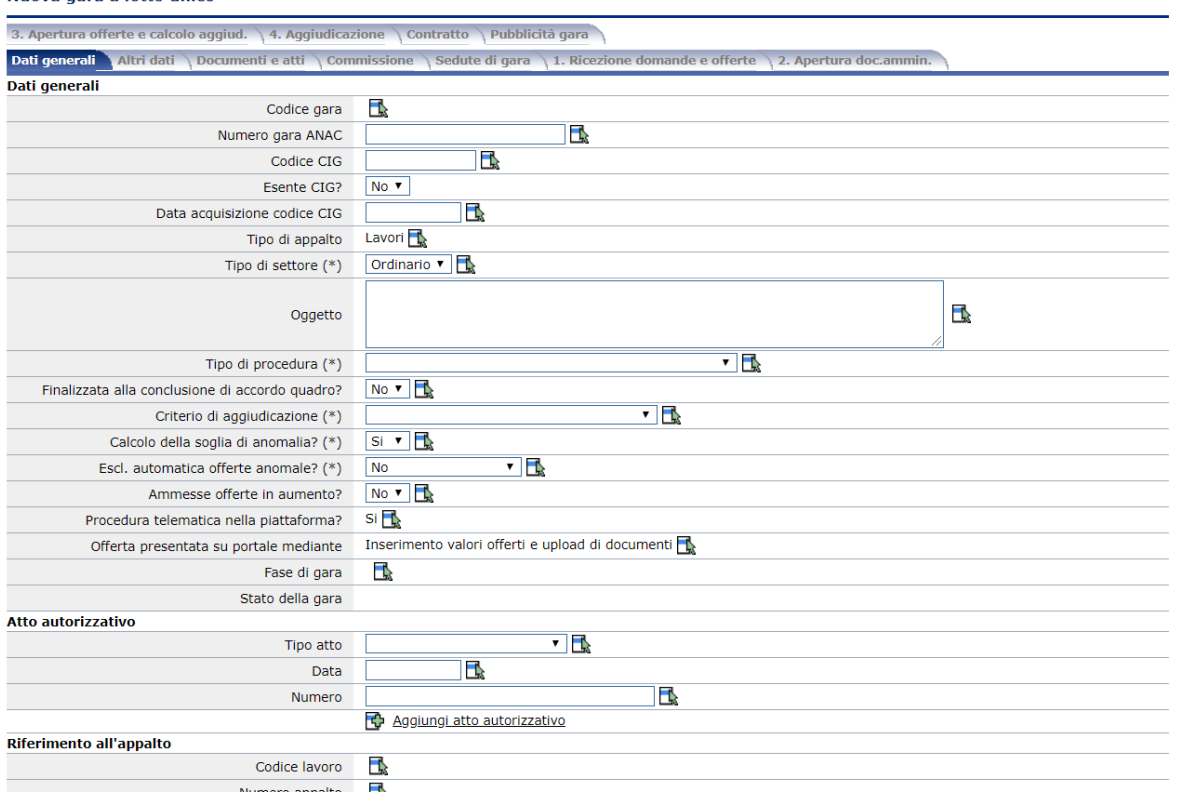

#### **Tipo appalto (lavori, forniture, servizi)**

In inserimento di una nuova gara il campo "Tipo appalto" viene inizializzato con il valore specificato nella form di scelta iniziale (fase di creazione della gara) ed il valore è successivamente modificabile solo nel caso di gara per forniture o servizi.

#### **Tipo procedura**

I valori del tabellato del campo "Tipo procedura" vengono filtrati in base a un set di valori opportunamente configurato (menù amministrazione-->configurazioni-->Gestione tabellati) e dipendente dal profilo corrente. A seconda della procedura selezionata, l'applicativo provvederà automaticamente a mutare la configurazione, e di conseguenza i campi e le sezioni messe a disposizione, delle schede (es. per procedura aperta compariranno i riferimenti alla pubblicazione del bando ed ai file da pubblicare; per procedura negoziata senza previa pubblicazione del bando compariranno i riferimenti agli estremi dell'invito e ai documenti da inoltrare agli operatori economici da invitare).

Nel caso venga scelto "Affidamento diretto in adesione ad accordo quadro" o "Confronto competitivo in adesione ad accordo quadro" vengono visualizzati anche i campi "Codice CIG accordo quadro" e "Codice gara accordo quadro", il campo codice CIG dà la possibilità di specificare il riferimento all'accordo quadro gestito con l'applicativo.

Se impostata la stazione appaltante per la procedura, viene fatto l'ulteriore filtro sul dettaglio dei soggetti che possono usufruire dell'accordo quadro, visualizzando solo gli accordi quadro senza il dettaglio dei soggetti e gli accordi quadro che hanno tra i soggetti la stazione appaltante stessa.

Se il tipo procedura selezionato è "confronto competitivo", la selezione viene limitata agli accordi quadro con più operatori.

Se il tipo procedura selezionato è "affidamento diretto", la selezione viene limitata agli accordi quadro con unico operatore. Questo vincolo può essere attivato/disattivato mediante parametro di configurazione.

#### **Procedura telematica**

Attraverso la valorizzazione di questo campo vengono identificate le gare che seguono l'iter delle gare telematiche. Il campo è sempre in sola visualizzazione e viene valorizzato nel *wizard* di inserimento della gara.

Per le sole gare telematiche, viene visualizzato il campo "Offerta presentata su portale mediante" per specificare la modalità di presentazione dell'offerta sul portale (mediante inserimento diretto dei dati o mediante upload di un file). Il campo è sempre in sola visualizzazione e viene valorizzato all'inserimento della gara. La stessa gestione va applicata alle gare a lotto unico e alle gare a lotti.

Al salvataggio di una nuova gara telematica e se previsto l'inserimento dell'offerta da portale, viene inserito in automatico nei documenti richiesti ai concorrenti il documento "Offerta economica". Questo documento viene generato in automatico da portale e obbligatoriamente allegato all'offerta.

Nel solo caso di gara telematica, da menù laterale alla voce "Punto ordinante e punto istruttore" e da pulsante, si accede alla gestione dei permessi di accesso della gara. Si tratta di un'estensione della funzione 'Condividi e proteggi gara' (vedere anche [#Lista delle procedure di gara\)](#page-9-1).

#### **Gara finalizzata alla conclusione di accordo quadro?**

Il campo valore del campo è di default valorizzato a "No" e solo quando il flag viene impostato a "Sì" viene reso visibile il campo 'Modalità selezione operatori acc.quadro' e inizializzato a 'unico operatore'. Se quest'ultimo campo viene valorizzato a "più operatori economici" la scheda presenta un campo "N.operatori accordo quadro" attraverso il quale l'utente può definire quanti operatori economici l'applicativo dovrà prendere in considerazione per l'aggiudicazione della procedura.

Solo nel caso di accordo quadro, inoltre, viene visualizzata la sezione "Durata dell'accordo quadro" e la funzione che permette di indicare quali uffici intestatari potranno usufruire dell'accordo quadro e che, di conseguenza, potranno creare degli affidamenti collegati all'accordo quadro. Quest'ultima funzione sarà disponibile solo al salvataggio dei dati e sarà attivabile dal link che compare al di sotto della stazione appaltante.

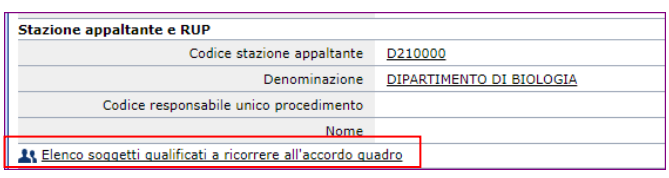

#### **Criterio di aggiudicazione**

I valori del tabellato del campo "Criterio di aggiudicazione" sono: "Prezzo più basso" ed "Offerta economicamente più vantaggiosa". Selezionando come criterio di aggiudicazione "Prezzo più basso" apparirà un nuovo campo denominato "Modalità formulazione off.econom.", la quale permetterà la selezione delle seguenti voci:

- Ribasso su elenco prezzi posto a base di gara (solo per appalti di lavori)
- Ribasso su importo di gara a base d'appalto (solo per appalti di lavori)
- Offerta a prezzi unitari (la selezione di questa voce farà comparire al salvataggio la scheda per dettagliare il listino lavorazioni e forniture)
- Importo
- Ribasso percentuale (solo per appalti di forniture o servizi)

#### **Offerta prezzi unitari espressa mediante somma sconti pesati**

È possibile impostare la gestione dello sconto pesato per le gare con presentazione offerta mediante prezzi unitari. La gestione viene attivata impostando il campo "Offerta complessiva espressa mediante" al nuovo valore "Somma sconti pesati".

La gestione dello sconto pesato è disponibile solo per le gare con inserimento importi. Quando previsto, per ogni singola lavorazione della gara, oltre a specificare la quantità e il prezzo unitario, deve essere specificato anche il peso. La somma dei pesi di tutte le lavorazioni deve essere 100. Tale controllo viene fatto in fase di pubblicazione su portale, insieme con la verifica che per tutte le lavorazioni sia stato specificato il prezzo unitario e il peso. Non è previsto l'inserimento del peso per le lavorazioni solo sicurezza o non soggette a ribasso.

Al momento della presentazione dell'offerta economica da parte dell'operatore sul portale viene richiesta l'indicazione del ribasso sul prezzo a base di gara anziché il prezzo, che viene calcolato a partire dal ribasso. Per ogni lavorazione viene anche calcolato il ribasso pesato, applicando il peso definito per la lavorazione stessa. Una volta compilate tutte le lavorazioni, sempre nel portale viene calcolato l'importo offerto complessivo e il ribasso complessivo dato dalla somma dei ribassi pesati delle singole lavorazioni. Su tale ribasso complessivo si basa il successivo calcolo aggiudicazione.

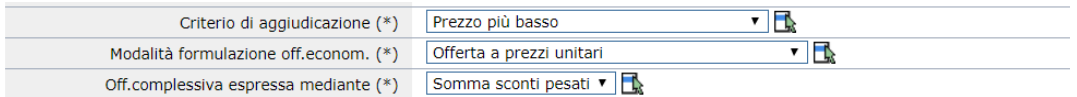

#### **Calcolo soglia di anomalia**

Il campo tabellato "Calcolo soglia di anomalia" se valorizzato a "Sì" (valore di default) permette all'applicativo di effettuare automaticamente, in fase di aggiudicazione provvisoria, i calcoli per l'individuazione della soglia di anomalia sulla base delle tipologie di calcolo previste dall'art. 97 comm 2 (prezzo più basso) e 3 (offerta economicamente più vantaggiosa). Nel caso in cui il campo sia valorizzato a "No", l'applicativo non procede ad effettuare il calcolo della soglia di anomalia.

Nel caso in cui il campo "Calcolo soglia anomalia" sia valorizzato a "Sì" ed il criterio di aggiudicazione sia valorizzato a "Prezzo più basso", viene visualizzato un ulteriore campo "Esclusione automatica offerte anomale?". Questo campo tabellato, qualora sia valorizzato a "Sì nei casi previsti", permetterà all'applicativo di verificare autonomamente se sussistono le condizioni previste dall'art 97 comm. 8 e in tal caso a procedere all'esclusione automatica, in fase di aggiudicazione provvisoria, degli operatori economici che hanno offerto un ribasso oltre la soglia di anomalia. Nel caso in cui non sussistano le condizioni o nel caso in cui il campo sia valorizzato a "No", l'applicativo non procede all'esclusione automatica degli operatori segnalando solamente i ribassi anormalmente bassi rispetto alla soglia di anomalia.

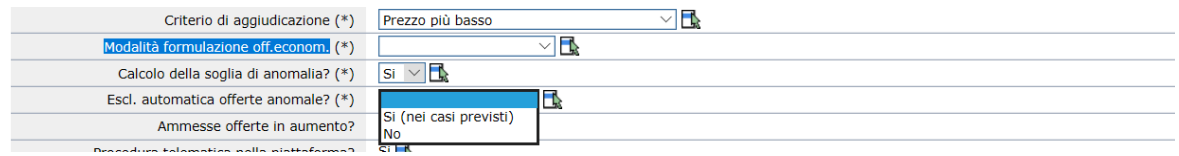

#### **Ammesse offerte in aumento?**

Nel caso in cui venga selezionato come criterio di aggiudicazione "Prezzo più basso" viene visualizzato un ulteriore campo "Ammesse offerte in aumento?". Questo dato tabellato, se valorizzato a "Sì", permetterà agli operatori economici di presentare offerte di importo superiore a quello posto a base di gara; se valorizzato a "No", gli operatori economici non potranno presentare offerte di importo superiore a quello posto a base di gara.

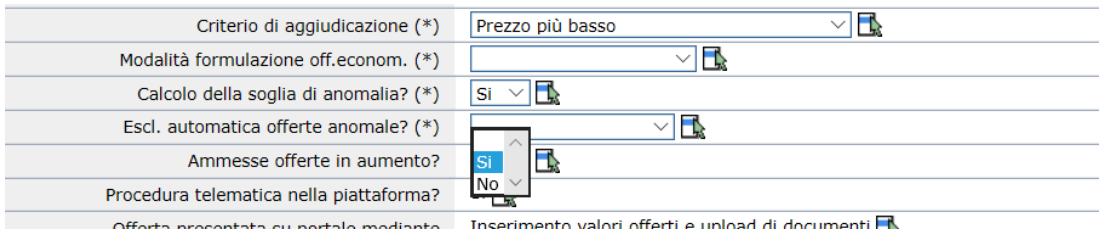

**Stazione appaltante e RUP**

Tramite i campi di questa sezione è possibile selezionare dai rispettivi archivi (uffici intestatari e tecnici) la Stazione Appaltante ed il RUP della procedura di gara. Nel caso in cui la stazione appaltante della gara sia di tipo CUC, vengono attivati campi attraverso i quali è possibile indicare se la Stazione appaltante agisce per proprio conto o per un'altra stazione appaltante. Nel secondo caso è possibile individuare, sempre facendo riferimento all'archivio degli uffici intestatari e dei tecnici, la Stazione Appaltante ed il RUP per i quali agisce la Centrale di Committenza.

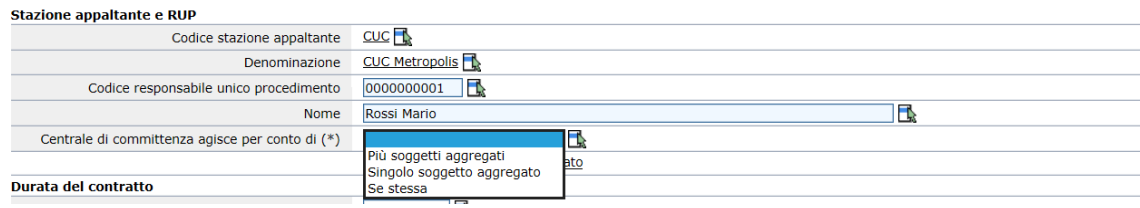

Attivando la funzione al link "Aggiungi referente o incaricato" è possibile selezionare dall'archivio dei tecnici ulteriori nominativi ed indicarne il ruolo all'interno della procedura di gara.

Solo nel caso di accordo quadro viene visualizzata la sezione la funzione "Elenco soggetti qualificati a ricorrere all'accordo quadro" che permette di indicare quali uffici intestatari potranno usufruire dell'accordo quadro e che, di conseguenza, potranno creare degli affidamenti collegati all'accordo quadro. Quest'ultima funzione sarà disponibile solo al salvataggio dei dati e sarà attivabile dal link che compare al di sotto della stazione appaltante.

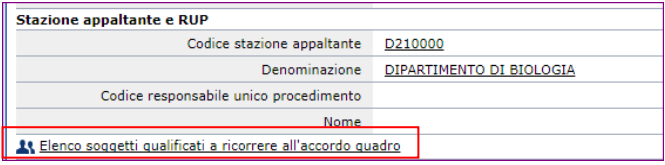

#### **Importo a base di gara**

Gli importi che vengono definiti in questa sezione saranno tutti da considerarsi al netto dell'IVA.

In questa sezione se il tipo appalto scelto è Forniture o Servizi verrà visualizzato solamente il campo "Importo totale", mentre se è stato selezionato il tipo appalto è Lavori verranno visualizzate più tipologie di importi: "Importo opere a misura", "Importo opere a corpo" e "Oneri di progettazione" (per quest'ultimi sarà possibile indicare se tali oneri siano soggetti a ribasso valorizzando nel menù a tendina la voce "Sì"). Cliccando sull'icona "+" (Funzione "Apri dettaglio") è possibile inserire l'importo soggetto a ribasso e/o gli oneri di sicurezza non soggetti a ribasso.

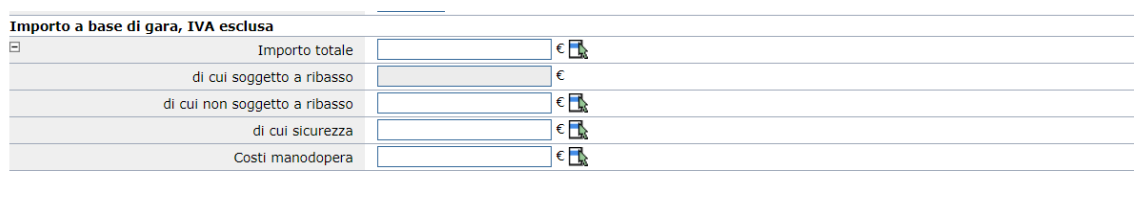

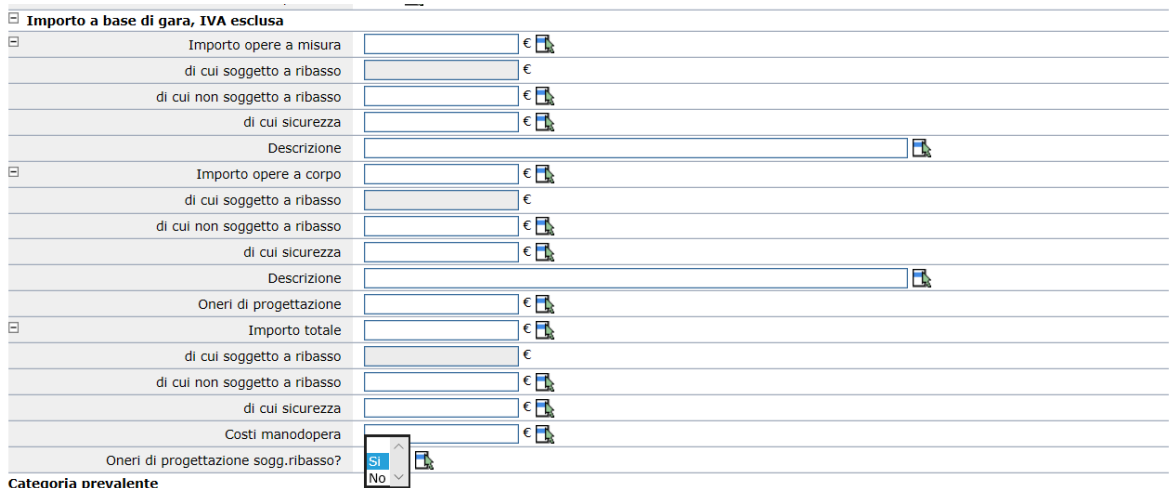

Categoria prevalente

#### **Categoria prevalente e Prestazione principale**

In questa sezione, che si chiamerà "Categoria prevalente" in caso di appalto di lavori ovvero "Prestazione principale" in caso di appalto di forniture o servizi sono sempre i campi riferiti alla categoria prevalente (in caso di Lavori l'inserimento dei campi è obbligatorio), mentre per la compilazione di eventuali categorie non prevalenti è necessario cliccare sul link "Aggiungi ulteriori categorie" (in caso di lavori) e sul link ["Aggiungi Prestazione secondaria"](javascript:visualizzaProssimaUlterioreCategoria();) (in caso di forniture e servizi).

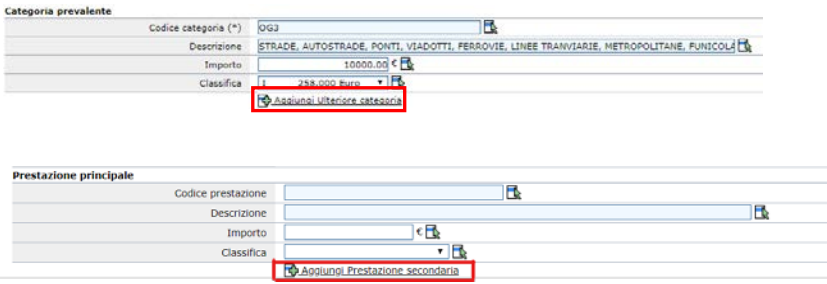

L'individuazione delle categorie avviene tramite una selezione delle stesse dall'archivio generale. In base alla tipologia dell'appalto (lavori, forniture o servizi) l'applicativo filtrerà le relative categorie.

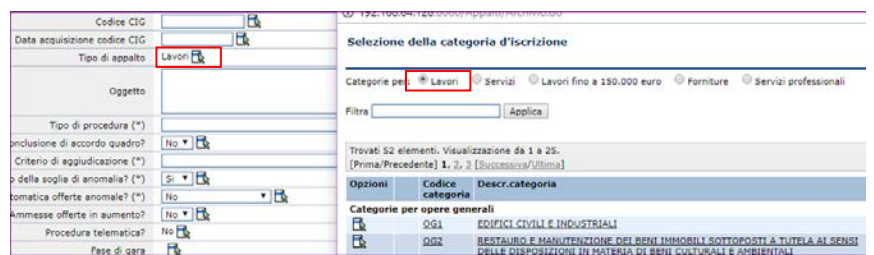

Al salvataggio della gara, il sistema verifica se la somma degli importi delle categorie coincide con l'importo a base d'asta e, nel caso non coincida, genera un messaggio sull'incongruenza rilevata.

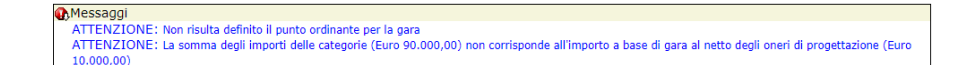

#### **Altri dati relativi alla modalità di presentazione offerta e svolgimento della procedura e Altri dati relativi alla procedura**

Tra i diversi campi della sezione si segnala la particolarità dei seguenti campi:

- *Ulteriori opzioni formulazione offerta economica:* il campo viene utilizzato per il calcolo di aggiudicazione per le gare che prevedono l'offerta congiunta per una permuta o per un canone assistenza; il campo viene visualizzato solo nel caso di offerta con importo o offerta economicamente più vantaggiosa.
- *Utilizzo procedura inversa?:* tale campo viene valorizzato a "Sì" laddove la stazione appaltante, per ragioni di snellezza e accelerazione delle operazioni di gara, voglia utilizzare la procedura inversa di cui all'art. 133, comma 8 del D.Lgs. 50/2016, e dunque voglia riservarsi la possibilità che le offerte tecniche ed economiche siano esaminate prima dell'apertura della busta amministrativa degli offerenti (N.B. se il campo è valorizzato a "Sì" non c'è alcun obbligo per la Stazione Appaltante di aprire le buste tecniche ed economiche prima della busta amministrativa, dunque la Stazione Appaltante potrà comunque aprire prima la busta amministrativa e poi quella tecnica e quella economica); se il campo viene valorizzato a "No" la Stazione Appaltante dovrà necessariamente aprire prima la busta amministrativa e poi quella tecnica e quella economica.
- *Sorteggio ditte per verifica requisiti?:* per indicare a livello di gara se gestire o meno nelle fasi di

gara quella relativa al sorteggio per la comprova dei requisiti

- *Valutazione requisiti minimi mediante busta tecnica?:* tramite questo campo si indica se per la gara è prevista la presentazione della busta tecnica, anche se non si tratta di un'offerta economicamente più vantaggiosa, per la valutazione della conformità ai requisiti dell'offerta.
- *Ricorso al prezzo fisso (OEPV senza busta economica)?*: in caso di procedura con offerta economicamente più vantaggiosa, tramite questo campo si indica se per la gara è prevista o meno la busta economica, e dunque se per la gara è previsto o meno un ribasso rispetto all'importo posto a base di gara.
- *N. decimali ammessi per ribasso offerto:* questo campo sarà presente solo in caso di procedure con criterio di aggiudicazione al prezzo più basso. Qui va indicato il numero di decimali ammessi che, di default, è impostato a 9.

#### In caso di OEPV:

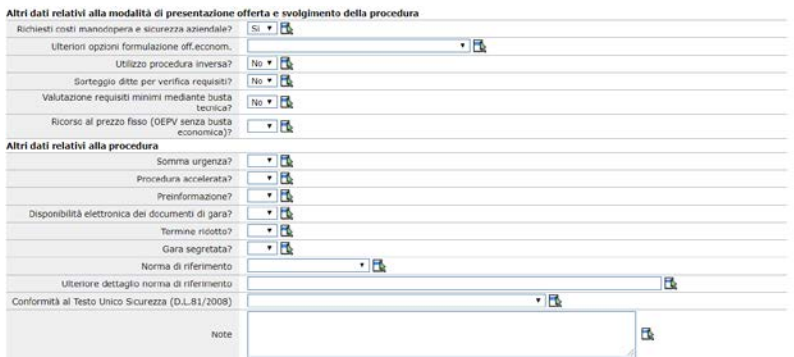

#### In caso di prezzo più basso:

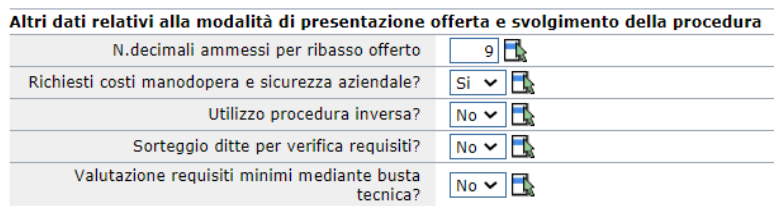

#### **Ricorso all'asta elettronica**

Solo nel caso di procedura telematica viene visualizzata la sezione relativa al ricorso all'asta elettronica con il campo "ricorso all'asta elettronica" di default impostato a "No". Nel caso venga selezionato il valore "Sì" vengono visualizzati una serie di parametri per impostare le regole di gestione dell'asta

#### **Termini per la presentazione della domanda di partecipazione o dell'offerta**

Questa sezione viene presentata a fondo pagina solo nel caso di procedura ristretta, di procedura negoziata con previa indagine di mercato e di procedura aperta. Nei primi due casi verranno riportati i riferimenti ai termini per la presentazione della domanda di partecipazione, mentre nel terzo caso i campi relativi ai termini per la presentazione dell'offerta.

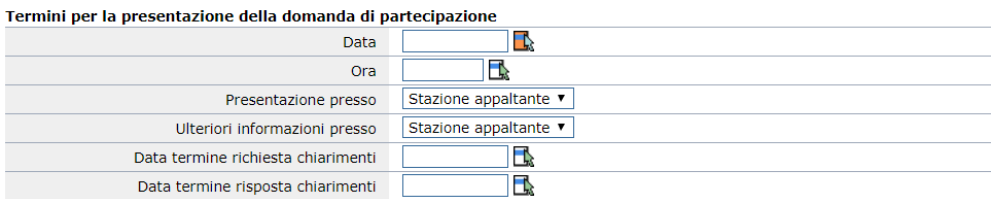

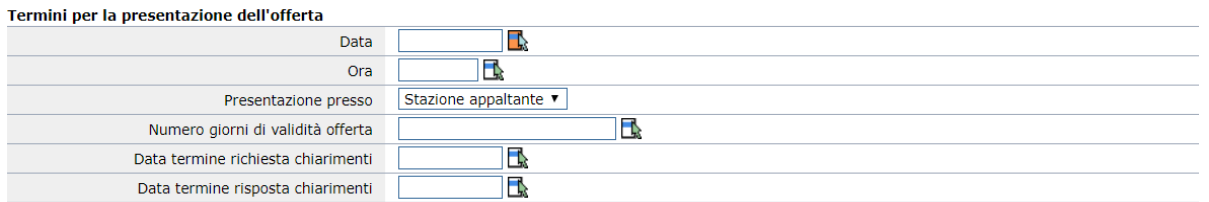

Cliccando sull'icona rossa delle opzioni, è possibile usufruire della funzione del calcolo automatico dei termini minimi previsti dalla normativa per la presentazione della domanda di partecipazione o dell'offerta.

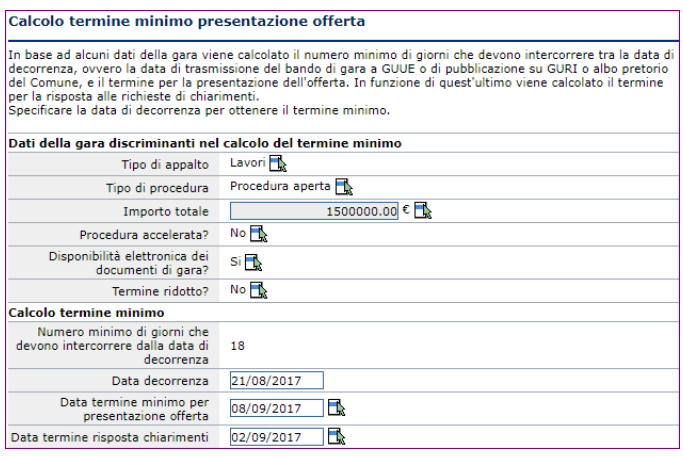

#### **Apertura plichi**

Questa sezione viene presentata a fondo pagina solo nel caso di procedura aperta; qui verranno riportati i riferimenti ai termini per l'apertura delle buste amministrative degli offerenti.

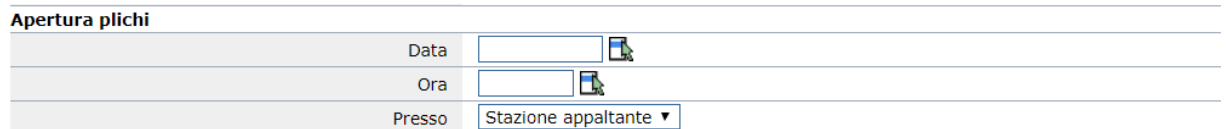

#### **Funzioni del menù flottante**

Il menù flottante dei dati generali della gara presenta diverse particolarità rispetto ai menù delle altre schede.

In particolare, nella sezione "*Dettaglio: Azioni*" sono presenti le seguenti funzioni:

a. **Punto ordinante e istruttore** (solo per procedure telematiche): la funzione è identica a quella relativa al "Condividi e proteggi gara" con l'estensione dell'attributo, specifico delle procedure telematiche, del ruolo dell'utente. I possibili ruoli sono: Punto ordinante e Punto istruttore. N.B: si specifica che il

Dettaglio: Azioni **Nuovo** Punto ordinante e<br>istruttore Rettifica termini di gara Integra codice CIG Imposta gara non<br>aggiudicata Invia dati richiesta CIG Crea formulari GUUE Invia dati a Vigilanza Invia dati a Viglianza<br>Controllo dati ai fini di<br>L.190/2012

"punto ordinante" è colui che può pubblicare la gara/affidamento/avviso, procedere con l'aggiudicazione definitiva, inviare comunicazioni agli operatori economici e annullare l'apertura delle offerte, ovvero tutte le azioni che hanno un riscontro con l'esterno. Il "punto istruttore" è colui che può operare all'interno della procedura ma che non può eseguire le azioni di cui sopra. Si precisa che per mezzo di una configurazione prevista dall'applicativo, il punto istruttore potrebbe eventualmente inviare comunicazioni.

- b. **Rettifica termini di gara**: questa funzione consente di procedere alla rettifica dei termini per la presentazione offerte e l'apertura dei plichi. N.B. tale funzione non potrà essere utilizzata laddove si sia già proceduto all'acquisizione delle offerte. Qualora sia necessario rettificare i termini dopo la ricezione delle offerte, se non sono state aperte le buste, sarà possibile annullare la ricezione (come descritto al paragrafo 5.7.4) e consentire così la rettifica.
- c. **Integra codice CIG**: questa funzione consente di integrare le informazioni relative al CIG. N.B. in caso di gara a lotti questa funzione sarà presente nella pagina "Lotti di gara", all'interno dei della scheda dei lotti. Nello specifico potranno essere integrati:
	- Numero gara ANAC (se previsto);
	- Codice CIG (soltanto se non viene inserito il CIG prima della pubblicazione della gara);
	- Esente CIG (anche qui se tale voce non viene valorizzata prima della pubblicazione della gara),
	- Data acquisizione. **Integrazione codice CIG**

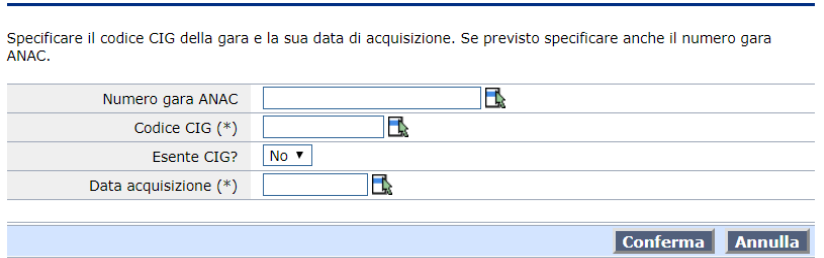

- d. **Imposta gara non aggiudicata**: questa funzione permette di definire una gara come "annullata/revocata successivamente alla pubblicazione" oppure "deserta" oppure "senza esito a seguito di offerte irregolari o inammissibili" e di indicare la relativa data.
- e. **Invia dati richiesta CIG**: la funzione, che è disponibile solo in concomitanza dell'applicazione Vigilanza CIG, permette di riversare i dati di gara (operazione "Invia dati gara") in tale

applicativo che provvederà a inoltrare tali dati al SIMOG ottenendo "ID gara" e codice "CIG". Per importare i dati ID gara e CIG sarà necessario utilizzare l'operazione "consulta dati gara". Per attivare tali operazioni di esportazione/importazioni del dato è necessario indicare (sezione credenziali) con quale utente deve essere effettuata la connessione all'applicazione Vigilanza CIG: credenziali correnti (utente e password con il quale l'utente è acceduto all'applicazione Appalti) o altre credenziali (credenziali diverse da quelle utilizzate per Appalti e specifiche per l'applicazione Vigilanza CIG).

f. **Crea formulari GUUE**: la funzione, che è disponibile solo in concomitanza dell'applicazione FormulariEU, permette la creazione, inoltrando i dati a tale applicativo, del bando di gara, bando di gara semplificato, e gli avvisi descritti nell'immagine. Come per la funzione "Richiesta CIG" (vedere punto e), sarà necessario indicare la modalità di login all'applicazione FormulariEU. Completata l'operazione sarà necessario accedere a FormulariEU per inoltrare i dati per la

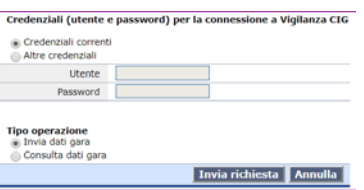

pubblicazione;

g. **Invia dati a Vigilanza**: la funzione, che è disponibile solo in concomitanza dell'applicazione Comunicazioni ANAC, permette l'inoltro dei dati a tale applicativo al fine di definire i diversi flussi che dovranno essere comunicati in relazione al "Ciclo di vita dell'appalto". I dati che potranno essere inoltrati a Comunicazioni ANAC sono "Anagrafica gara/lotti", "Aggiudicazione", "Esito di gara" e "Inizio contratto". Come per la funzione "Richiesta CIG" (vedere punto e), sarà necessario indicare la modalità di login

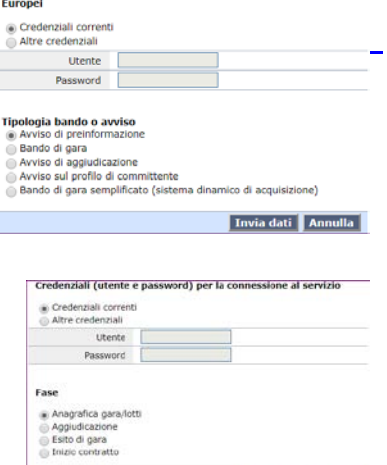

Credenziali (utente e password) per la connessione a Formular

all'applicazione Comunicazioni ANAC. Completata l'operazione sarà necessario accedere a Comunicazioni ANAC per trasmettere i dati al SIMOG.

h. **Controllo dati ai fini di L.190/2012**: la funzione consente di verificare i dati della procedura di gara ai fini degli adempimenti previsti dalla L.190/2012.

Nella sezione "Comunicazioni" sono presenti le seguenti funzioni:

- i. **Ricevute**: tramite questo link sarà possibile accedere alle comunicazioni Inviate Nuova comunicazione trasmesse dagli Operatori Economici relative alla procedura gara. Le comunicazioni vengono inoltrate dagli Operatori Economici tramite la componente PortaleAppalti in risposta ad una precedente comunicazione inoltrata da Appalti oppure come richiesta di chiarimenti relativa alla procedura di gara;
- j. **Inviate**: tramite il link è possibile accedere alle comunicazioni inoltrate per la procedura di gara. In questa lista è anche possibile verificare lo stato della mail: bozza, inviata, inviata con errori (in questo caso è possibile avvedere alla comunicazione nella sezione dei destinatari per poter verificare a quali destinatari non è stato possibile inoltrare la comunicazione);
- k. **Nuova comunicazione**: tramite questo link sarà possibile procedere alla predisposizione di una nuova comunicazione tramite account PEC o mail tradizionale, a seconda dei parametri inseriti in fase di configurazione dell'applicazione.

Prima di procedere alla definizione della mail sarà possibile selezionare un "modello di comunicazione" proposto nella lista. Il modello di comunicazione genera in bozza la comunicazione definendone l'oggetto, il corpo della mail o parte di esso, e i destinatari secondo le impostazioni definite dall'amministrazione dell'applicativo. Nel caso in cui non si voglia procedere con la scelta di un modello di comunicazione, selezionare "comunicazione vuota".

omunicazi **Ricevute** 

Invia dati | Annulla |

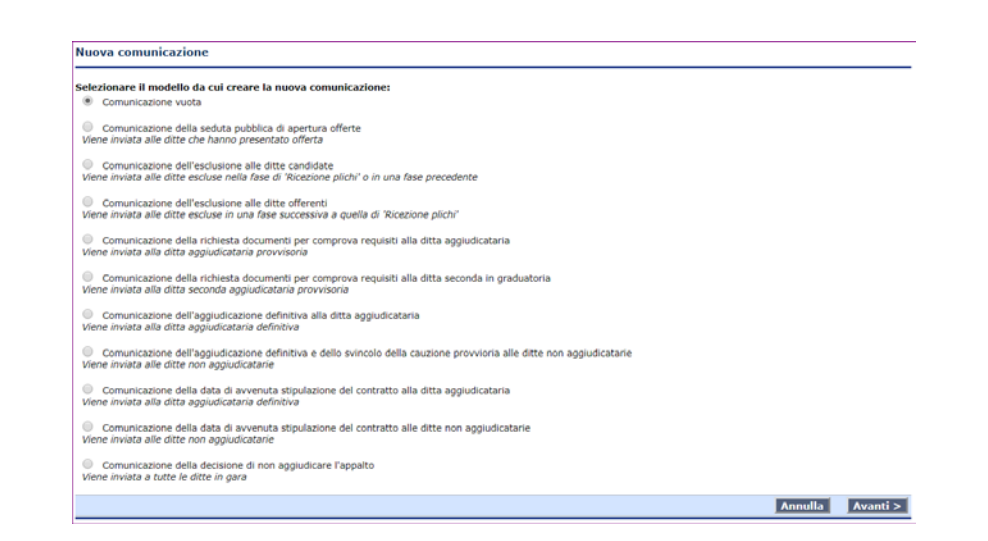

Cliccando avanti si accederà alle schede che permetteranno la definizione delle varie componenti della comunicazione.

*Dati generali della comunicazione*: in questa scheda è necessario indicare se la comunicazione che viene definita sarà di tipo "pubblica" o "riservata". Nel primo caso verrà generata sul Portale Appalti una comunicazione in corrispondenza della procedura d'appalto accessibile a tutti mentre, nel secondo caso, verrà definita una comunicazione che verrà inoltrata tramite mail o PEC ai destinatari individuati nella scheda successiva e la cui copia sarà accessibile dai destinatari anche nell'area personale del Portale Appalti. Sarà necessario compilare il campo oggetto e il testo negli appositi campi prima di salvare la comunicazione. Nel campo mittente viene indicato il nominativo dell'utente che ha generato la comunicazione. Tale campo può essere liberamente editato.

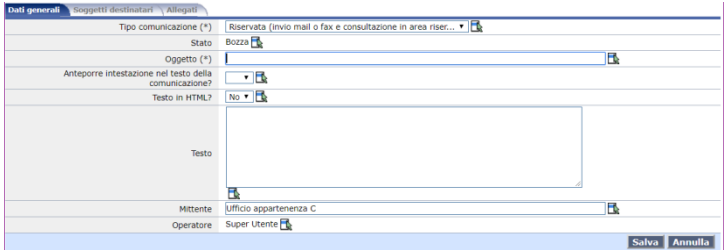

*Soggetti destinatari* (N.B.: non sarà possibile accedere a questa sezione nel caso di comunicazione pubblica): da questa scheda, cliccando sul bottone aggiungi ditte, comparirà un popup che permetterà di applicare dei filtri per selezionare solo alcuni Operatori Economici (es. solo invitati oppure solo esclusi, ecc.). Se non vengono applicati dei filtri comparirà l'elenco di tutte gli operatori economici associati alla procedura di gara (per associare gli operatori in una gara vedere il relativo paragrafo di questo manuale). Dalla lista selezionare nella colonna e-mail o PEC le imprese da inserire come destinatarie della comunicazione e cliccare su "Aggiungi ditte selezionate".

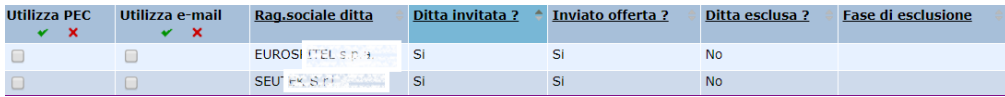

*Allegati*: in questa scheda è possibile aggiungere degli allegati alla comunicazione cliccando su "Aggiungi allegato", inserendo una descrizione dell'allegato e selezionando il relativo file. Ad ogni selezione di un allegato sarà necessario cliccare sul bottone "Salva".

Completata la definizione della comunicazione sarà possibile inviarla cliccando sul bottone "Invia comunicazione" presente nelle schede "Dati generali".

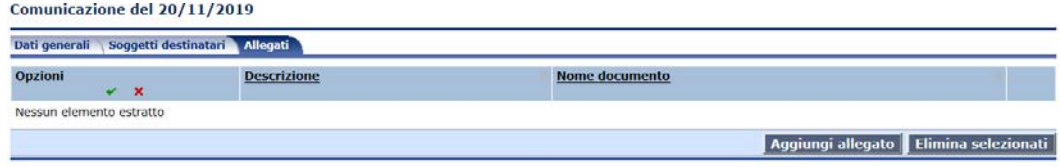

N.B.: laddove si voglia che una comunicazione generata come pubblica non sia più accessibile a tutti sul Portale Appalti, occorrerà accedere alla sezione "Comunicazioni", alla voce "Inviate", cliccare sulla funzione  $\Box$  e scegliere il comando "Archivia comunicazione" (tale comando è previsto solo per le comunicazioni "pubbliche", non anche per quelle riservate).

Comunicazioni inviate o da inviare per la gara G3118

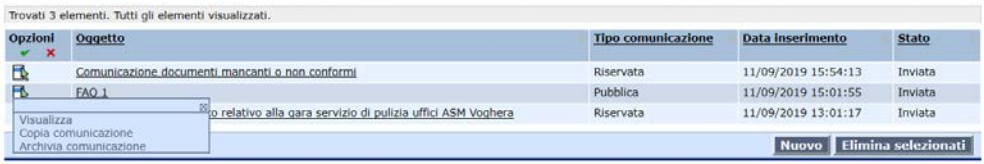

### <span id="page-25-0"></span>*5.2 Altri dati*

In questa scheda vengono riportati altri dati inerenti alla procedura di gara.

#### **Luogo principale di esecuzione e consegna**

In questa sezione possono essere indicati il comune, la provincia la località ed il codice ISTAT relativo al luogo di esecuzione del lavoro o del servizio e di consegna della fornitura.

#### **Contributo a Autorità Nazionale Anticorruzione**

I campi "contributo ditta" e "contributo della Stazione Appaltante" vengono valorizzati automaticamente dall'applicazione sulla base dell'importo indicato a base d'appalto (rif. scheda dati generali) e delle percentuali previste dalla normativa vigente.

#### **Cauzione provvisoria**

I campi percentuale e importo, comunque editabili manualmente dall'utente, vengono calcolati automaticamente dall'applicazione sulla base di quanto impostato in un apposito parametro. Di default le percentuali per il calcolo della cauzione provvisoria sono settate al 2% sia per lavori, forniture e servizi.

#### **Copertura assicurativa**

In questa sezione è possibile inserire le coperture assicurative richieste dalla Stazione Appaltante. Per inserire una nuova sezione cliccare su "Aggiungi copertura assicurativa".

#### **Codice CPV principale**

È possibile indicare il codice CPV riferito alla procedura di gara cliccando sul bottone rosso delle opzioni. Dalla scheda pop-up si potrà definire il CPV selezionando le voci inerenti all'oggetto dell'appalto. Cliccando sulla funzione "Aggiungi CPV ogg. Complementare" sarà possibile inserire ulteriori CPV.

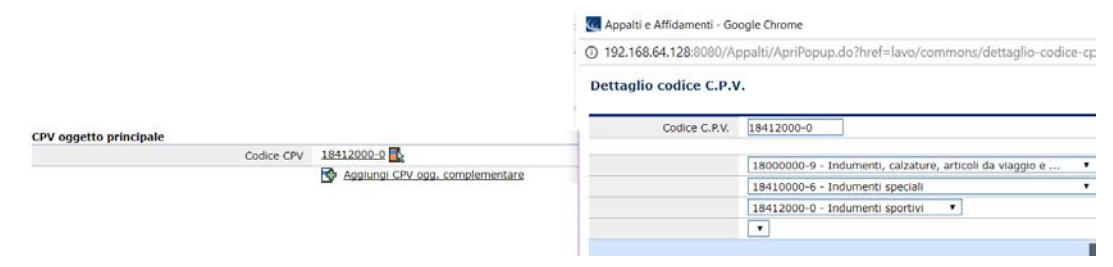

#### **Codice CUP**

Nel caso in cui in fase di creazione della procedura di gara essa sia stata associata ad un appalto dell'applicazione Monitoraggio OO.PP. (LFS), nel campo verrà riportato il codice CUP compilato in quell'applicazione. Il campo è editabile anche manualmente.

#### **CUI**

In questa sezione è possibile inserire manualmente il codice CUI (Codice Unico d'Intervento), utilizzato per identificare gli interventi inseriti nei programmi biennali degli acquisti di forniture e servizi e nella programmazione triennale dei lavori pubblici.

#### **Drogrammazione**

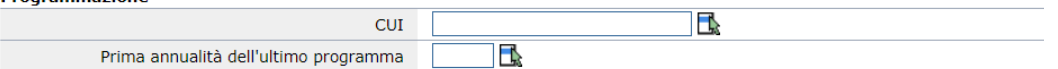

#### **Riferimento a elenco operatori economici**

Questa sezione viene resa visibile dall'applicativo sulla base dei parametri inseriti nel pannello di amministrazione dell'applicazione. Tali parametri, che si basano sul tipo di appalto (lav/for/serv), importo a base d'appalto e tipo di procedura, possono essere editati da un amministratore del sistema. Tramite i campi "codice elenco" e "descrizione" sarà possibile individuare l'elenco operatori economici che verrà utilizzato per la selezione degli operatori economici da invitare alla gara. Gli elenchi operatori selezionabili per la procedura di gara saranno coerenti con il tipo di appalto e la categoria prevalente/principale della procedura stessa.

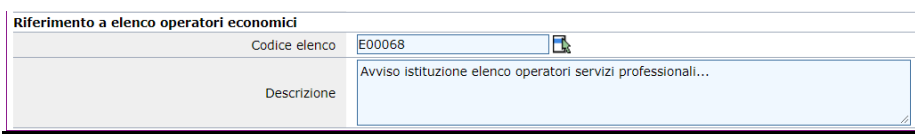

#### **Codice NUTS**

Analogamente al campo "Codice CPV principale" è possibile indicare il codice NUTS riferito alla procedura di gara cliccando sul bottone rosso delle opzioni. Dalla scheda pop-up si potrà definire il NUTS selezionando la nazione, l'area geografica di riferimento, la regione e la provincia.

#### Dettaglio codice NUTS

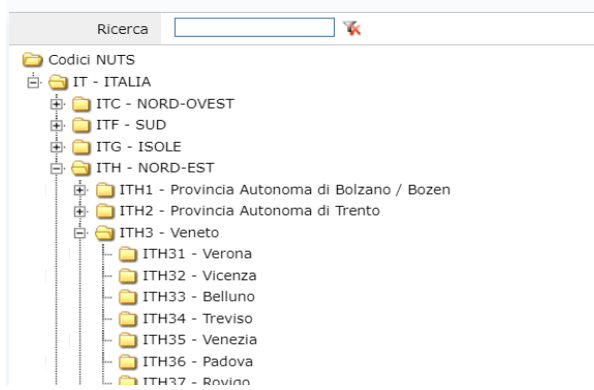

### <span id="page-27-0"></span>*5.3 Criteri di valutazione*

Questa scheda, che sarà messa a disposizione solo delle procedure con aggiudicazione con Offerta Economicamente Più Vantaggiosa, permette la definizione dei criteri e sub-criteri di valutazione delle offerte.

#### <span id="page-27-1"></span>*5.3.1 Criteri di valutazione della busta tecnica*

Per inserire un nuovo criterio relativo alla valutazione della busta tecnica è necessario cliccare sul tasto "Aggiungi".

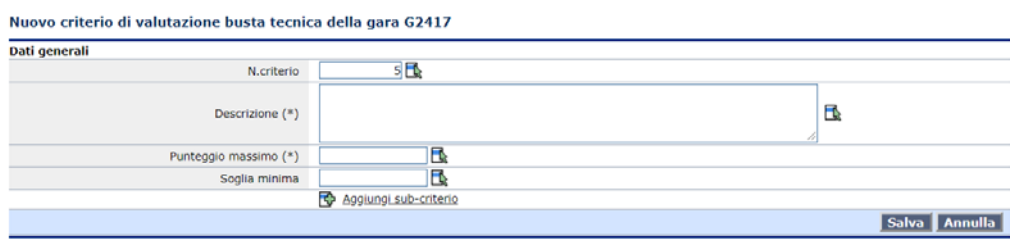

Nella maschera che comparirà sarà possibile definire gli elementi costitutivi del criterio:

- Numero d'ordine del criterio
- Descrizione del criterio
- Punteggio massimo che potrà essere attribuito in fase di valutazione per il criterio (N.B. nel caso di sub-criteri il valore di questo campo verrà gestito dall'applicazione come somma dei punteggi massimi attribuibili per ogni sub-criterio)
- Soglia minima per ammissibilità offerta (N.B. la valorizzazione del campo è opzionale); nel caso in cui, in fase di valutazione dei parametri, l'offerta non raggiunga il valore minimo, previsto per il criterio, verrà segnalata dall'applicazione

Per inserire i sub-criteri al criterio "padre", è sufficiente cliccare sul link "Aggiungi sub-criterio". Nella maschera che comparirà verranno visualizzati i medesimi elementi costitutivi del criterio "padre", ad eccezione della "Soglia minima".

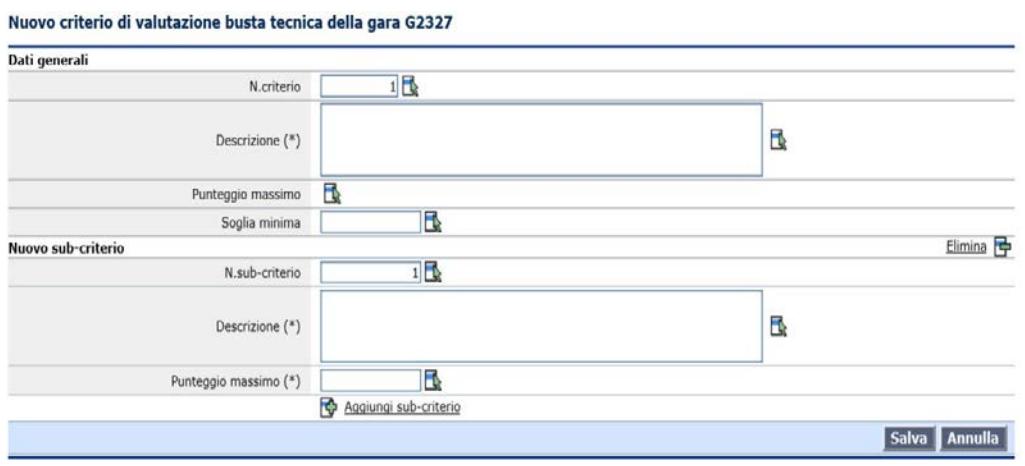

Al termine della definizione dei criteri, nella scheda "Criteri di valutazione" sarà riportato, oltre la lista dei criteri e sub-criteri, il punteggio totale attribuito per i criteri relativi alla busta tecnica.

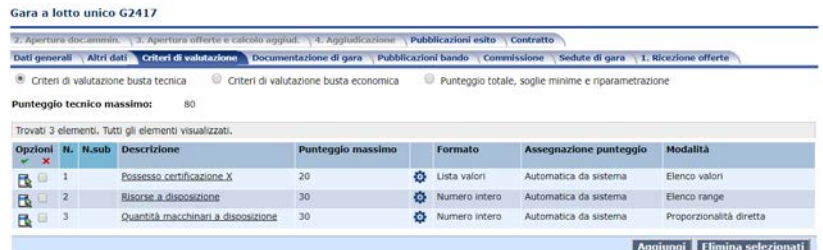

Cliccando sul simbolo della rotellina sarà possibile definire dettagliatamente i criteri di valutazione.

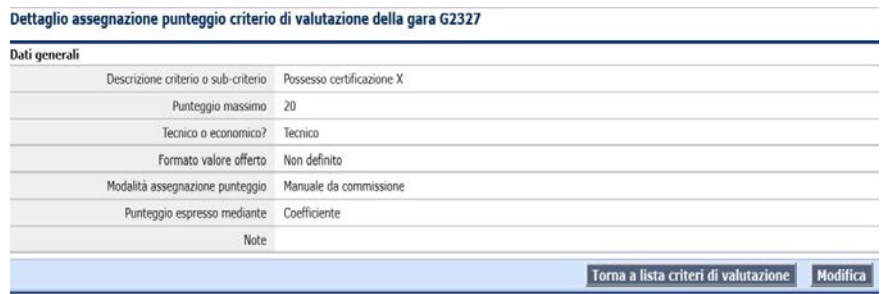

Cliccando su "Modifica" sarà possibile impostare:

- il tipo di formato
- la modalità assegnazione punteggio (manuale o automatico)
- la formula per il calcolo del punteggio

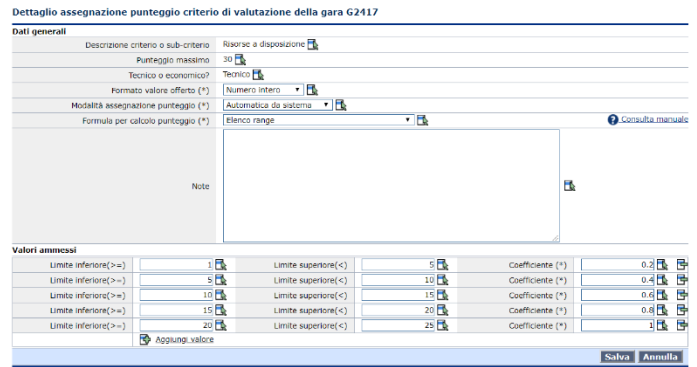

N.B. da questa schermata non sarà possibile modificare la descrizione del criterio o sub-criterio, il punteggio massimo e la tipologia della busta (tecnica o economica). Per poter fare ciò, sarà necessario tornare alla scheda "Criteri di valutazione" e cliccare sulla descrizione del criterio o sub-criterio.

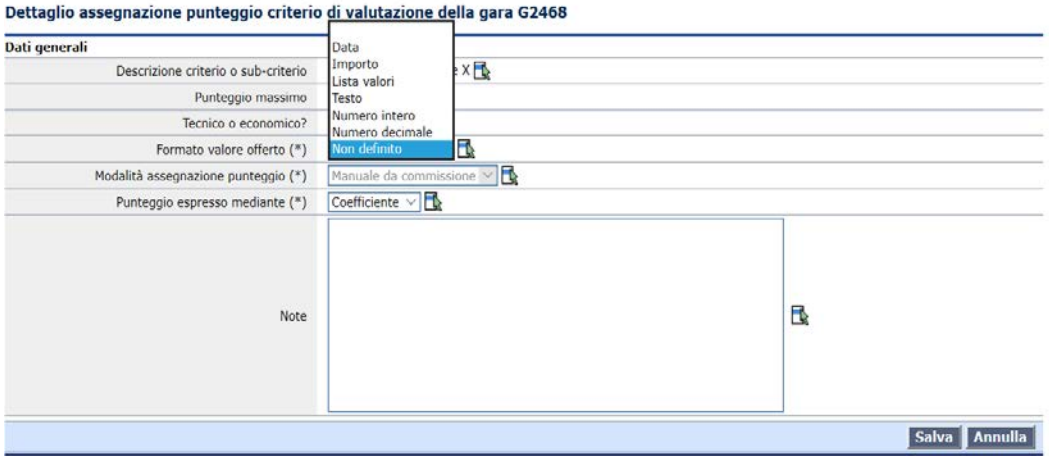

Alla voce "Formato valore offerto", cliccando sul menu a tendina l'applicativo metterà a disposizione dell'utente i seguenti formati:

- Data
- Importo
- Lista valori
- Testo
- Numero intero
- Numero decimale
- Non definito

N.B. inserendo come formato "Data", "Testo" o "Non definito", l'unica modalità di valutazione del criterio sarà "Manuale da commissione".

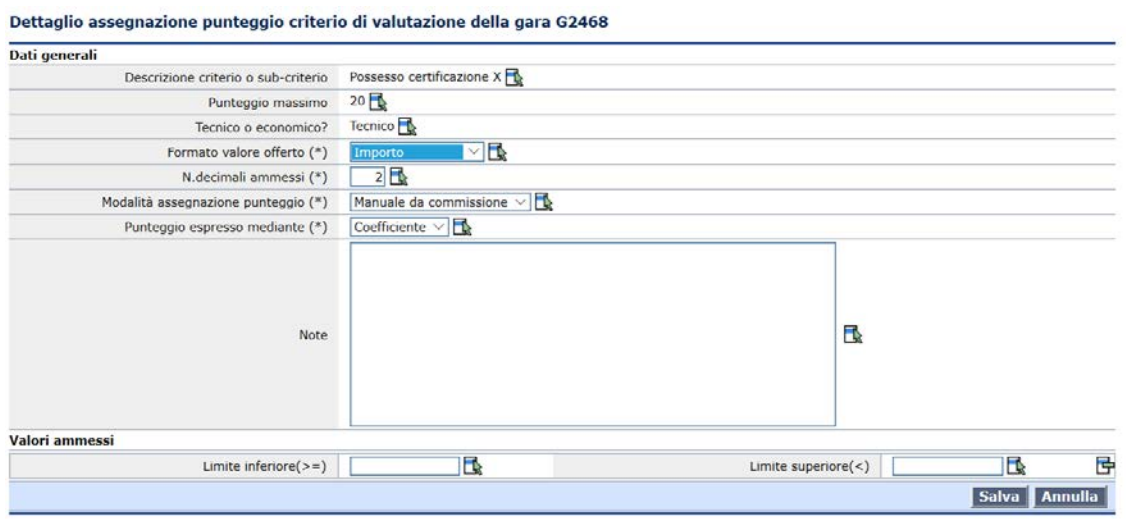

Inserendo come formato "Importo" o "Numero decimale", l'applicativo metterà a disposizione l'ulteriore campo del numero dei decimali ammessi nella formulazione dell'offerta.

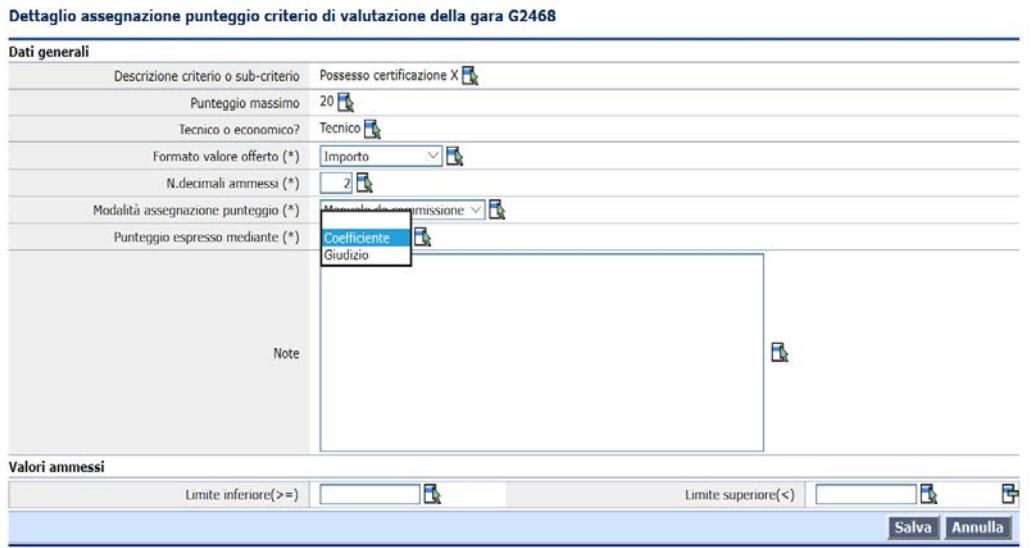

Laddove venga scelta come modalità di assegnazione del punteggio "Manuale da commissione", il punteggio sarà espresso o tramite un coefficiente o per mezzo di un giudizio della commissione di gara.

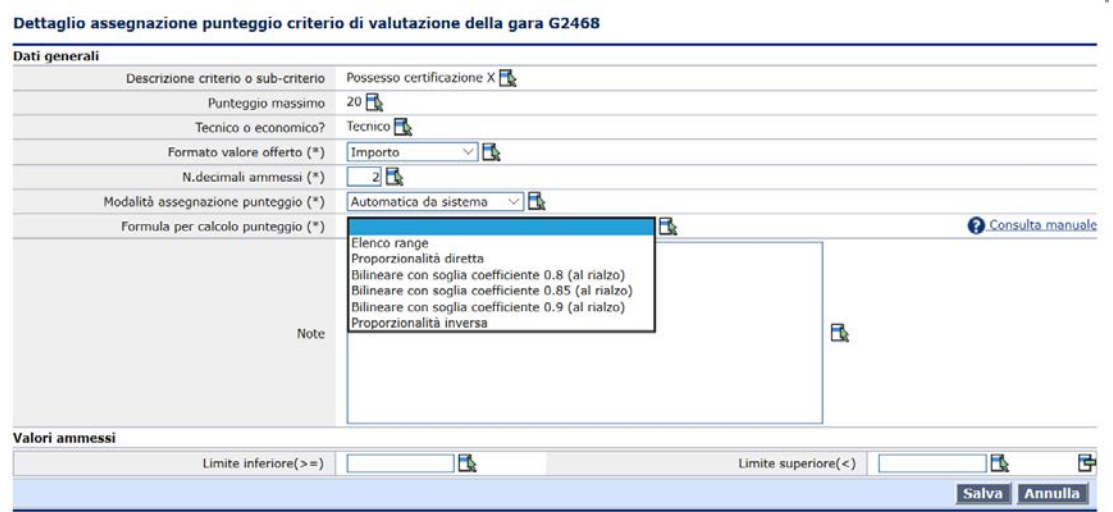

Laddove venga scelta come modalità di assegnazione del punteggio "Automatica da sistema", il punteggio sarà espresso (ad eccezione del formato "Lista valori") tramite una delle seguenti formule:

- Elenco range
- Proporzionalità diretta
- Bilineare con soglia coefficiente 0.8 (al rialzo)
- Bilineare con soglia coefficiente 0.85 (al rialzo)
- Bilineare con soglia coefficiente 0.9 (al rialzo)
- Proporzionalità inversa

Cliccando su "Consulta manuale" le suindicate formule sono descritte in dettaglio.

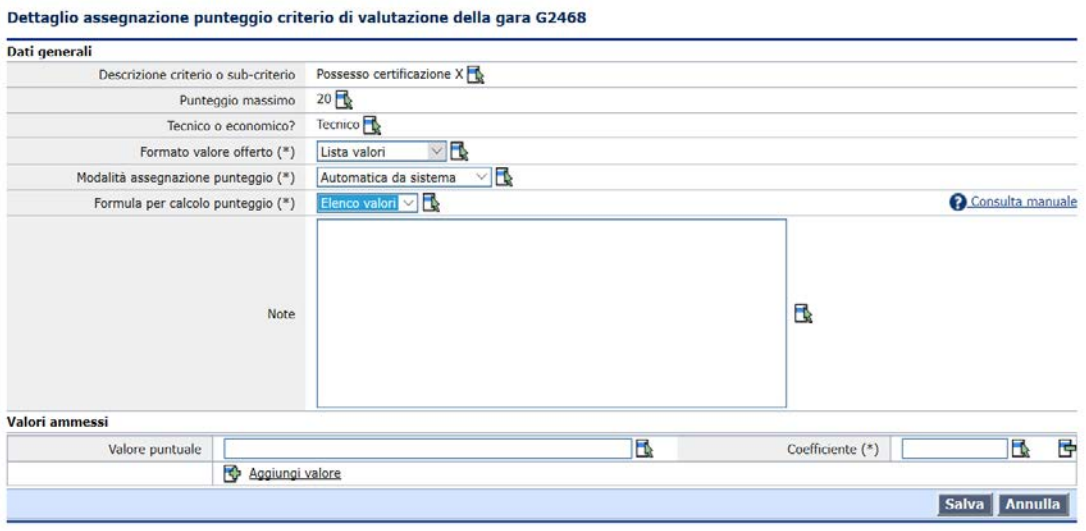

Inserendo come formato "Lista valori" e come modalità di assegnazione del punteggio "Automatica da sistema" il punteggio sarà espresso esclusivamente tramite la formula "Elenco valori". Nella sezione "Valori ammessi" andrà inserito alla voce "Valore puntuale" il valore offerto dall'operatore economico, mentre alla voce "Coefficiente" il coefficiente da assegnare a quel valore.

In caso di criteri oggettivi correttamente definiti, impostando "Modalità assegnazione punteggio" in

"Automatica da sistema", in fase di apertura busta sarà calcolato in automatico il punteggio tecnico di tutte le ditte in gara. Al contrario, se la modalità di assegnazione del punteggio è impostata su "Manuale da commissione" l'utente dovrà inserire manualmente inserire manualmente il punteggio conseguito per ogni criterio della busta tecnica.

### <span id="page-32-0"></span>*5.3.2 Criteri di valutazione della busta economica*

Analogamente ai criteri relativi alla valutazione della busta tecnica, per inserire un nuovo criterio relativo alla valutazione della busta economica è necessario cliccare sul tasto "Aggiungi".

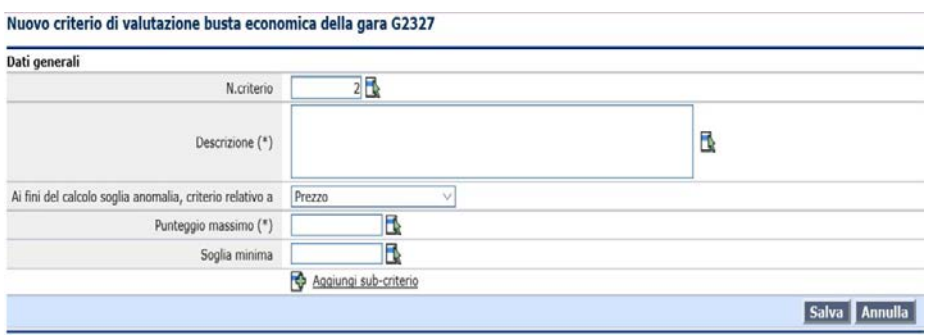

Nella maschera che comparirà sarà possibile definire gli elementi costitutivi del criterio:

- Numero d'ordine del criterio
- Descrizione del criterio
- Criterio utilizzato ai fini del calcolo della soglia di anomalia (prezzo o altri elementi di valutazione); N.B. nel caso in cui nella busta economica sia prevista la c.d. offerta tempo, il criterio andrà impostato alla voce "altri elementi di valutazione"
- Punteggio massimo che potrà essere attribuito in fase di valutazione per il criterio (N.B. nel caso di sub-criteri il valore di questo campo verrà gestito dall'applicazione come somma dei punteggi massimi attribuibili per ogni sub-criterio)
- Soglia minima per ammissibilità offerta (N.B. la valorizzazione del campo è opzionale); nel caso in cui, in fase di valutazione dei parametri, l'offerta non raggiunga il valore minimo, previsto per il criterio, verrà segnalata dall'applicazione

Per inserire i sub-criteri al criterio "padre", è sufficiente cliccare sul link "Aggiungi sub-criterio". Nella maschera che comparirà verranno visualizzati i medesimi elementi costitutivi del criterio "padre", ad eccezione del criterio utilizzato ai fini del calcolo della soglia di anomalia e della "Soglia minima".

Al termine della definizione dei criteri, nella scheda "Criteri di valutazione" sarà riportato, oltre la lista dei criteri e sub-criteri, il punteggio totale attribuito per i criteri relativi alla busta economica.

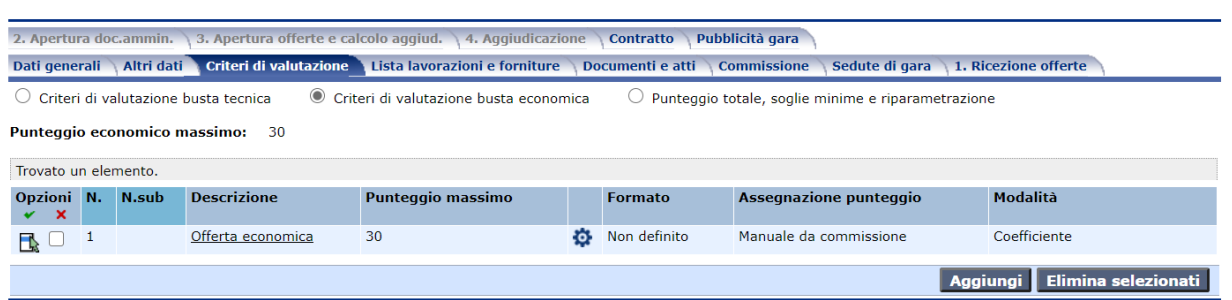

Analogamente alla busta tecnica, cliccando sul simbolo della rotellina sarà possibile definire dettagliatamente i criteri di valutazione della busta economica.

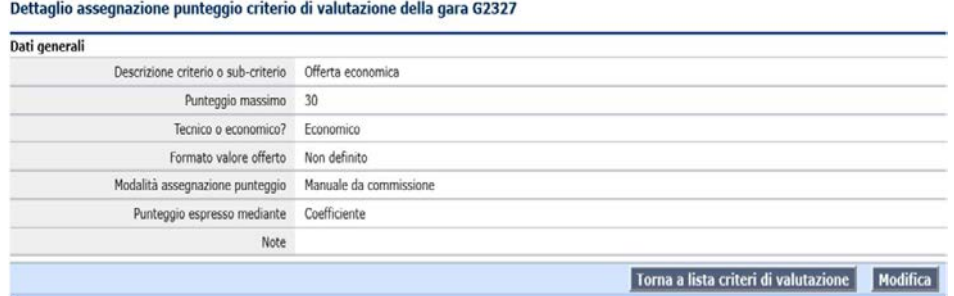

Cliccando su "Modifica" sarà possibile impostare:

- il tipo di formato
- la modalità assegnazione punteggio (manuale o automatico)
- la formula per il calcolo del punteggio

#### Dettaglio assegnazione punteggio criterio di valutazione della gara G3984

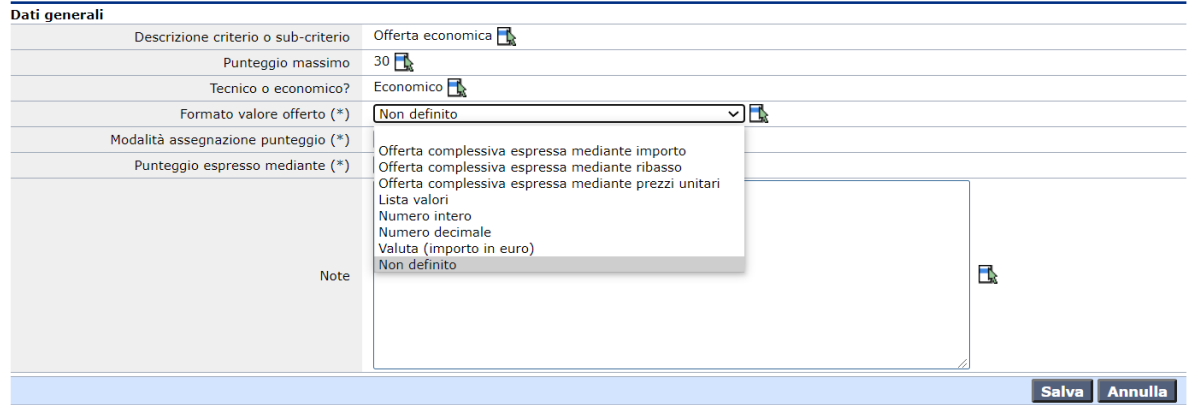

Alla voce "Formato valore offerto", cliccando sul menu a tendina l'applicativo metterà a disposizione dell'utente i seguenti formati:

- Offerta complessiva espressa mediante importo
- Offerta complessiva espressa mediante ribasso
- Offerta complessiva espressa mediante prezzi unitari
- Lista valori
- Numero intero
- Numero decimale
- Valuta (importo in euro)
- Non definito

N.B. laddove come tipo di formato dovesse scegliersi "Numero decimale", "Offerta complessiva espressa mediante importo", "Offerta complessiva espressa mediante ribasso" e "Offerta complessiva espressa mediante prezzi unitaria", l'applicativo metterà a disposizione l'ulteriore campo del numero dei decimali ammessi nella formulazione dell'offerta.

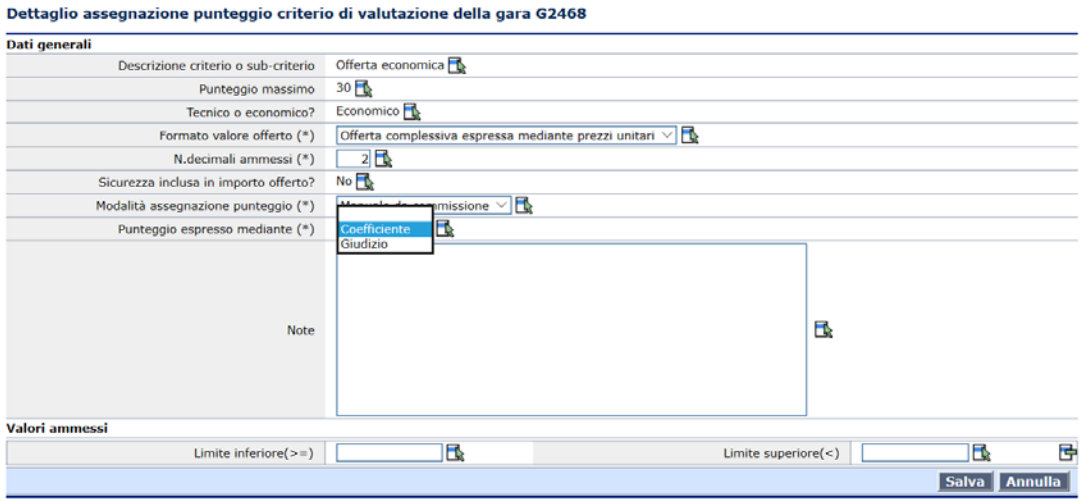

Laddove venga scelta come modalità di assegnazione del punteggio "Manuale da commissione", il punteggio sarà espresso o tramite un coefficiente o per mezzo di un giudizio della commissione di gara.

 $\sim$   $\sim$ 

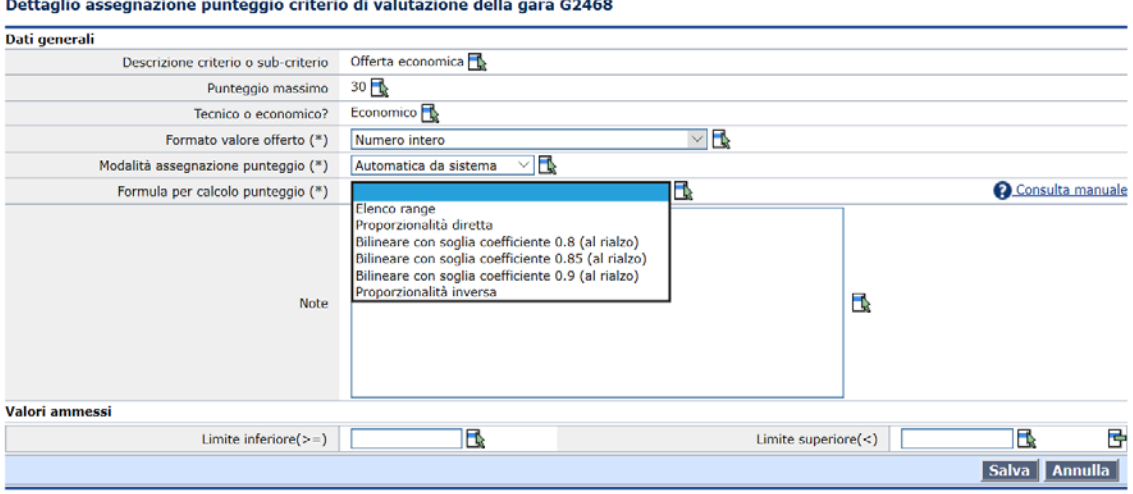

Laddove venga scelta come modalità di assegnazione del punteggio "Automatica da sistema", il punteggio sarà espresso (ad eccezione del formato "Lista valori") tramite una delle seguenti formule:

- Elenco range
- Proporzionalità diretta
- Bilineare con soglia coefficiente 0.8 (al rialzo)
- Bilineare con soglia coefficiente 0.85 (al rialzo)
- Bilineare con soglia coefficiente 0.9 (al rialzo)
- Proporzionalità inversa

Cliccando su "Consulta manuale" le suindicate formule sono descritte in dettaglio.

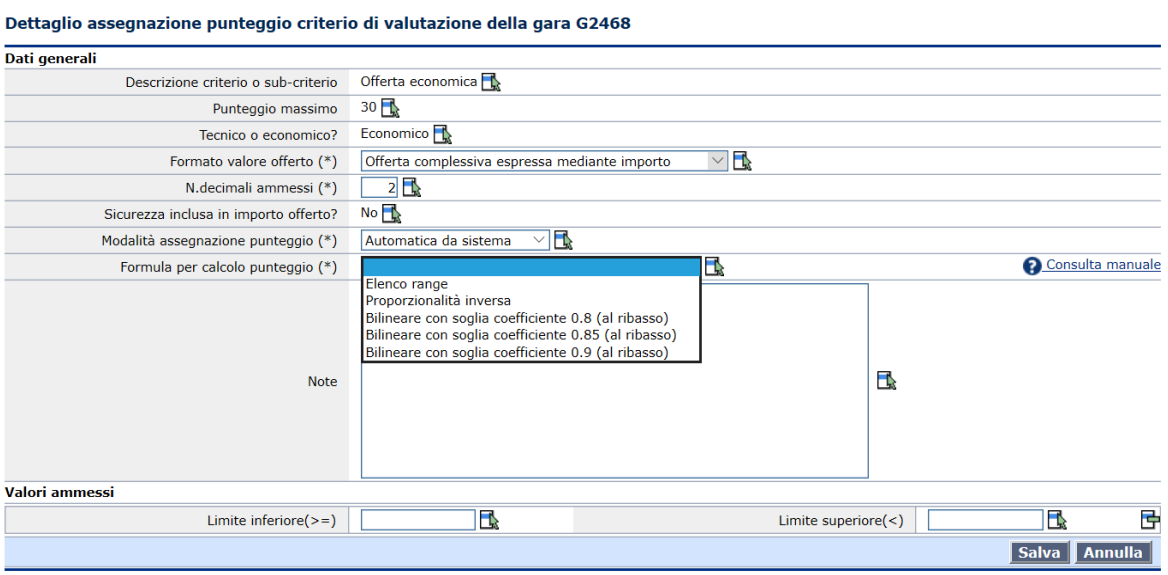

N.B. inserendo come formato "Offerta complessiva espressa mediante importo", "Offerta complessiva espressa mediante ribasso" o "Offerta complessiva espressa mediante prezzi unitaria" e come modalità di assegnazione del punteggio "Automatica da sistema" non comparirà come formula di calcolo del punteggio "Proporzionalità diretta".

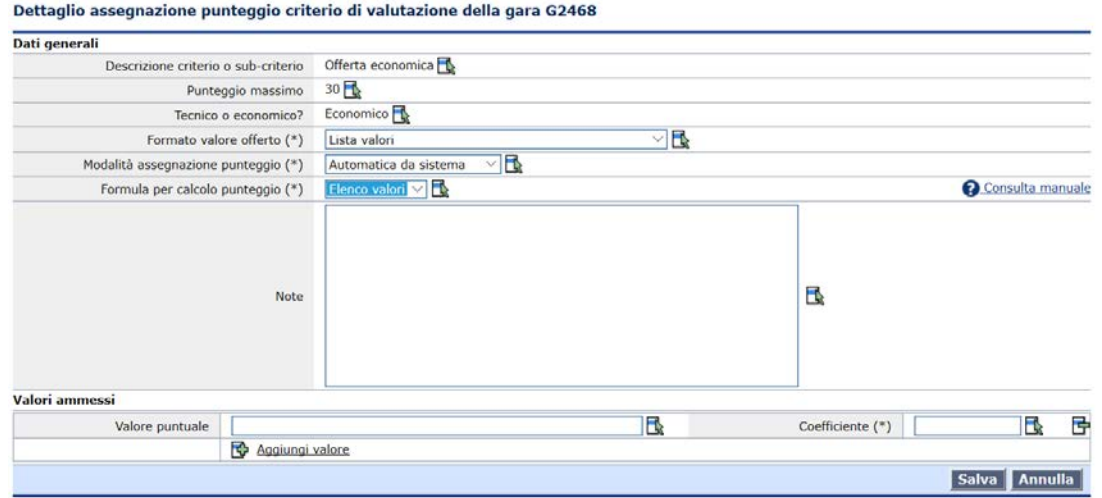

Inserendo come formato "Lista valori" e come modalità di assegnazione del punteggio "Automatica da sistema" il punteggio sarà espresso esclusivamente tramite la formula "Elenco valori". Nella sezione "Valori ammessi" andrà inserito alla voce "Valore puntuale" il valore offerto dall'operatore economico, mentre alla voce "Coefficiente" il coefficiente da assegnare a quel valore.

Come per la busta tecnica, in caso di criteri oggettivi correttamente definiti, impostando "modalità assegnazione punteggio" in "automatica da sistema", in fase di apertura busta sarà calcolato in automatico il punteggio economico di tutte le ditte in gara. Al contrario, se la modalità di assegnazione del punteggio è impostata su "Manuale da commissione" l'utente dovrà inserire manualmente inserire
manualmente il punteggio conseguito per ogni criterio della busta economica.

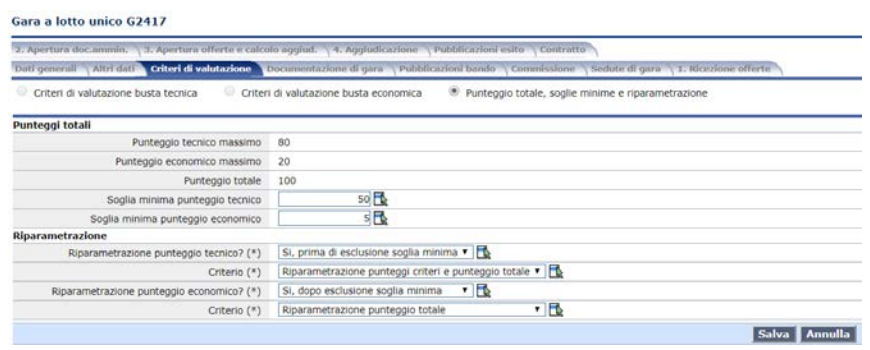

In "punteggio totale, soglie minime e riparametrazione", oltre ad un riepilogo dei punteggi sarà possibile impostare una soglia minima per il punteggio tecnico ed economico ed impostare se e con quali criteri effettuare la riparametrazione. È possibile modificare le soglie minime e la riparametrazione fino all'apertura delle offerte che, una volta effettuata, va a bloccare la modifica di questi campi.

## *5.4 Lista lavorazioni e forniture*

Questa scheda sarà accessibile solo nei seguenti casi:

- procedura con aggiudicazione ad Offerta Economicamente più Vantaggiosa;
- procedura con Offerta più Bassa definita a prezzi unitari;
- affidamento in adesione ad un accordo quadro per il quale sono state definite delle lavorazioni o forniture.

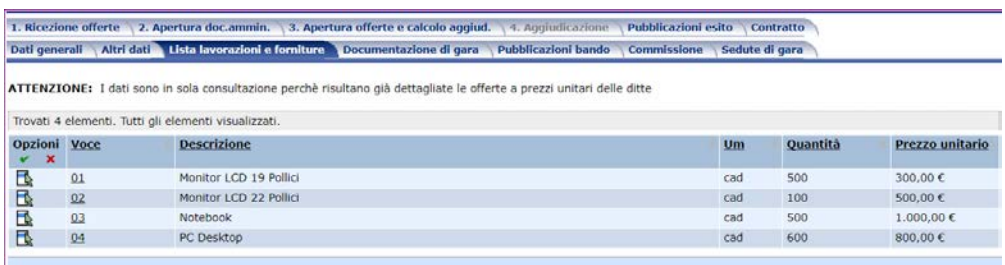

Per inserire una nuova riga nella scheda è necessario cliccare sul tasto aggiungi. Nella scheda che comparirà è possibile definire per ogni voce le seguenti informazioni:

- numero d'ordine;
- descrizione breve;
- descrizione estesa;
- importo definito a corpo o misura;
- importo riferito a sola sicurezza;
- importo soggetto a ribasso (nel caso in cui la voce sia riferita a sola sicurezza il campo è valorizzato di default a sì);
- unità di misura;
- quantità;
- prezzo unitario;
- importo totale.

La lista delle lavorazioni e forniture sarà editabile fino al momento dell'inserimento delle offerte per le gare di tipo tradizionale o all'inoltro dell'invito o pubblicazione del bando nel caso di procedure telematiche.

### **Funzioni del menù flottante**

#### *Importa/esporta excel*

Queste due funzioni permettono l'esportazione su file excel delle lavorazioni e forniture eventualmente già caricate all'interno della procedura di gara. All'attivazione della funzione l'applicazione chiederà all'utente se esportare, unitamente agli altri dati, anche l'importo unitario a base d'appalto e se salvare il documento estratto all'interno alla sezione dei "Documenti associati" della procedura di gara.

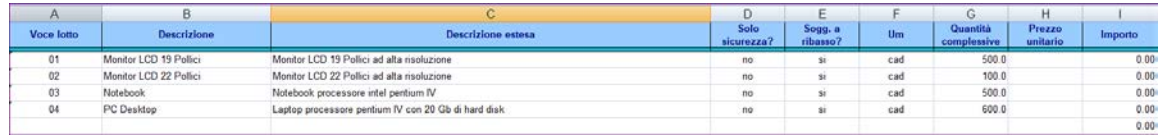

All'interno del file excel possono essere modificate le righe scaricate dall'applicativo e possono esserne inserite di nuove seguendo lo schema preimpostato del file. Importando il file all'interno della procedura di gara (*importa da file excel*) l'applicazione sovrascriverà le informazione eventualmente già presenti nella scheda "lavorazioni e forniture" con quello che verrà letto dal file file.

N.B. non possono essere apportate modifiche strutturali al file excel (eliminazione o aggiunta di colonne, eliminazione righe nascoste, ecc) pena l'impossibilità di importare il file stesso nell'applicazione.

#### *Configura attributi aggiuntivi*

Solo nel caso di procedure telematiche con inserimento importo o ribassi (opzione selezionabile in fase di creazione di una nuova procedura di gara), viene resa disponibile da menù laterale la funzione 'Configura attributi aggiuntivi', mediante cui è possibile specificare per la gara corrente dati aggiuntivi per la lavorazione, oltre al prezzo unitario, da richiedere alla ditta in fase di presentazione offerta. In particolare la configurazione riguarda la singola gara, permettendo così di estendere la lavorazione con dati diversi a seconda della gara. La gestione si basa sull'utilizzo del generatore attributi, funzionalità a disposizione degli utenti amministratori dell'applicazione.

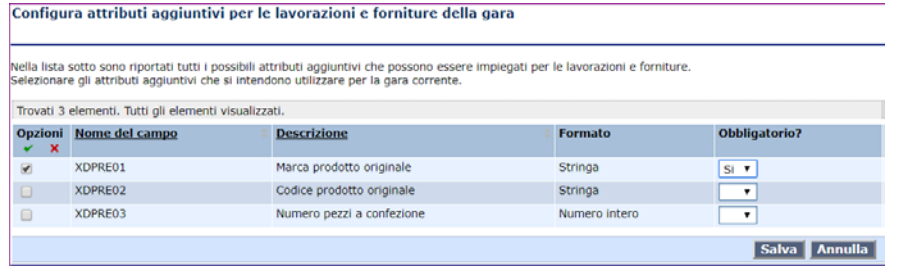

N.B: Nel caso di affidamento in adesione ad accordo quadro con lista lavorazioni e forniture, la gestione della pagina differisce da quella standard. In particolare vengono nascoste gran parte delle funzioni previste mentre ne vengono introdotte di nuove.

Non vengono rese disponibili le seguenti funzioni:

- − import da excel
- − configurazione attributi aggiuntivi
- inserimento di lavorazioni e forniture, consentito solo se l'accordo quadro è con unico operatore

Viene resa disponibile nel menù laterale la funzione "Selezione da accordo quadro" permettendo l'accesso alla lista delle lavorazioni e forniture definite per l'accordo quadro. Dalla lista sarà possibile selezionare le voci oggetto del singolo affidamento definendo per ognuna la quantità specifica che non potrà essere comunque superiore a quella indicata per la stessa lavorazione nell'accordo quadro. Solo se l'accordo quadro è con unico operatore e a seguito della modifica delle quantità, al salvataggio viene aggiornato automaticamente l'importo a base di gara e l'importo offerto dall'Operatore Economico per l'affidamento in adesione all'accordo quadro.

### **5.5 Documenti e atti**

La scheda "Documenti e atti" è composta da due sezioni tematiche: "Documenti e atti" e "Documenti richiesti ai concorrenti". Per accedere ad una diversa sezione è sufficiente flaggare il radiobutton in corrispondenza della sezione desiderata.

### **Documenti e atti**

**TALES** 

In questa sezione è possibile inserire tutta la documentazione soggetta a pubblicazione. Le voci elencate saranno diverse a seconda del tipo di procedura adottata.

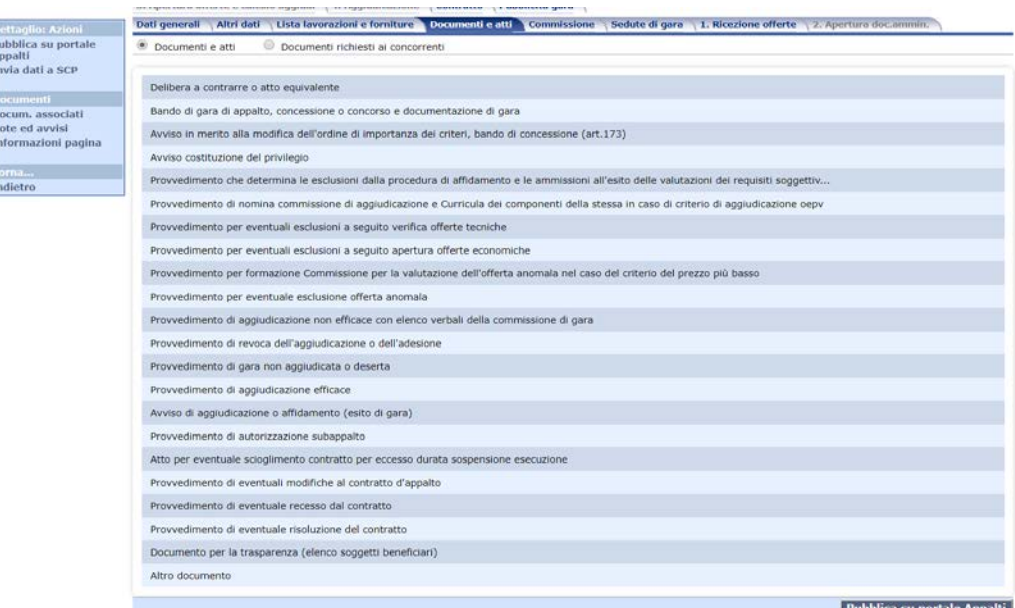

Per inserire un nuovo documento è necessario cliccare sulla tipologia di documento che si intende pubblicare e poi cliccare su modifica per inserire le informazioni relative a quel documento, ovverossia:

- "Descrizione";
- "allega file" (permette di selezionare e importare nel database un file) o "specifica URL" (permette l'inserimento di un URL corrispondente al repository nel quale è presente il file, al fine di gestire

efficientemente file di grandi dimensioni);

• "Nome file" (permette di allegare il documento da pubblicare).

Cliccando poi sul comando "Aggiungi documento" sarà possibile inserire un nuovo documento della stessa tipologia. Laddove invece, prima della pubblicazione della gara, si intendesse eliminare un documento già inserito è presente la funzione "Elimina".

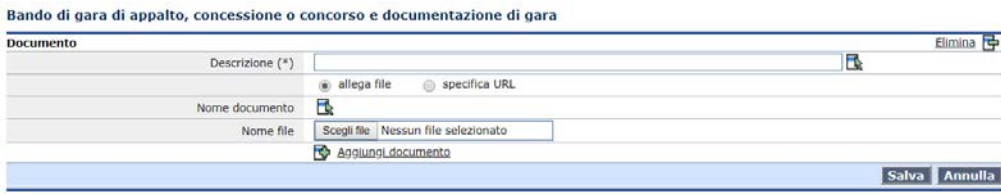

Per talune tipologie di documenti, oltre alle informazioni di cui sopra occorrerà indicare anche la data e il numero del provvedimento.

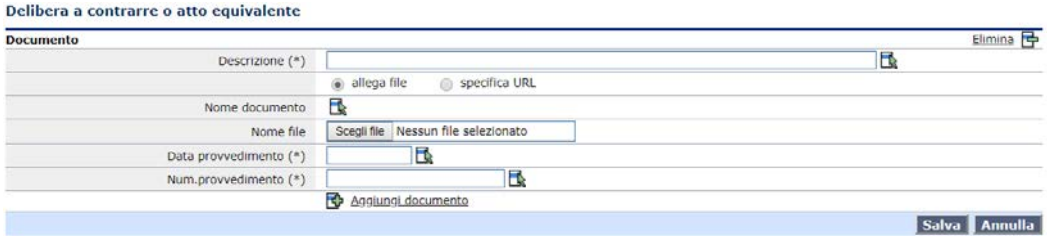

### **Documenti richiesti ai concorrenti**

Questa sezione è disponibile per ogni tipologia di procedura di affidamento ed è necessaria per la definizione del set di documenti che gli operatori economici dovranno presentare per la partecipazione alla procedura. Tali documenti sono suddivisi per busta nella quale dovranno essere collocati:

- Busta prequalifica (soltanto in caso di procedura negoziata con previa indagine di mercato e procedura ristretta);
- Busta documentazione amministrativa;
- Busta offerta tecnica (soltanto in caso di procedura con l'offerta economicamente più vantaggiosa);
- Busta offerta economica (non verrà visualizzata in caso venga flaggato "Sì" alla voce "Ricorso al prezzo fisso (OEPV senza busta economica)?" presenta nella pagina "Dati generali".

Una volta cliccato sulla busta dove inserire il documento e attivata la funzione di modifica, dovranno essere indicati i seguenti campi per la definizione del documento:

- **Requisiti capacità**: informazione utile alla definizione della tipologia di requisito dimostrato dal documento ("Economico-finanziaria" o "Tecnico organizzativa");
- **Tipo documentazione:** informazione utile alla categorizzazione della tipologia di documento in base alla sua natura ("Documento", "Autocertificazione" o "Attestato di avvenuto sopralluogo");
- **Descrizione:** campo obbligatorio necessario per la definizione della descrizione del documento in fase di pubblicazione;
- **Contesto di validità:** consente di indicare per quale tipologia di operatore economico è necessaria la presentazione del documento indicato. Qualora il documento sia richiesto per tutte

le tipologie di operatore economico, l'informazione non dovrà essere valorizzata;

- **Doc. obbligatorio:** tale informazione è indispensabile per guidare gli operatori economici al caricamento delle offerte per le procedure espletate in modalità telematica;
- **Formato del documento:** consente di definire le estensioni ammesse per i documenti accettati per le procedure espletate in modalità telematica (ad esempio documenti richiesti con apposizione di firma digitale);
- **Fac-simile:** attraverso la funzione "Scegli file" presente per tale informazione sarà possibile allegare un documento da presentare come facsimile utilizzabile dagli operatori economici.

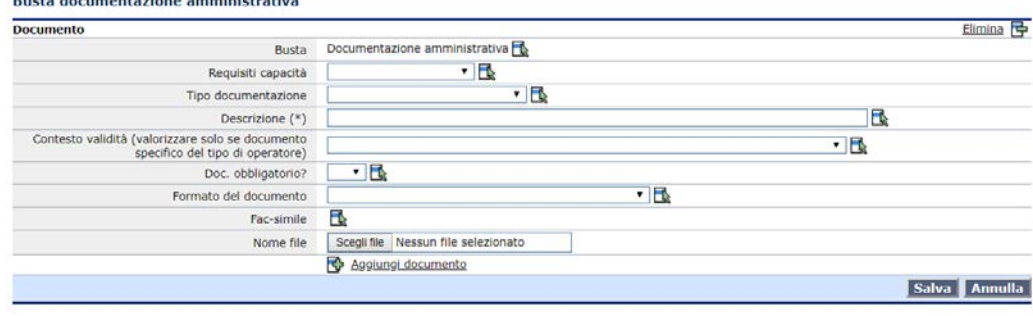

### **Pubblica su Portale Appalti**

Dalla pagina 'Documenti e atti' è disponibile l'accesso alle funzioni di pubblicazione su Portale Appalti, sia per le gare che per gli avvisi e gli elenchi operatori. La funzione è disponibile in questa pagina anche per le gare gestite mediante i profili semplificati 'Affidamenti diretti e adesioni' e 'Altre procedure ai soli fini della trasparenza'.

Mediante la voce 'Pubblica su portale Appalti', viene attivata una form in cui viene richiesto in input il tipo di pubblicazione da eseguire. Sono disponibili le seguenti opzioni:

- Pubblicazione delibera a contrarre o atto equivalente
- Pubblicazione bando o avviso
- Pubblicazione invito in area riservata
- Pubblicazione esito di gara
- Pubblicazione integrazioni di documenti e pubblicazione altri atti

Le opzioni elencate sono contestuali alle caratteristiche della gara (cioè saranno disponibili solo quelle coerenti con il tipo di procedura e la fase di gara).

Inoltre possono essere disabilitate se la pubblicazione è già stata fatta oppure se va fatta successivamente ad altre.

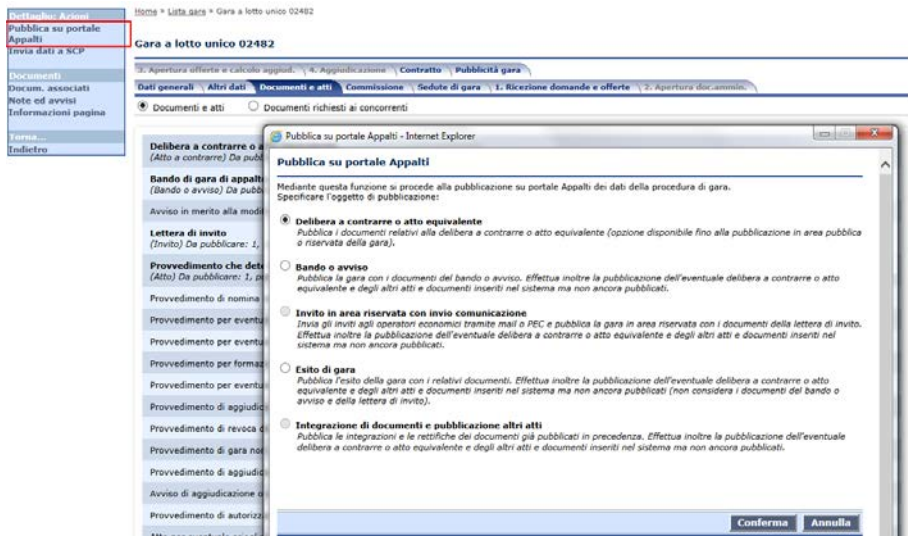

La **pubblicazione della delibera a contrarre** è disponibile solo per le procedure di gara che prevedono tale atto (per alcune tipologie di affidamento la delibera a contrarre non è prevista).

Tale pubblicazione può essere fatta prima della pubblicazione della gara stessa e comporta la pubblicazione su portale dei soli documenti inseriti nella tipologia 'Delibera a contrarre o atto equivalente'. Questi documenti sono consultabili nel portale appalti sotto la nuova voce 'Delibere a contrarre o atto equivalente' nella sezione 'Atti delle amministrazioni aggiudicatrici e degli enti aggiudicatori distintamente per ogni procedura'.

La pubblicazione della delibera non comporta la pubblicazione della gara, i cui dati continuano pertanto ad essere modificabili.

La pubblicazione della delibera viene registrata nella gara ed è consultabile nella pagina 'Pubblicità gara'. Laddove nella scheda Dati generali sia state inserite le informazioni relative all'atto autorizzativo, tramite la funzione "Riporta dati atto autorizzativo" verranno riportati in questa pagina oltre a data e numero,

come descrizione del documento, anche la tipologia dell'atto in precedenza impostati nella scheda dei Dati generali.

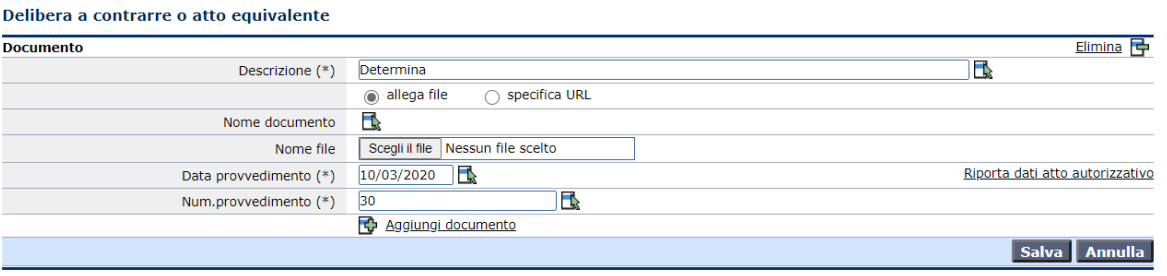

La **pubblicazione bando** è disponibile per le procedure ad evidenza pubblica (aperta, ristretta o con avvisi). Si ricorda che la funzione comporta la pubblicazione della gara, nella sezione pubblica del portale 'Gare in corso', insieme ai documenti delle tipologie 'Bando di gara di appalto …' o 'Avviso per manifestazione di interesse …' (è disponibile una tipologia o l'altra a seconda della procedura di gara). La funzione di pubblicazione bando comporta anche la pubblicazione di eventuali documenti inseriti sotto le altre tipologie disponibili nella pagina (altri provvedimenti o avvisi previsti da art.29) e consultabili sul portale accedendo alla sezione 'Altri atti' nel dettaglio della gara. In particolare comporta la pubblicazione dei documenti della delibera a contrarre, se ce ne sono di definiti e non sono stati pubblicati con la specifica funzione. Non vengono mai considerati dalla funzione i documenti delle tipologie attinenti l'esito di gara ('Avviso di aggiudicazione o affidamento' o 'Provvedimento di gara non aggiudicata'). Si sottolinea che una volta pubblicato il bando, non è più possibile attivare la funzione di pubblicazione delibera.

La pubblicazione del bando comporta la pubblicazione anche dei documenti richiesti ai concorrenti. A seconda della procedura di gara, vengono pubblicati i documenti della sola busta di prequalifica oppure quelli relativi alla presentazione dell'offerta (buste amministrativa, tecnica ed economica).

La pubblicazione del bando viene registrata nella gara ed è consultabile nella pagina 'Pubblicità gara'.

La **pubblicazione invito in area riservata** è disponibile per le procedure negoziate o per la fase ad invito delle procedure ristrette. Si ricorda che la funzione comporta la pubblicazione della gara, come 'Gara in corso' nell'area riservata del portale, insieme ai documenti della tipologia 'Lettera di invito'. Come nella pubblicazione del bando, la funzione comporta la pubblicazione o integrazione dei documenti relativi ad altri provvedimenti o avvisi previsti da art.29, compreso i documenti della delibera a contrarre, mentre non considera i documenti delle tipologie attinenti l'esito di gara. Inoltre vengono pubblicati i documenti richiesti ai concorrenti attinenti la presentazione delle offerte.

Questa funzione è disponibile anche nella fase 'Invito' della pagina 'Ricezione domande e offerte', per le procedure di gara che prevedono tale fase.

La pubblicazione dell'invito viene registrata nella gara ed è consultabile nella pagina 'Pubblicità gara'.

La **pubblicazione dell'esito** è disponibile per tutte le procedure di gara. Si ricorda che la funzione comporta la pubblicazione della gara, nella sezione pubblica 'Avvisi di aggiudicazione', insieme ai documenti delle tipologie 'Avviso di aggiudicazione o affidamento' o 'Provvedimento di gara non aggiudicata o deserta'. Come nella pubblicazione del bando, la funzione comporta la pubblicazione o integrazione dei documenti relativi ad altri provvedimenti o avvisi previsti da art.29, compreso i

documenti della delibera a contrarre. Si sottolinea che la pubblicazione dell'esito non comporta anche la pubblicazione del bando e non vengono pertanto considerati i documenti attinenti il bando o l'invito, come pure gli eventuali documenti richiesti ai concorrenti.

La pubblicazione dell'esito viene registrata nella gara ed è consultabile nella pagina 'Pubblicità gara'.

La **pubblicazione integrazioni di documenti e pubblicazione altri atti** è disponibile solo successivamente alle altre pubblicazioni della gara.

Essa permette di integrare quanto già pubblicato su portale con i documenti aggiunti successivamente alla prima pubblicazione ed evidenziati con la dicitura 'da pubblicare'. La funzione considera i documenti attinenti la delibera, il bando, l'invito o l'esito a seconda delle pubblicazioni già fatte per la gara, comprendendo anche i documenti richiesti ai concorrenti. Fatta eccezione per il caso in cui sia stata pubblicata solo la delibera a contrarre, la funzione considera anche i documenti degli altri provvedimenti o avvisi previsti da art.29. Se pubblicata solo la delibera a contrarre, l'integrazione viene limitata ai documenti della tipologia 'Delibera a contrarre o atto equivalente'.

Sono inoltre presenti dei **controlli di obbligatorietà dei dati** nelle funzioni di pubblicazione della gara su portale che evidenziano quali dati devono essere obbligatoriamente inseriti per procedere con la pubblicazione.

<span id="page-44-0"></span>Una volta superati i controlli di obbligatorietà dei dati, verrà richiesto l'inserimento di una password per ogni busta presente nella procedura che dovrà essere formata da minimo 8 caratteri alfanumerici.

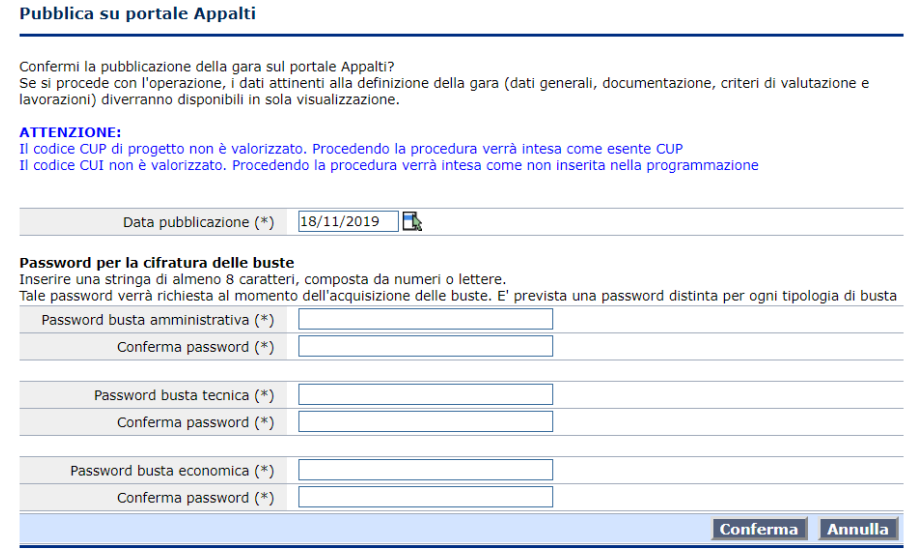

*ATTENZIONE:* **le password non possono essere recuperate in alcun modo!** 

**È necessario dunque prestare particolare attenzione durante la digitazione (caps lock, blocco numerico) e la loro conservazione fino all'apertura delle buste telematiche.**

**Le password, infatti, verranno richieste in fase di sbustamento e in mancanza di esse non sarà consentito l'accesso al contenuto delle buste telematiche e non sarà quindi possibile concludere la procedura di gara.** 

**Il Gestore del Sistema o l'Amministratore NON possono recuperare o resettare le password eventualmente smarrite.**

### **Stampa password cifratura buste telematiche**

Al termine dell'operazione di pubblicazione sul portale delle procedure telematiche, sia pubbliche che negoziate, viene data la possibilità di produrre un PDF contenente le password specificate, in modo da permetterne la conservazione da parte dell'utente.

La stampa del PDF viene attivata mediante link direttamente nella pop-up di pubblicazione, una volta completata la pubblicazione stessa. Il PDF contiene un riquadro per ogni busta di cui è stata richiesta la password. Oltre alla password e i pochi dati identificativi della gara viene riportato nella stampa un "codice a barre" e si presta a essere utilizzato in fase di apertura delle buste per inserire la password mediante lettore ottico. **Una volta scaricato il PDF non sarà più possibile rigenerarlo! Le password scelte non verranno in alcun modo salvate sul database del software!**

#### **Pubblica su portale Appalti**

Pubblicazione su portale completata.

Cliccando 'Scarica PDF promemoria password' è possibile scaricare un PDF che riporta le password inserite in precedenza da utilizzare come promemoria al momento dell'apertura delle buste digitali.

ATTENZIONE: una volta scaricato il PDF non sarà più possibile rigenerarlo!

Chiungue possegga il file o la stampa dello stesso potrà accedere alle buste digitali. Salvare il file o archiviare la stampa in sicurezza.

#### Scarica PDF promemoria password

Chiudi<sup>1</sup>

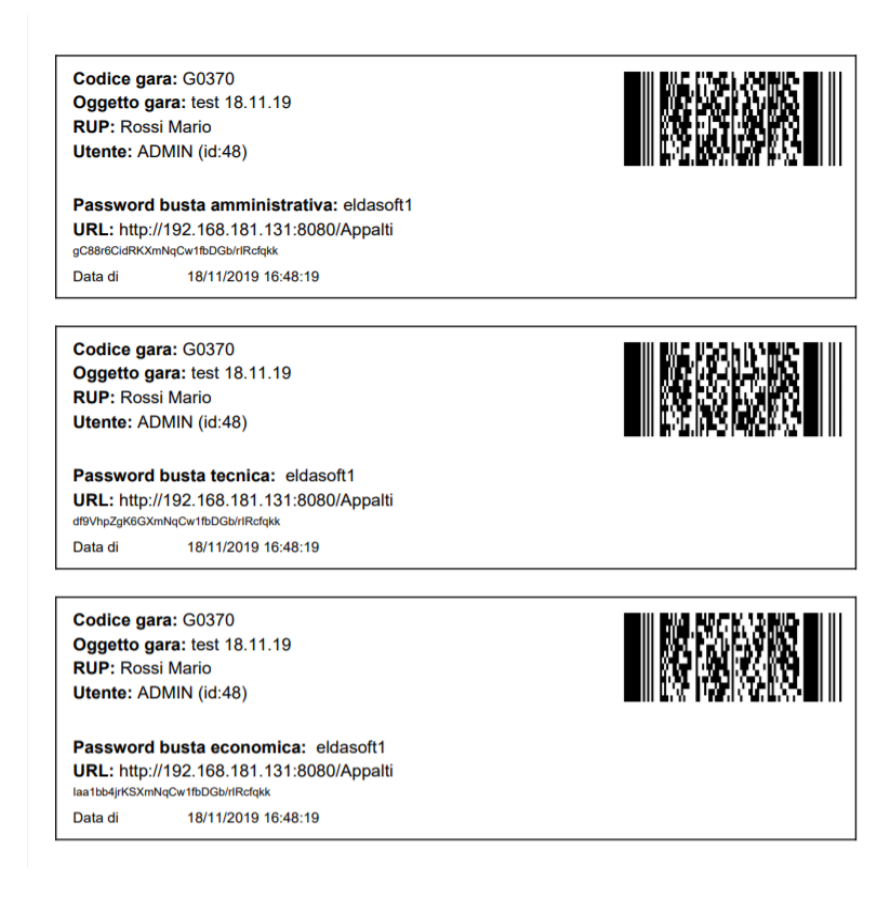

#### **Invia dati a SCP**

Qualora sia presente l'integrazione con il sito SCP (Servizio Contratti Pubblici del Ministero Infrastrutture e Trasporti), sarà visibile la funzione "Invia dati a SCP" all'interno della scheda dei "Documenti e atti" della gara; mediante questa funzione si procede all'invio e pubblicazione degli atti di gara sul sito Servizio Contratti Pubblici.

#### *ATTENZIONE:*

*Per le Stazioni Appaltanti di ambito locale (es. Amministrazioni Comunali, Città Metropolitane, Consorzi, ecc.) che rispondono all'Osservatorio Contratti Pubblici regionale, l'integrazione con il sito SCP può essere intermediata dal servizio regionale. In tal caso è necessario verificare preventivamente all'attivazione dell'integrazione in quale ambito la Stazione Appaltante rientra (regionale o nazionale) e se il sistema regionale mette a disposizione i servizi di interoperabilità per l'invio dei dati a SCP.*

La funzione di invio dei dati è disponibile alla voce 'Invia dati a SCP' da menù laterale nella pagina 'Documenti e atti'.

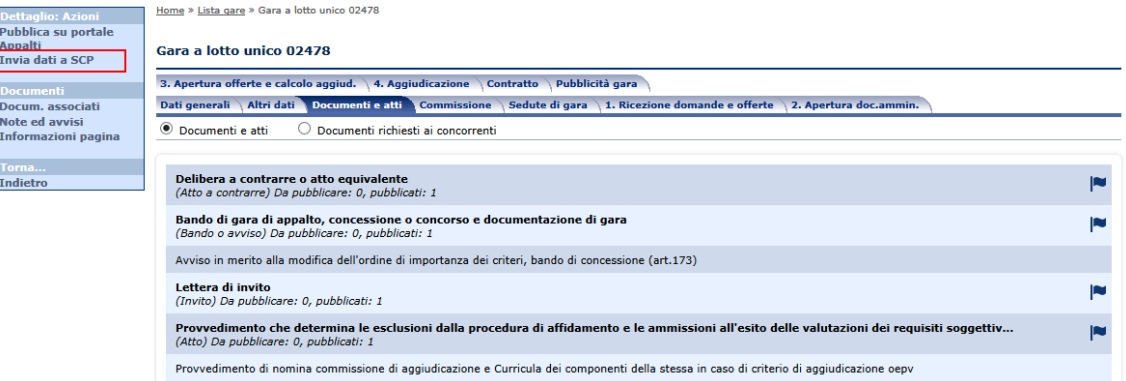

L'invio dei dati a SCP comporta la pubblicazione su SCP di uno o più atti per la gara corrente.

All'attivazione della funzione, viene aperta una pagina con l'elenco degli atti pubblicati o da pubblicare su SCP per la gara. La pagina con l'elenco degli atti è similare alla pagina 'Documenti e atti' dal momento che le tipologie di documento in Appalti sono allineate alle tipologie di atto in SCP.

E' gestita la pubblicazione di un solo atto per tipologia di documento. Solo nel caso di gara divisa in lotti, per le tipologie di documento relative all'esito, è prevista la pubblicazione di un atto per ogni lotto.

Nella lista degli atti vengono evidenziati quelli già inviati a SCP e quelli che sono da inviare. Si sottolinea che non è possibile procedere all'invio dei dati a SCP fino a che gli stessi atti non sono stati pubblicati su portale Appalti.

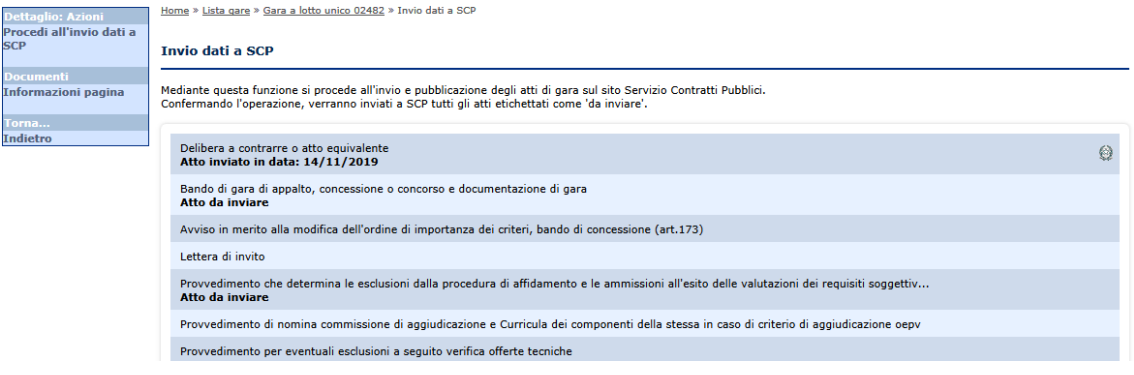

Il primo invio dei dati a SCP viene registrato nella gara ed è consultabile nella pagina 'Pubblicità gara'. Per gli atti 'Bando di gara', 'Avviso per manifestazione di interesse' e 'Lettera di invito' è gestita la rettifica dei termini di gara quando questi vengono modificati mediante la funzione 'Rettifica termini di gara'. L'invio dei dati a SCP è disponibile anche per gli elenchi operatori e gli avvisi. In questo caso viene pubblicato un unico atto, con una quantità ridotta di informazioni.

### *5.6 Commissione*

ENGAL EDEN COM

All'interno di tale scheda sarà possibile indicare gli estremi dell'atto di nomina della commissione, gli eventuali compensi dovuti, l'elenco dei soggetti incaricati e, indicando "si" alla voce esprime giudizio, se questi soggetti esprimeranno la loro valutazione.

I nominativi della commissione sono collegati all'anagrafica dei soggetti e potranno essere inseriti attraverso la funzione "Aggiungi componente commissione".

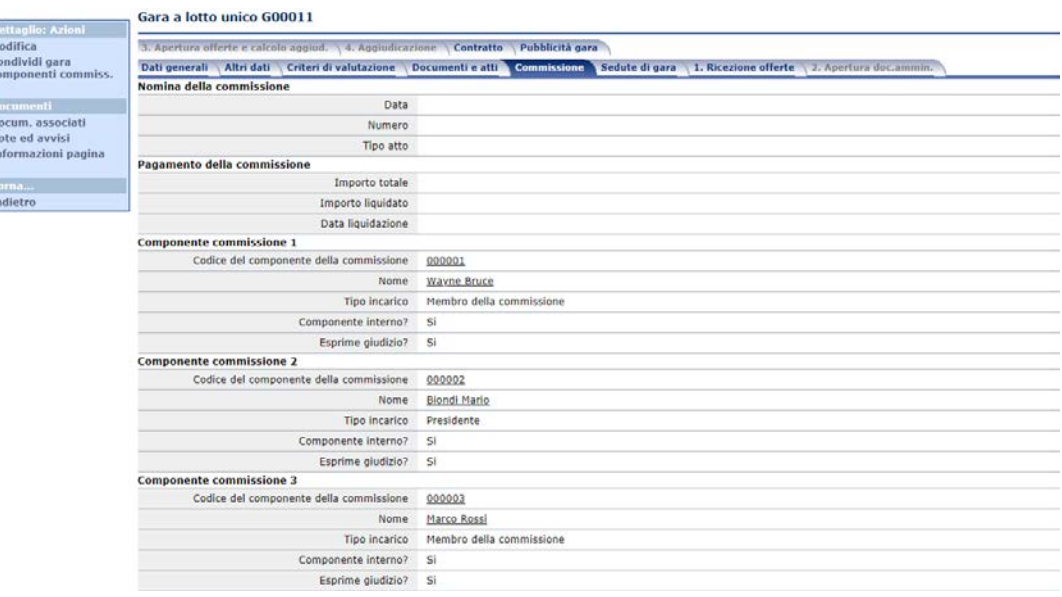

Tramite la voce "condividi gara componenti commiss.", presente nel menù contestuale, è possibile consentire l'accesso alla specifica gara ai commissari.

Ciò è possibile solo quando esiste un'utenza applicativa che abbia lo stesso codice fiscale del soggetto inserito nella scheda commissione.

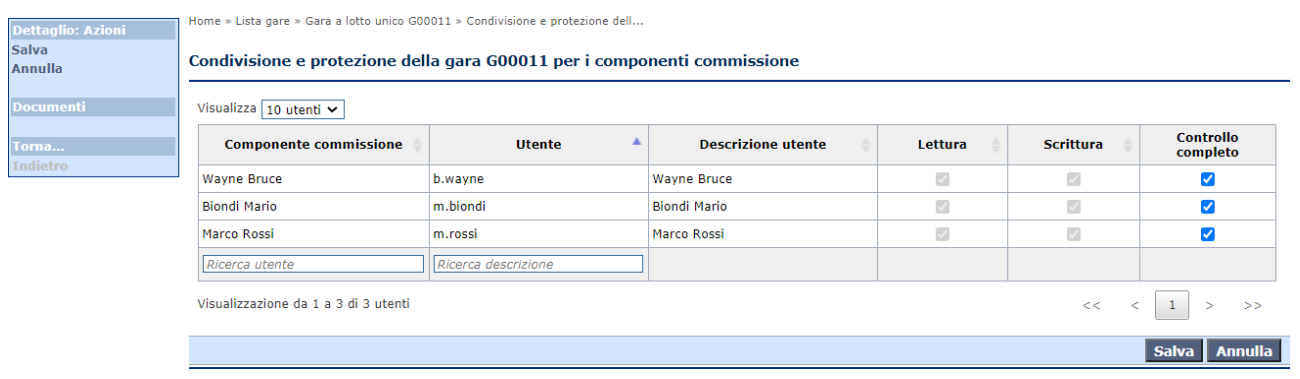

# *5.7 Ricezione offerte / Ricezione Domande e Offerte / Inviti e ricezione offerte*

La presente scheda consente di gestire le fasi di ricezione delle domande di partecipazione (solo per procedure ristrette) di invito (solo per affidamenti diretti, procedure negoziate e ristrette) e di ricezione offerte (per tutte le tipologie di procedura).

In funzione del tipo di procedura, tale scheda sarà suddivisa in molteplici fasi che consentiranno di:

- Inserire manualmente o acquisire telematicamente le domande di partecipazione per le procedure ristrette;
- Indicare gli operatori economici da invitare (solo per affidamenti diretti e procedure negoziate e ristrette):
	- o Manualmente;
	- o Attraverso la selezione da un Elenco Operatori Economici;
	- o Attraverso la lista degli operatori che hanno presentato domanda di partecipazione (solo per procedure ristrette).
- Inviare la lettera di invito agli operatori economici selezionati;
- Inserire manualmente o acquisire telematicamente le offerte presentate dagli operatori.

### *5.7.1 Inserimento manuale degli operatori economici alle fasi*

Qualora si stia gestendo una procedura in modalità tradizionale (non telematica) sarà possibile gestire l'inserimento manuale degli operatori economici all'interno delle seguenti fasi:

- Ricezione domande di partecipazione (solo nel caso di procedura ristretta);
- Ricezione offerte (solo nel caso di procedura aperta);
- Elenco ditte da invitare (solo per procedure negoziate).

L'inserimento delle ditte sarà possibile attraverso la funzione "Aggiungi ditta da anagrafica" presente all'interno della fase interessata.

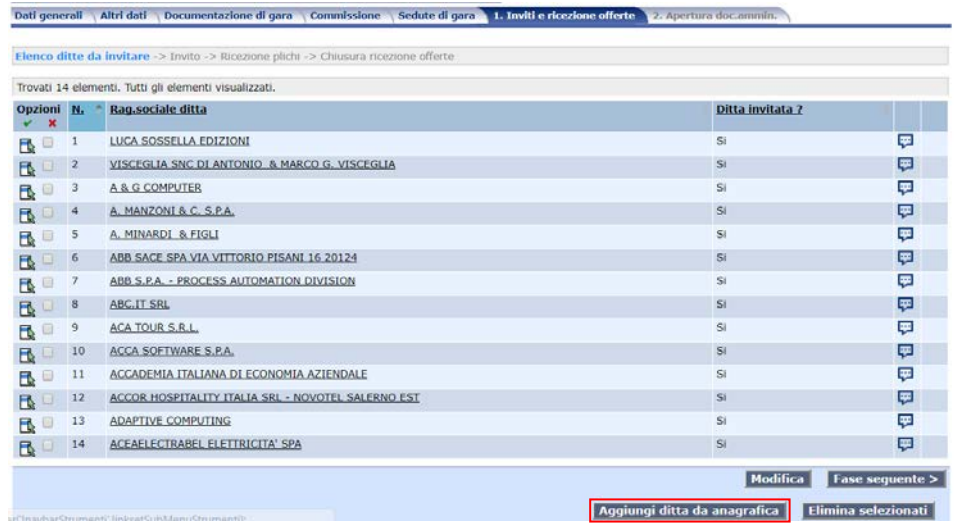

Una volta attivata la funzionalità verrà mostrata un popup che consentirà di selezionare l'operatore economico dall'anagrafica, indicando inoltre una serie di attributi legati alla fase di riferimento (ad esempio la data di ricezione dell'offerta ecc.).

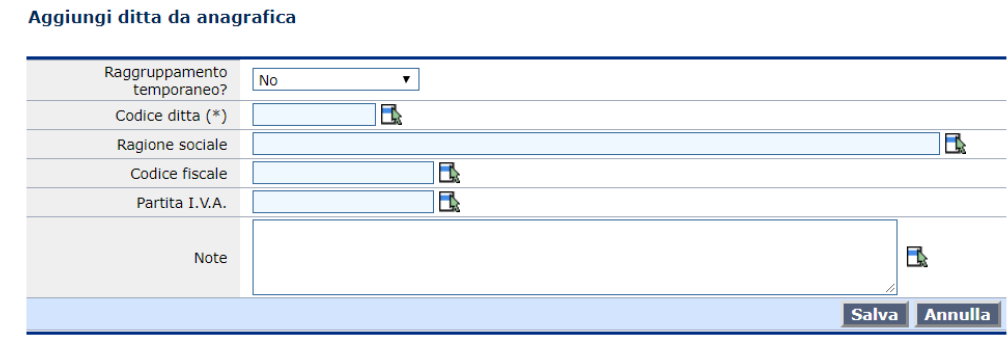

Qualora si tratti di un raggruppamento temporaneo si potrà definire la denominazione del raggruppamento, la mandataria e le mandanti che compongono lo stesso.

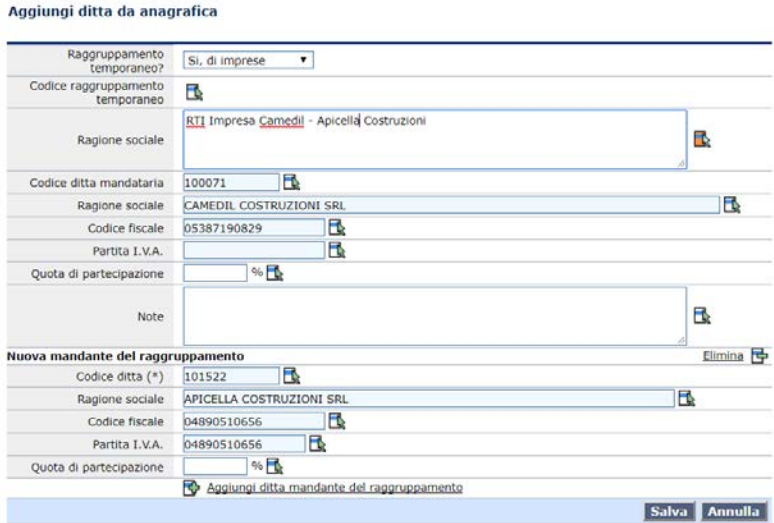

### *5.7.2 Selezione degli operatori economici da un elenco*

Nel caso in cui si sia associato un Elenco Operatori Economici alla procedura di affidamento (vedi Scheda "Altri dati"), sarà possibile utilizzare 2 specifiche funzionalità di selezione operatori economici da elenco.

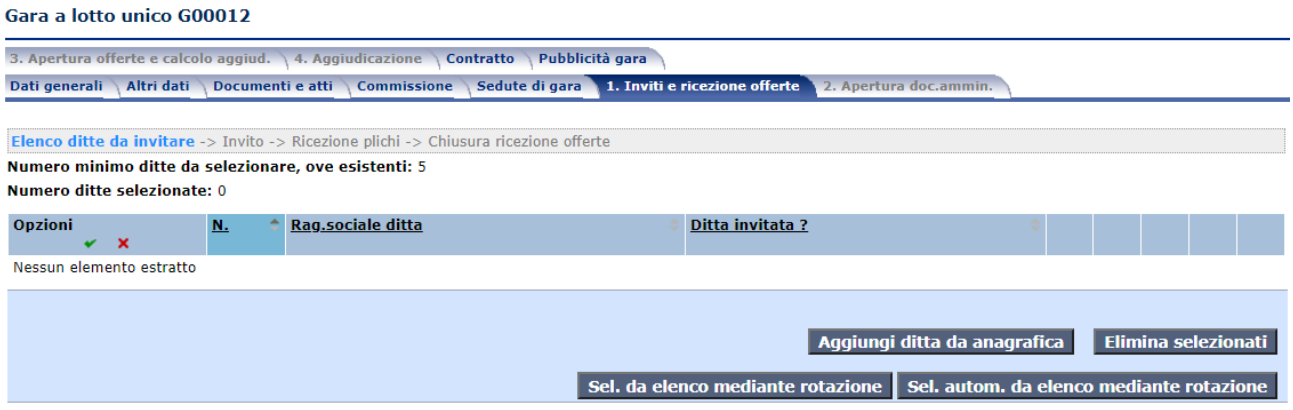

Tramite la funzione "sel. Da elenco mediante rotazione", l'applicativo genera una lista da cui è possibile selezionare gli operatori economici.

#### Selezione manuale ditte dall'elenco operatori economici E00001 mediante rotazione

Nella lista sottostante sono riportate le ditte abilitate all'elenco operatori economici a cui è stato assegnato un numero ordine e qualificate per le seguenti categorie o prestazioni della gara corrente F1A - Arredo per ufficio - Classifica: A

L'ordine con cui sono presentate le ditte si basa sul criterio di rotazione 'Rotazione in base a inviti su categoria'. In particolare il numero d'ordine è stato appena riassegnato alle ditte con modalità casuale.

Numero minimo ditte da selezionare, ove esistenti: 5 Selezionare le ditte che si intende inserire in gara.

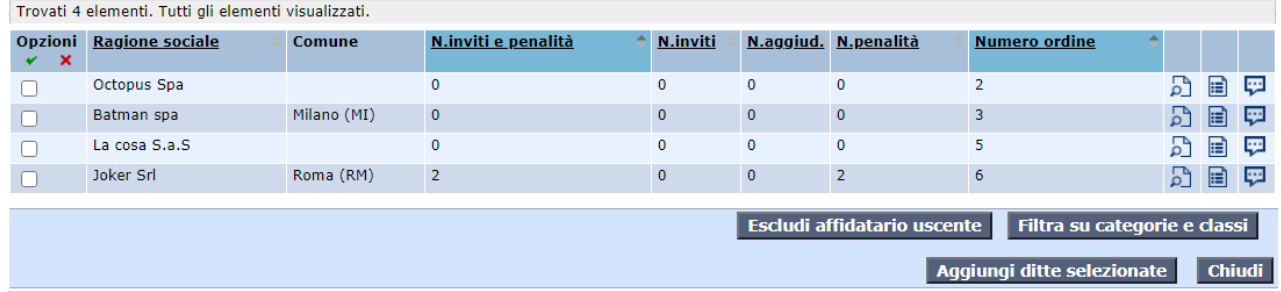

Utilizzando la funzione "sel. autom. da elenco mediante rotazione", invece, verrà richiesto di indicare il numero di operatori da invitare e questi saranno selezionati automaticamente.

#### Selezione automatica ditte dall'elenco operatori economici E00001 mediante rotazione

Confermi l'inserimento delle ditte in gara mediante selezione da elenco?

ATTENZIONE: Si sottolinea che la selezione automatica può essere attivata una sola volta e che le ditte che vengono inserite in gara mediante questa selezione non possono essere eliminate .<br>Se mediante la selezione automatica non si raggiunge il numero di ditte da invitare, è possibile integrare l'elenco delle ditte da invitare mediante la selezione manuale da elenco o mediante la selezione da anagrafica

Vengono considerate le ditte abilitate all'elenco operatori economici a cui è stato assegnato un numero ordine e qualificate per le seguenti categorie o prestazioni della gara corrente F1A - Arredo per ufficio - Classifica: A

L'ordine con cui sono selezionate le ditte si basa sul criterio di rotazione 'Rotazione in base a inviti su categoria'. Prima di procedere alla selezione il numero d'ordine delle ditte viene riassegnato con modalità casuale.

## Numero minimo ditte da selezionare, ove esistenti: 5<br>Numero ditte in elenco selezionabili: 4

Indicare il numero di ditte da selezionare: 4

Escludi affidatario uscente Filtra su categorie e classi

**Conferma** Annulla

L'attivazione di tali funzioni scatenerà l'attribuzione di un invito a tutti gli operatori economici selezionati, gestendo così la rotazione degli stessi all'interno dell'elenco (Albo).

#### **Nota Bene**

*In fase di selezione delle ditte da elenco, è possibile modificare i parametri di selezione, incrementando, ad esempio, il numero delle categorie/prestazioni necessarie per la selezione. A tal proposito è presente la funzione "Imposta filtro su categorie e classi".*

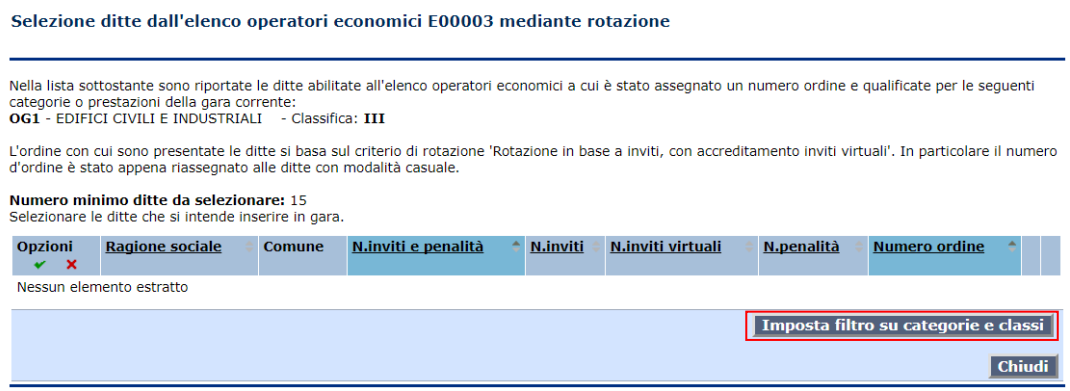

### *5.7.3 Invio dell'invito per le procedure telematiche*

Qualora si stia realizzando una procedura di affidamento (affidamento diretto o procedura negoziata) in modalità telematica, sarà possibile procedere all'invio degli inviti attraverso l'apposita fase della scheda "1. Inviti e ricezione offerte".

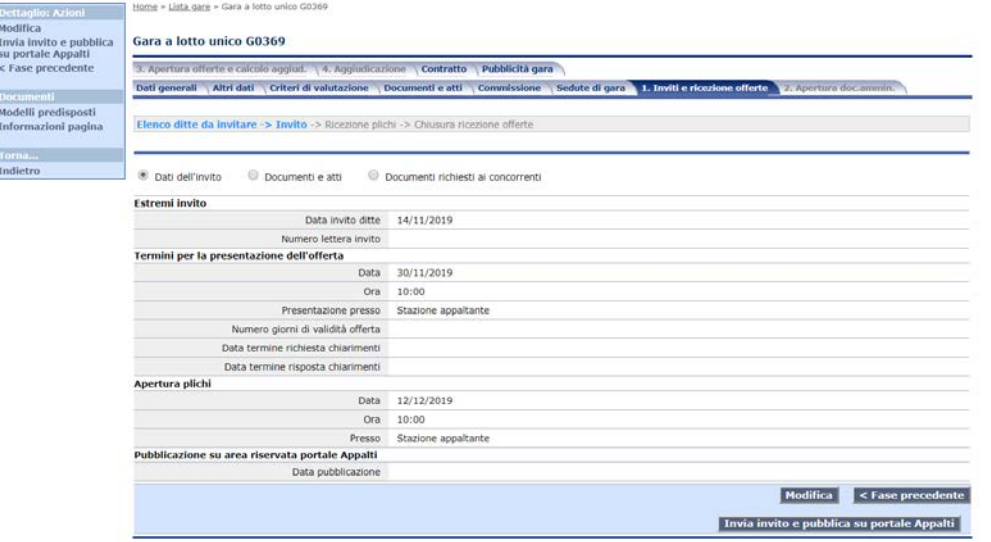

Prima di procedere all'invio dell'invito (che avverrà mediante pubblicazione dello stesso all'interno dell'area riservata dell'operatore economico con contestuale invio di comunicazione via PEC) si potrà comporre un messaggio a corredo dello stesso con la relativa verifica degli operatori che lo riceveranno e della documentazione allegata allo stesso.

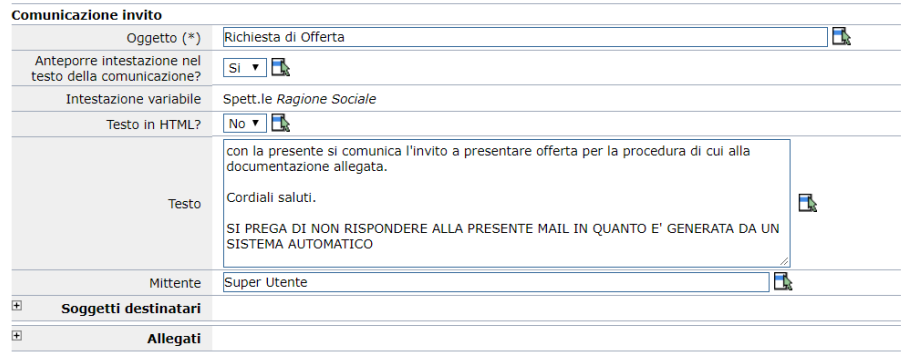

#### **NOTA BENE**

Per procedere all'invio occorrerà indicare almeno un documento relativo all'invito nella sezione "*Documenti e atti*"*.*

Verrà richiesto inoltre l'inserimento di una password per ogni busta presente nella procedura che dovrà essere formata da minimo 8 caratteri alfanumerici.

*ATTENZIONE:* **le password non possono essere recuperate in alcun modo!** 

**È necessario dunque prestare particolare attenzione durante la digitazione (caps lock, blocco numerico) e la loro conservazione fino all'apertura delle buste telematiche.**

**Le password, infatti, verranno richieste in fase di sbustamento e in mancanza di esse non sarà consentito l'accesso al contenuto delle buste telematiche e non sarà quindi possibile concludere la procedura di gara.** 

**Il Gestore del Sistema o l'Amministratore NON possono recuperare o resettare le password eventualmente smarrite.**

### *5.7.4 Acquisizione domande/offerte procedure telematiche*

Nel caso di procedure svolte in modalità telematica, la ricezione delle domande/offerte potrà avvenire unicamente attraverso l'apposita funzione "Acquisisci domande/offerte da portale" qualora i termini di ricezione risultino superati. Infatti non sarà possibile in alcun modo acquisire le domande/offerte ricevute, prima della scadenza dei termini impostati all'interno della configurazione della procedura di affidamento.

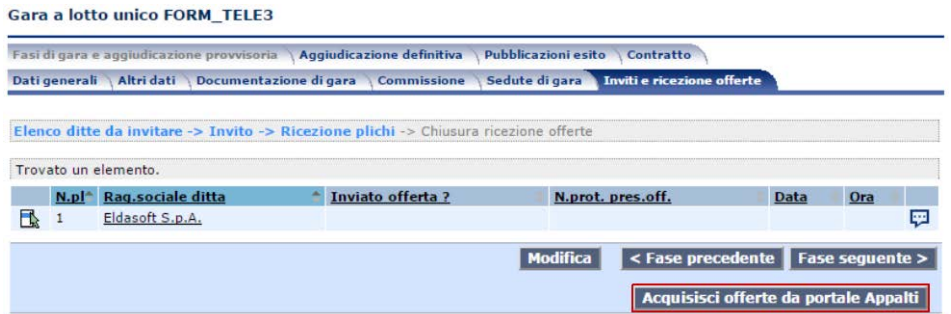

A seguito dell'attivazione della funzione verrà eseguito il controllo per verificare se i termini di presentazione sono scaduti. Qualora tali termini non siano scaduti verrà restituito un messaggio indicante tale situazione e la data e l'ora dalla quale sarà possibile acquisire le offerte.

### Acquisisci offerte da portale Appalti

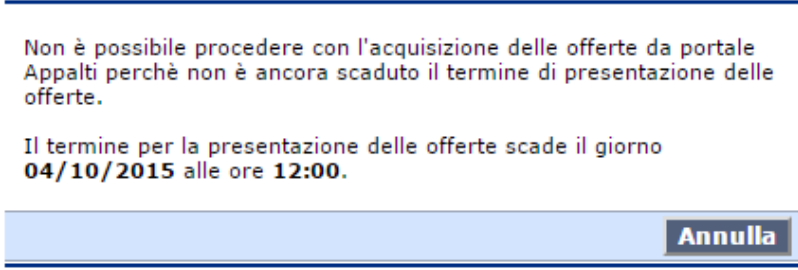

Raggiunto il termine di presentazione delle offerte la funzione consentirà l'acquisizione dei plichi telematici, restituendo una sintesi dell'avvenuta importazione.

### Acquisisci offerte da portale Appalti

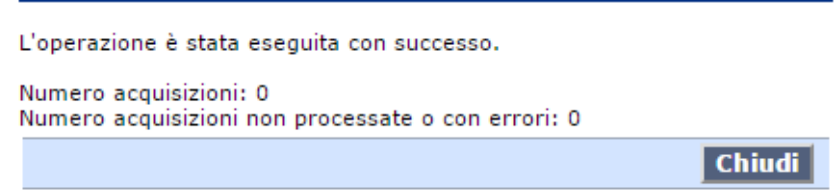

È possibile annullare la ricezione delle offerte mediante la funzione disponibile nel menù flottante. Questa funzione può essere utilizzata, ad esempio, qualora sia necessario riaprire i termini di gara.

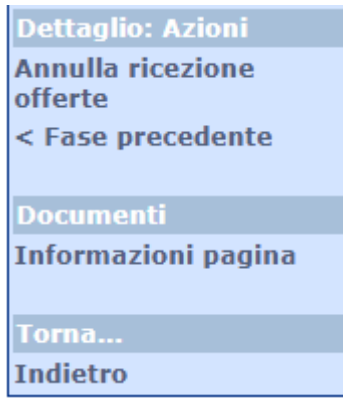

## *5.8 Apertura documentazione amministrativa*

Terminata l'acquisizione delle offerte si potrà passare alla fase di chiusura ricezione offerte, che consentirà l'attivazione della funzione "Attiva apertura documentazione amministrativa".

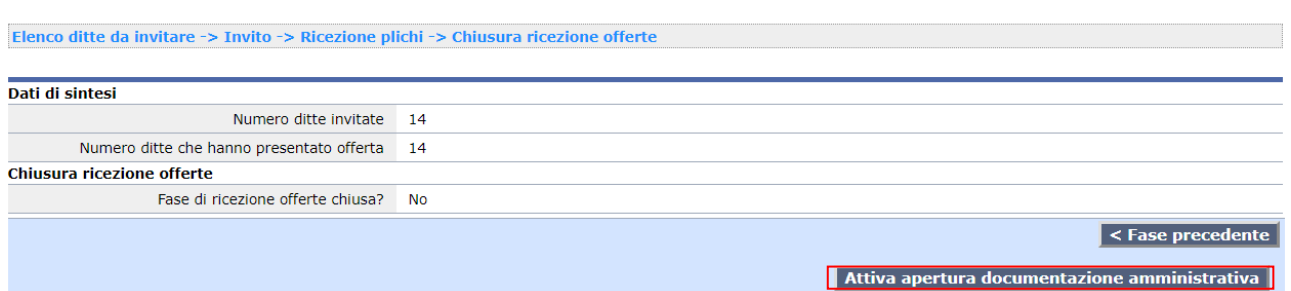

Come per la funzione di acquisizione delle offerte, qualora non fosse sopraggiunta la data e l'ora di apertura delle offerte non sarà possibile procedere con tale operazione e l'applicativo mostrerà un messaggio con la data e l'ora dal quale sarà possibile procedere.

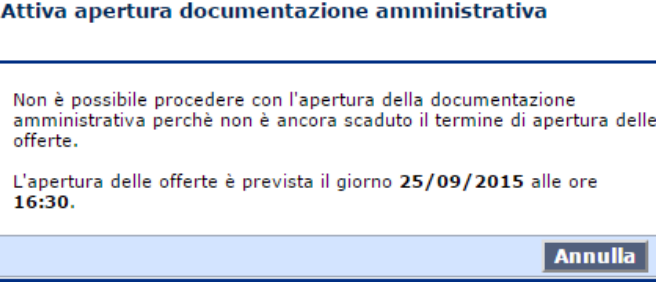

Al momento dell'attivazione della funzione di apertura della documentazione amministrativa sarà possibile procedere con la verifica della documentazione inviata dagli operatori economici che hanno presentato offerta.

Per procedere alla verifica della documentazione occorrerà selezionare dapprima la funzione di apertura della busta telematica  $\overline{\triangleright}$  [\(con inserimento PASSWORD come specificato al punto 5.5\)](#page-44-0) e successivamente la relativa funzione  $\bullet$  per ogni singolo operatore economico.

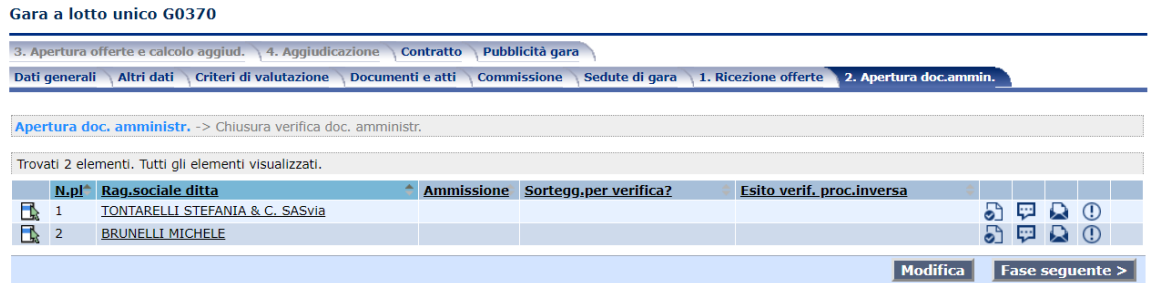

Una volta attivata tale funzione si visualizzeranno tutti i documenti inviati dall'operatore economico selezionato. Per visualizzare i documenti inviati bisognerà cliccare sul nome del documento da verificare.

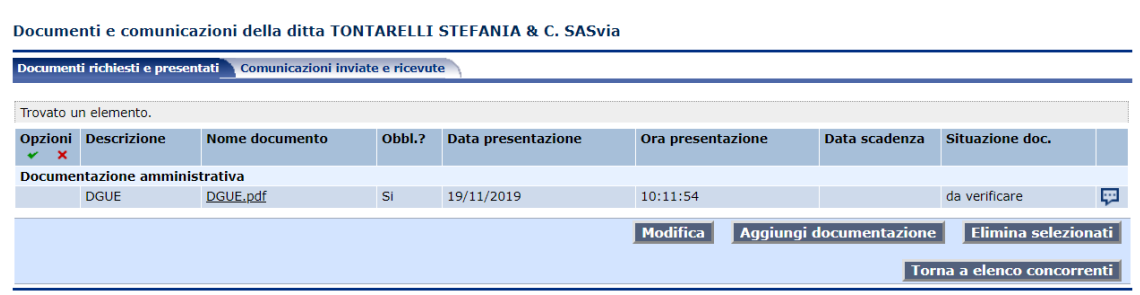

Terminata la verifica di ogni documento è possibile tramite la funzione di "Modifica", presente in fondo alla pagina, marcare i documenti in base al loro stato ("conforme", "non conforme", ecc.) e poi cliccare su "Salva".

Verifica documenti richiesti per la ditta Eldasoft S.p.A.

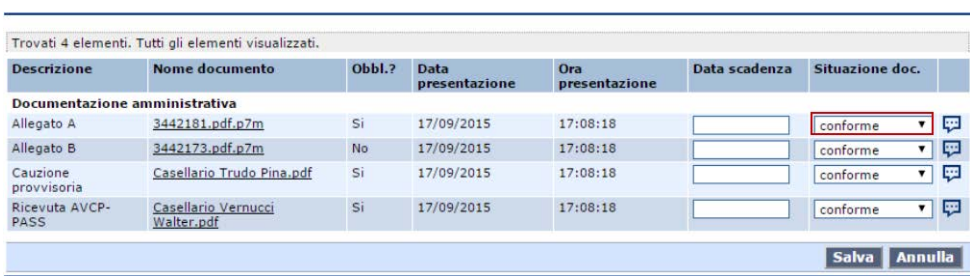

In questa pagina, nel menù flottante, è resa disponibile la funzione di export su zip dei documenti presentati dalla ditta. Mediante questa funzione è possibile esportare in un unico file zip i documenti presentati. N.B. questa è disponibile in tutte le fasi di gara, quindi anche in fase di apertura dell'offerts tecnica e dell'offerta economica dell'operatore economico.

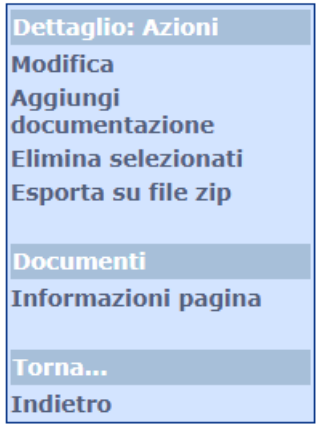

Terminata la verifica dei documenti occorrerà specificare lo stato di ammissione di ciascuna ditta in gara cliccando sulla funzione modifica.

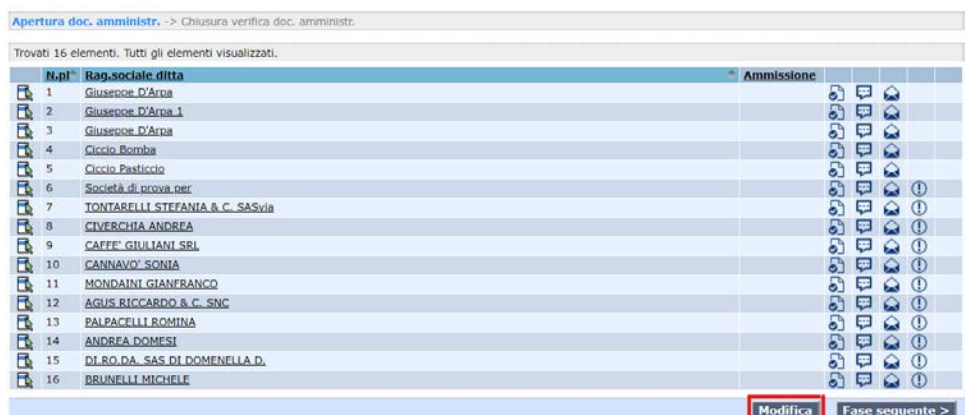

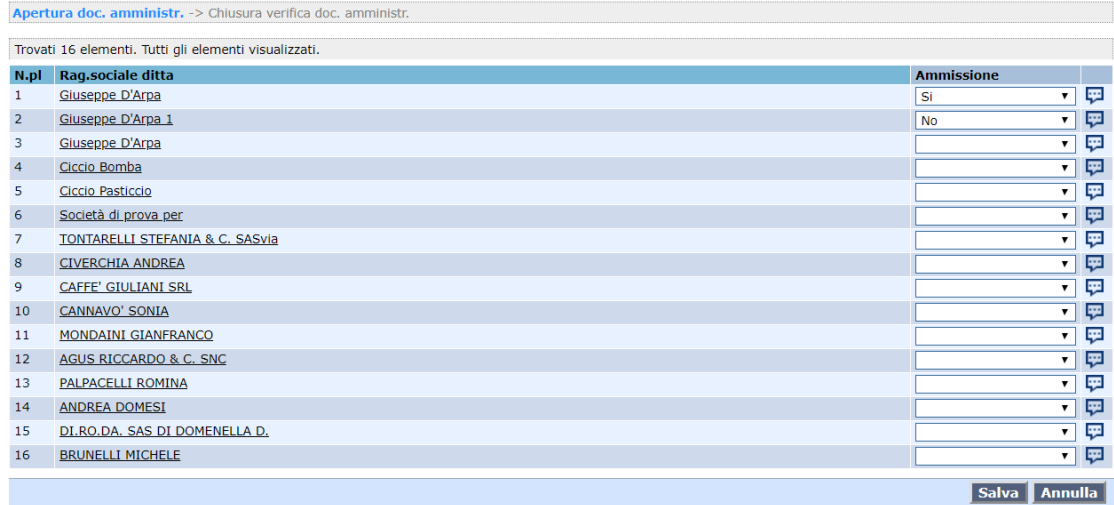

#### **NOTA BENE**

In caso in cui la gara sia stata impostata con la procedura inversa occorrerà comunque transitare all'interno della fase di apertura della documentazione amministrativa senza aprire le buste.

#### **Sorteggio ditte per verifica requisiti**

È possibile configurare il software affinché provveda automaticamente al sorteggio delle ditte tra quelle ammesse alla fase di apertura documentazione amministrativa per la verifica a campione del possesso dei requisiti.

Diversamente è possibile gestire il sorteggio "manualmente", senza automatismi.

Per attivare la gestione deve inoltre essere impostato il flag '"Sorteggio ditte per verifica requisiti?' nella sezione "Altri dati relativi alla modalità di presentazione offerta e svolgimento procedura" della pagina 'Dati generali' della gara.

Quando previsto il sorteggio, nella fase 'Apertura documentazione amministrativa' accanto al campo 'Ammissione' viene visualizzata la colonna "Sortegg. per verifica?" per indicare le ditte soggette a verifica.

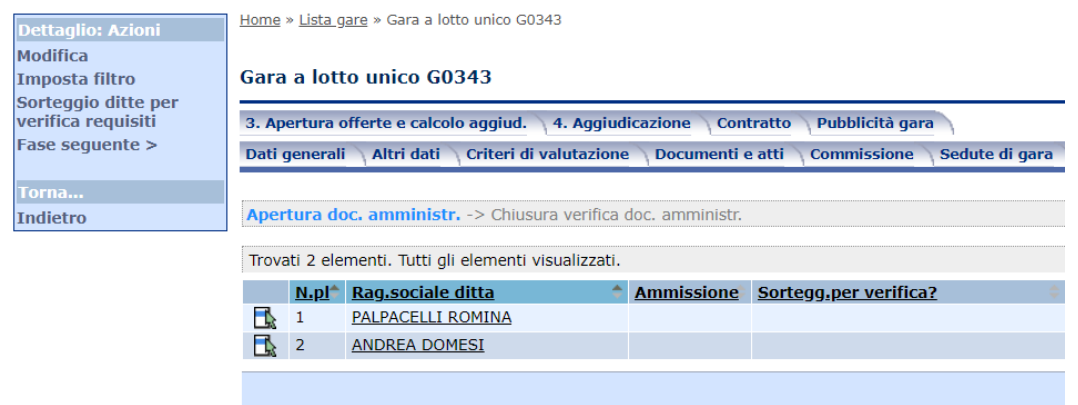

Tale colonna è disponibile in sola visualizzazione e il sorteggio delle ditte viene attivato mediante la funzione "Sorteggio ditte per verifica requisiti" disponibile dal menù laterale della pagina, che effettua la selezione delle ditte mediante un algoritmo di selezione casuale. La funzione richiede in input la percentuale di ditte da sorteggiare.

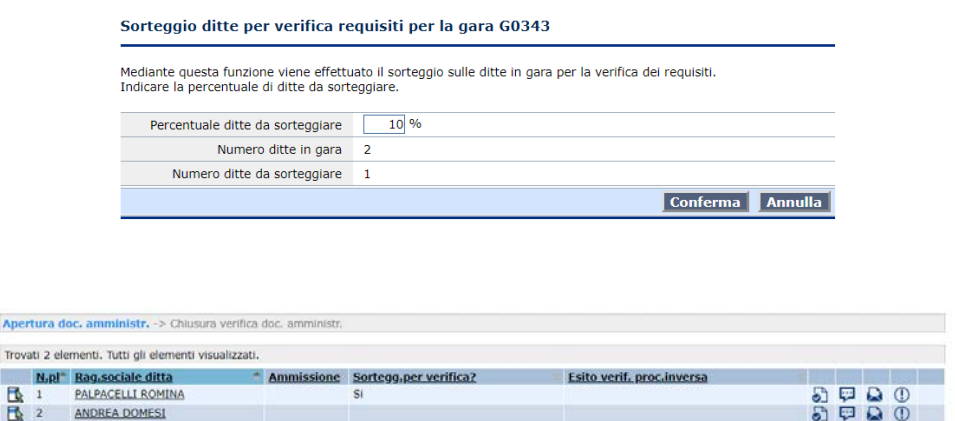

Modifica Fase seguente >

### *5.9 Apertura busta tecnica*

Questa fase è prevista solo nelle procedure con il criterio di aggiudicazione "Offerta Economicamente Più Vantaggiosa". Terminata la verifica della documentazione amministrativa, (oppure in caso di procedura inversa transitati all'interno della fase amministrativa senza aprire le relative buste) si potrà procedere all'apertura della busta tecnica mediante l'apposita funzione presente nella fase "Chiusura verifica documentazione amministrativa".

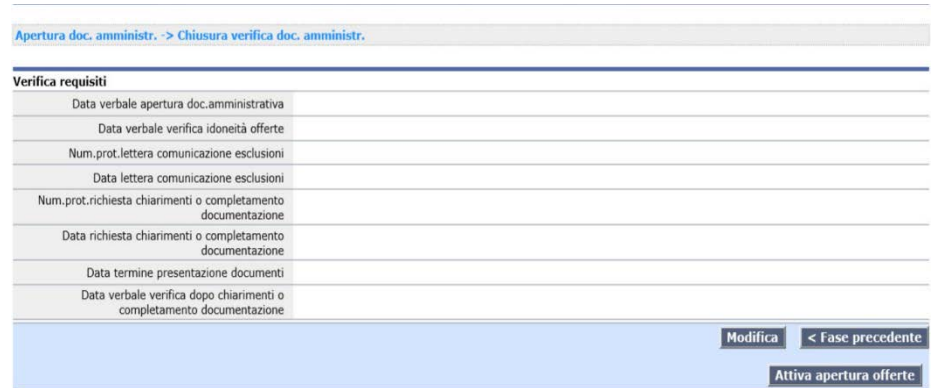

Terminata la verifica della documentazione amministrativa sarà possibile aprire la busta tecnica cliccando sul tasto "Attiva apertura offerte" attivando dapprima l'apertura della busta telematica (con [inserimento PASSWORD come specificato al punto 5.5\)](#page-44-0) e successivamente la relativa funzione  $\overline{5}$  per ogni singolo operatore economico.

Eseguito l'accesso alla lista dei documenti relativi all'operatore economico sarà possibile visualizzare oltre ai documenti relativi alla busta tecnica, anche la precedente documentazione verificata.

Laddove l'utente abbia scelto come modalità di assegnazione del punteggio "Automatica da sistema", per il calcolo del punteggio conseguito dall'operatore economico sarà sufficiente cliccare su "Calcolo punteggi  $(1)$ ".

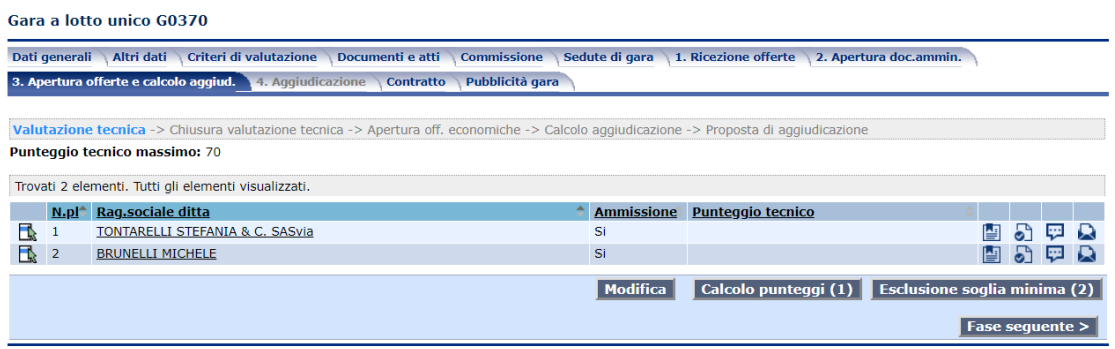

Se invece fosse stata scelta come modalità di assegnazione del punteggio "Manuale da commissione", per il calcolo del punteggio occorrerà cliccare su **per ogni singolo operatore economico ed inserire** manualmente il punteggio conseguito per ogni criterio della busta tecnica. Una volta inseriti i punteggi occorrerà tornare all'elenco dei concorrenti e cliccare su "Calcolo punteggi (1)".

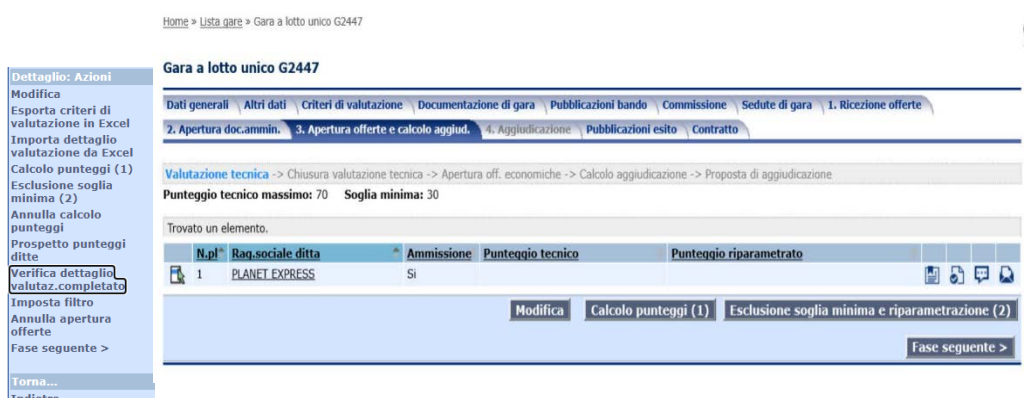

Qualora in fase di predisposizione della busta tecnica l'utente abbia scelto come tipo di formato "Non definito" e come modalità di assegnazione del punteggio "Manuale da commissione", per il calcolo del punteggio l'utente avrà a sua disposizione due possibilità:

- Cliccare sull'icona "dettaglio valutazione tecnica"
- Cliccare su "Esporta criteri di valutazione in Excel"

Tramite la funzione "verifica dettaglio valutaz. completato" è possibile individuare le ditte in gara per cui non è stata completata la compilazione del dettaglio valutazione. La valutazione viene considerata non completa se ci sono dei criteri per i quali non è stato assegnato il coefficiente complessivo oppure con coefficienti dei componenti commissione parziali o del tutto mancanti.

Se definita una commissione, all'attivazione del filtro è possibile impostare un ulteriore filtro sul componente commissione, in modo da individuare le ditte per cui quel commissario specifico non ha indicato il coefficiente.

Dopo aver inserito le valutazioni, che sia manualmente o tramite file excel, occorrerà tornare all'elenco dei concorrenti e cliccare su "Calcolo punteggi (1)".

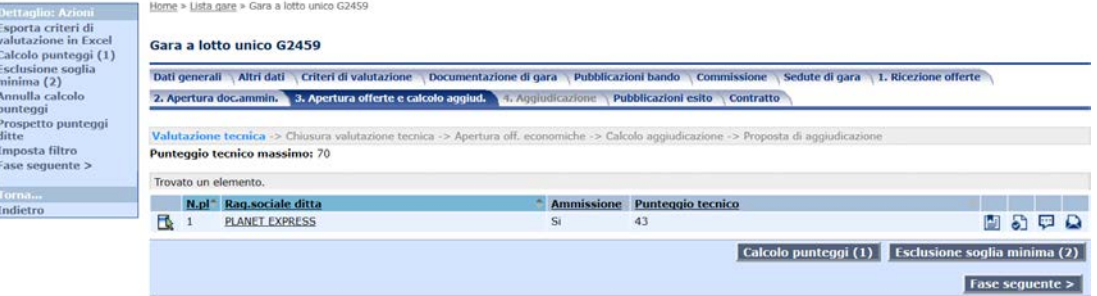

Utilizzando "Calcolo punteggi (1)" comparirà il punteggio tecnico conseguito dall'operatore economico. Cliccando sulla funzione "Annulla calcolo punteggi" presente nel menù flottante, l'applicativo provvederà all'annullamento del calcolo dei punteggi dei criteri di valutazione della busta tecnica degli operatori economici.

Sempre nel menù flottante, cliccando su "Prospetto punteggi ditte", comparirà un prospetto complessivo dei punteggi degli operatori economici in gara.

### Prospetto complessivo dei punteggi delle ditte della gara G2459

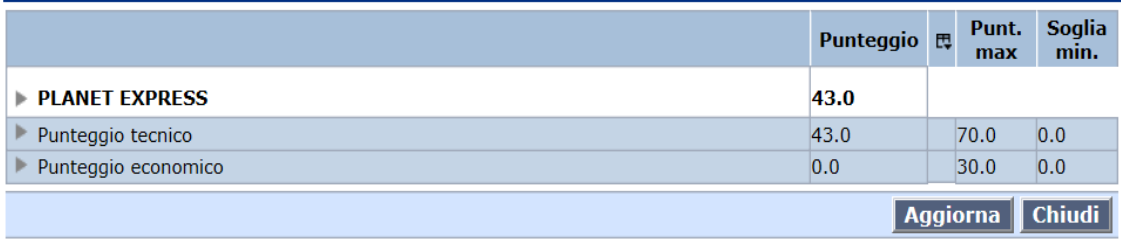

### **5.9.1 Compilazione da "Dettaglio valutazione tecnica"**

La compilazione da <sup>"</sup>Dettaglio valutazione tecnica" consente, singolarmente per ogni operatore economico, di inserire manualmente il coefficiente conseguito dal concorrente per ogni criterio della busta tecnica.

Se non sono stati inseriti, nella scheda commissione, soggetti che esprimono giudizio (paragrafo 5.6), sarà sufficiente cliccare su "assegna coefficiente" per inserire la media dei coefficienti per ogni singolo criterio.

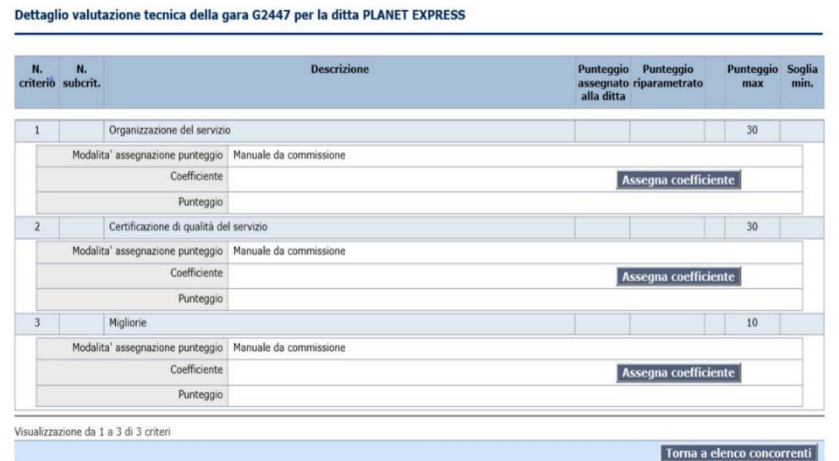

Se sono stati inseriti commissari che esprimono giudizio, sarà presente la possibilità di inserimento, per ogni singolo criterio, dei coefficienti assegnati da ciascun commissario cliccando su "assegna coefficiente" accanto ai loro nomi e compilando la relativa schermata.

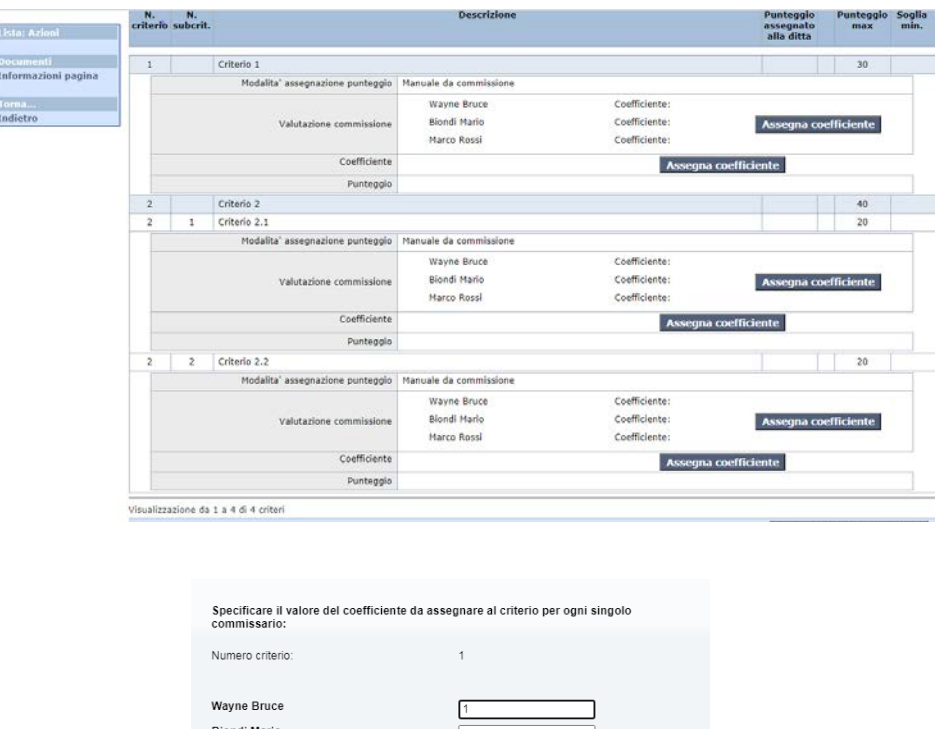

Resta disponibile la possibilità di inserire direttamente la media delle valutazioni utilizzando la funzione "assegna coefficiente" posto sulla riga "coefficiente"; Se precedentemente erano stati inseriti i coefficienti assegnati dai singoli commissari non saranno eliminati ma per il calcolo graduatoria sarà preso in considerazione la media inserita.

 $\overline{0.6}$ 

Conferma Annulla

Marco Ross

Se la gara è stata condivisa con i commissari (vedi paragrafo 5.6), ognuno può accedere alla valutazione ed inserire il coefficiente assegnato.

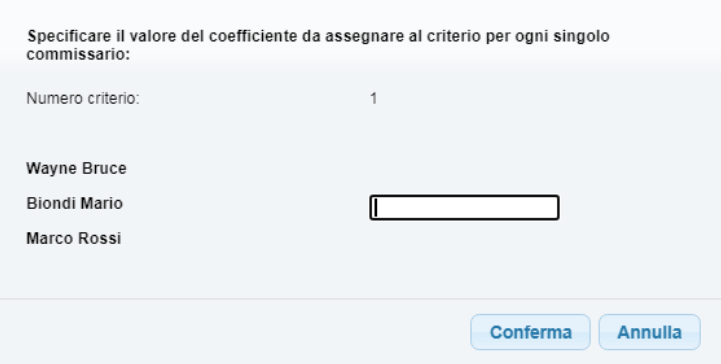

### **5.9.2 Compilazione tramite "Esporta criteri di valutazione in excel"**

Mediante la funzione "Esporta criteri di valutazione in Excel" sarà possibile esportare in formato Excel la lista degli operatori economici ammessi alla gara con il dettaglio dei criteri di valutazione tecnici ai fini dell'inserimento manuale dei punteggi. I singoli punteggi andranno inseriti nella cella gialla, in corrispondenza al relativo criterio di valutazione. Una volta inseriti nelle celle gialle tutti i singoli punteggio, in automatico apparirà sulla cella verde il punteggio tecnico totale conseguito dall'operatore economico. Una volta compilato il file ed effettuato il salvataggio dei dati inseriti, cliccando su "Importa dettaglio valutazione da Excel" verranno importati sull'applicativo i punteggi assegnati agli operatori

#### economici in gara.

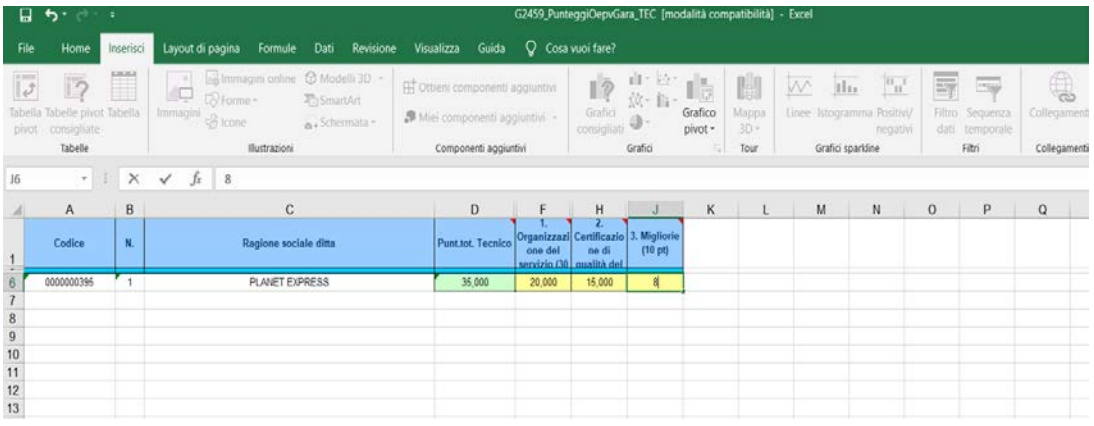

### *5.10Apertura offerte economiche e calcolo aggiudicazione*

Terminata la verifica della documentazione amministrativa, per ogni singolo operatore economico partecipante, si potrà procedere all'apertura delle offerte economiche mediante l'apposita funzione presente nella fase "Chiusura verifica documentazione amministrativa". In maniera analoga, nel caso delle procedure di gara impostate con il criterio dell'offerta economicamente più vantaggiosa, si procederà all'apertura delle offerte economiche mediante l'apposita funzione presente nella fase "Chiusura valutazione tecnica".

Occorre sottolineare che l'attivazione di questa fase non rende più modificabile lo stato delle ditte nella fase di verifica della documentazione amministrativa e della busta tecnica e pertanto è necessario verificare con attenzione che tutti gli operatori economici abbiano settato lo stato di gara corretto.

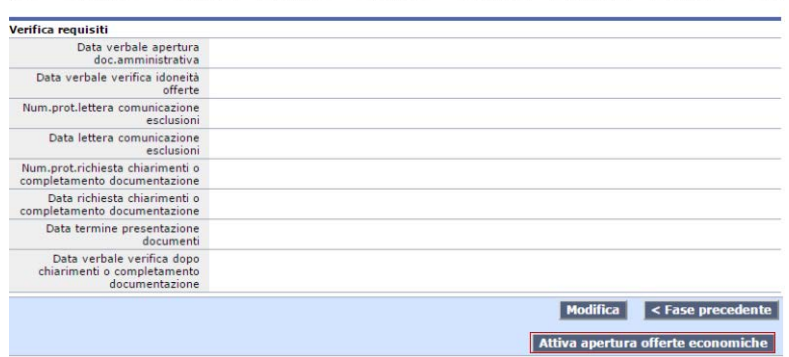

Come nel caso della documentazione amministrativa, sarà possibile verificare la documentazione relativa all'offerta economica attivando dapprima l'apertura della busta economica (con inserimento PASSWORD [come specificato al](#page-44-0) punto 5.5) e successivamente la relativa funzione  $\bullet$  per ogni singolo operatore economico.

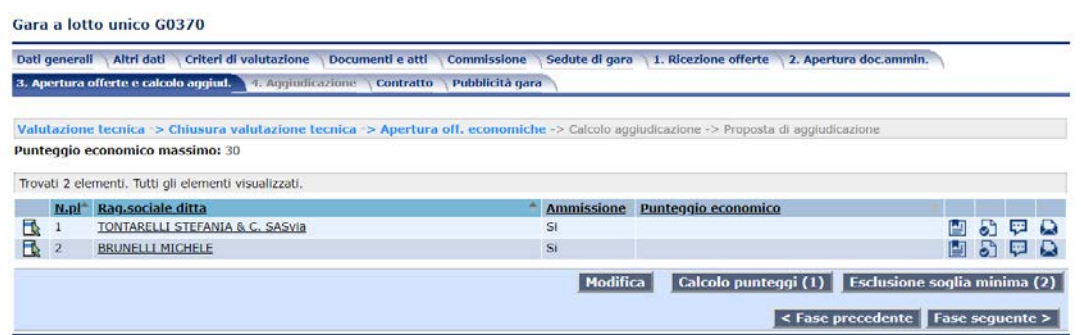

Eseguito l'accesso alla lista dei documenti relativi all'operatore economico sarà possibile visualizzare oltre ai documenti relativi all'offerta economica, anche la precedente documentazione verificata.

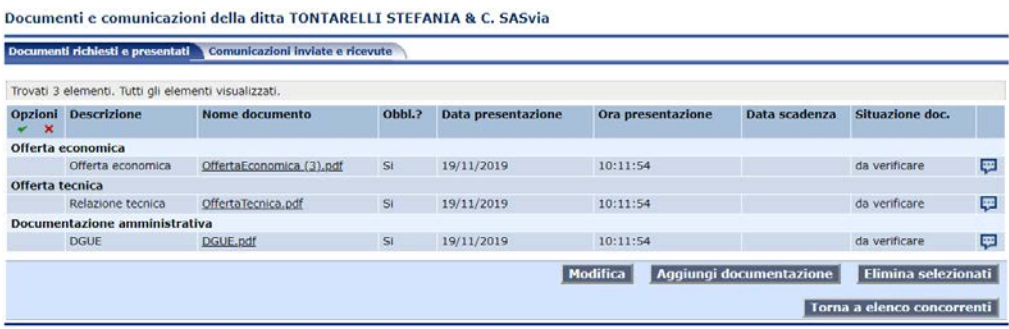

Anche in questo caso, come per la documentazione amministrativa, qualora si vogliano indicare gli stati di ogni singolo documento verificato, occorrerà attivare la funzione di "Modifica" e settare il relativo stato.

Laddove l'utente abbia scelto come modalità di assegnazione del punteggio "Automatica da sistema", per il calcolo del punteggio conseguito dall'operatore economico sarà sufficiente cliccare su "Calcolo punteggi  $(1)$ ".

Se invece fosse stata scelta come modalità di assegnazione del punteggio "Manuale da commissione", per il calcolo del punteggio occorrerà cliccare sulla funzione **per ogni singolo operatore economico ed** inserire manualmente il punteggio conseguito per ogni criterio della busta economica. Una volta inseriti i punteggi occorrerà tornare all'elenco dei concorrenti e cliccare su "Calcolo punteggi (1)".

Completata l'apertura dei plichi relativi alle offerte economiche ed assegnato il punteggio alle ditte in gara, sarà possibile procedere con la successiva fase relativa all'esecuzione del calcolo per l'aggiudicazione.

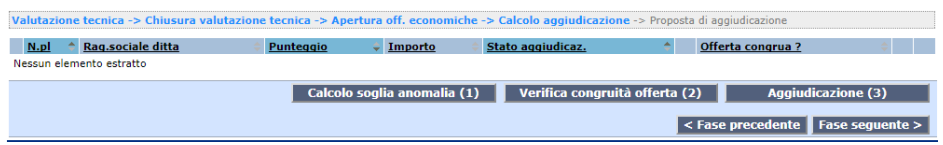

In questa fase si dovranno attivare le tre funzioni presenti nella schermata e contraddistinte dai numeri

### "1", "2" (opzionale) e "3".

Dopo aver cliccato sulla funzione "Aggiudicazione (3), per la ditta prima in graduatoria verrà visualizzato lo stato di aggiudicazione "Prima ditta classificata".

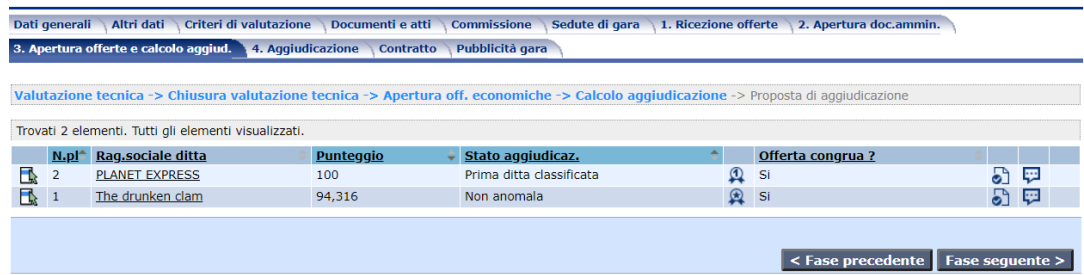

Terminata la sequenza di attivazione del calcolo per l'aggiudicazione, il sistema passerà automaticamente i dati prodotti alla fase seguente di "Proposta di aggiudicazione".

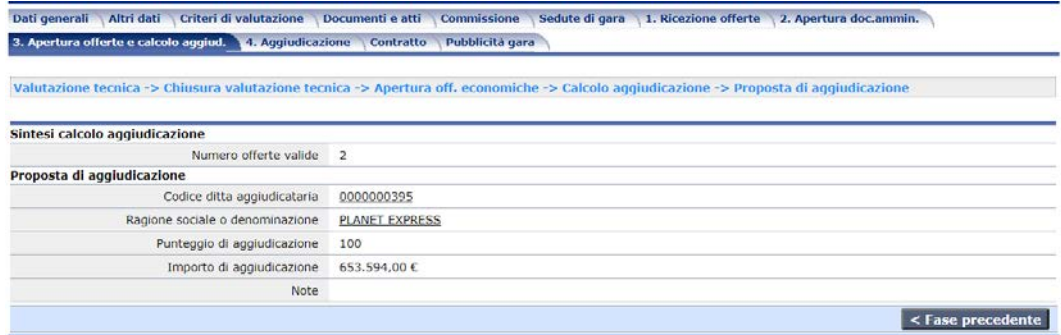

### *5.11Annulla fase di gara apertura offerte*

Tale funzione permette, una volta attivata l'apertura delle offerte, di annullare l'operazione di apertura delle offerte e di ripristinare la gara alla fase di apertura documentazione amministrativa. Data la sua criticità, la funzione è disponibile solo all'utente Punto Ordinante per la gara.

La funzione è disponibile da menù laterale nella fase "Valutazione tecnica", quando prevista, o in "Apertura offerte economiche", ed è visibile a seconda della fase attiva per la gara.

Si sottolinea come la funzione non comporti l'annullamento delle eventuali buste tecniche o economiche già aperte, i cui dati torneranno disponibili alla successiva riapertura delle offerte. Solo nel caso di offerta economicamente più vantaggiosa la funzione comporta l'annullamento del calcolo dei punteggi tecnici ed economici, che deve pertanto essere rifatto alla riapertura delle offerte.

La funzione non è disponibile se la gara è aggiudicata o in fase di aggiudicazione.

La funzione è disponibile anche per le gare divise in lotti ed ha l'effetto di annullare l'apertura delle offerte per tutti i lotti della gara.

Si sottolinea che questa funzione può essere utilizzata nelle procedure inverse quando l'esito della verifica dei requisiti per la prima ditta classificata non è positivo e si voglia pertanto procedere a ricalcolare la soglia di anomalia, senza applicare lo "scorrimento".

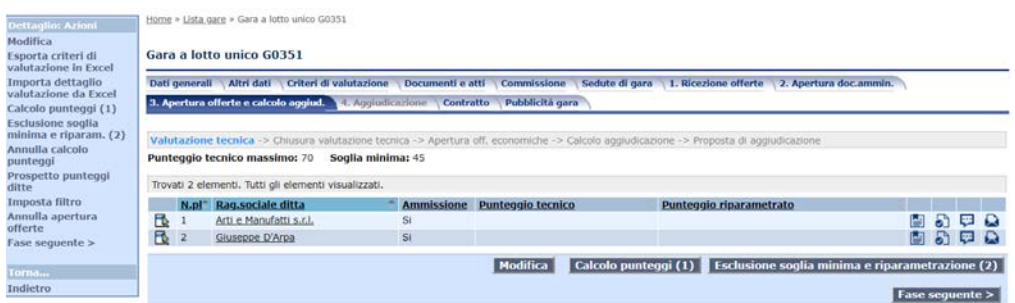

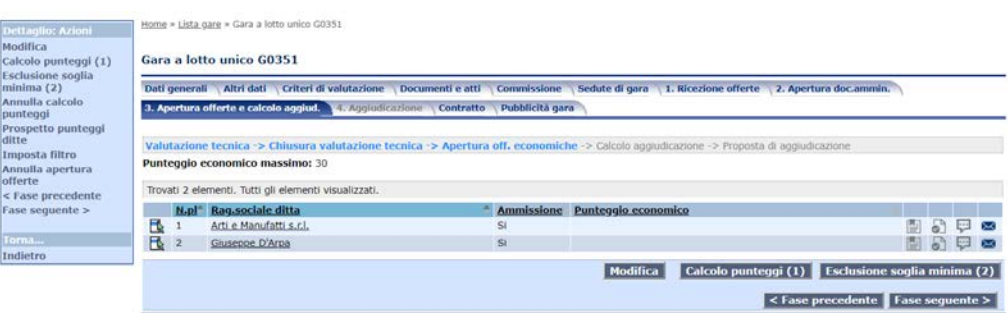

### *5.12Annullamento calcolo aggiudicazione*

Qualora si renda necessario ripristinare lo stato della gara ad una o più fasi precedenti alla proposta di aggiudicazione (solo per procedure non telematiche), si potrà attivare la funzione "Annulla calcolo aggiudicazione" presente nel menu flottante all'interno della fase "Calcolo aggiudicazione" della scheda "Apertura offerte e calcolo aggiudicazione".

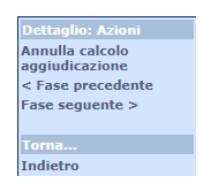

La funzione chiederà la conferma per l'esecuzione e annullerà il calcolo senza rimuovere alcun tipo di dato inserito.

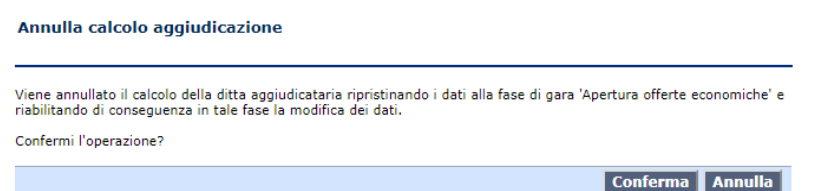

#### **Nota Bene**

*La funzione di annullamento del calcolo di aggiudicazione non è disponibile se la gara risulta aggiudicata in via definitiva, in tal caso sarà necessaria l'attivazione di annullamento dell'aggiudicazione definitiva.*

### *5.13Sedute di gara*

Questa pagina contiene la lista delle sedute di gara che potranno essere registrate durante lo svolgimento della procedura di affidamento. Dalla lista delle sedute è possibile attivare l'apertura della scheda di dettaglio, oltre che l'inserimento e l'eliminazione.

Per aggiungere una seduta premere su 'Aggiungi' presente nel menu laterale o in basso alla pagina. Si aprirà la seguente maschera di dettaglio

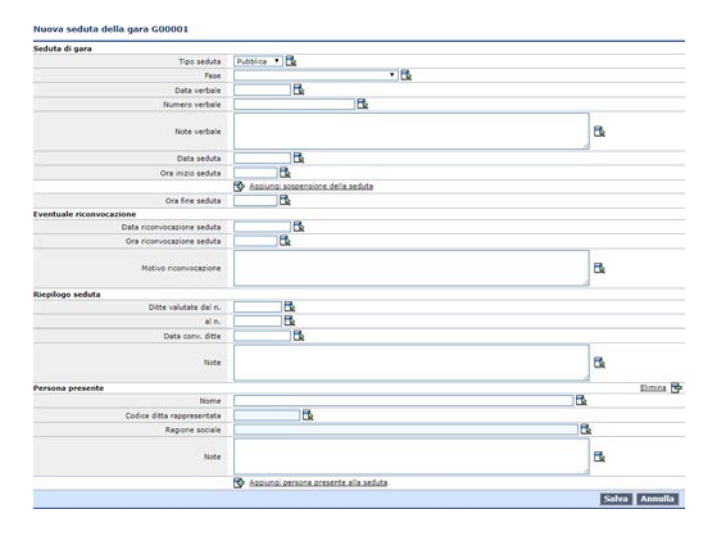

dove si potranno compilare i campi richiesti. In fase di inserimento è possibile aggiungere eventuali sospensione della seduta cliccando sul pulsante **D**e Aggiungi sospensione della seduta. E' possibile anche aggiungere persone presenti alle seduta mediante il pulsante  $\Phi$  Aggiungi persona presente alla seduta.

### *5.14Aggiudicazione*

La scheda di aggiudicazione è necessaria per il completamento della procedura di affidamento. All'interno della stessa, oltre a gestire le informazioni relative alla fase di "Chiusura delle Proposta di Aggiudicazione", sarà possibile la fase di individuazione dell'operatore economico "Aggiudicatario definitivo".

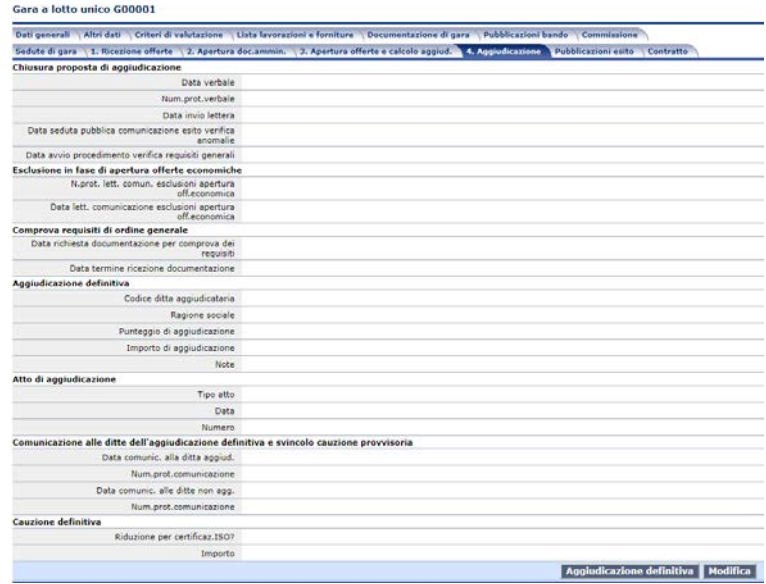

Attivando la funzione "Aggiudicazione definitiva" posta in fondo alla pagina e all'interno del menu flottante, il sistema presenterà la seguente maschera contente l'elenco degli operatori concorrenti al calcolo per l'aggiudicazione, con il relativo stato di aggiudicazione.

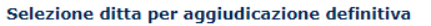

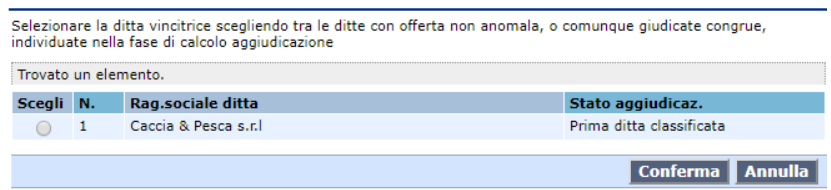

Una volta selezionato l'operatore economico che, a seguito delle verifiche, risulterà essere l'aggiudicatario definitivo, il sistema ci mostrerà un'ulteriore schermata per l'inserimento dei dati di chiusura della fase di aggiudicazione definitiva.

Selezione ditta per aggiudicazione definitiva

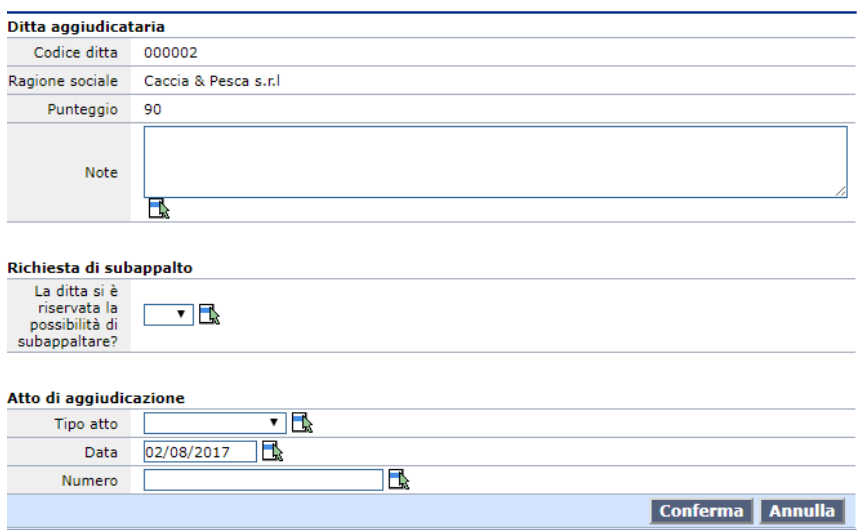

#### **NOTA BENE**

Come per la proposta di aggiudicazione, qualora sia necessario modificare le informazioni relative alle fasi precedenti all'aggiudicazione definitiva, si dovrà procedere all'annullamento di tale fase attraverso l'apposita funzione "Annulla aggiudicazione definitiva" e presente in fondo alla pagina e nel menu flottante. Selezionando la funzione il sistema chiederà la relativa conferma come e consentirà nuovamente la modifica delle fasi precedenti (solo per le procedure svolte in modalità non telematica).

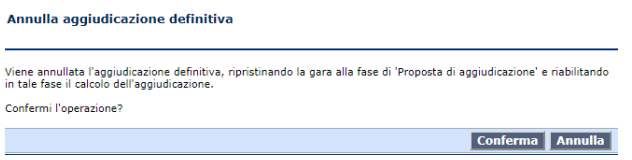

#### **Procedura inversa**

Laddove la Stazione Appaltante intenda avvalersi della facoltà di utilizzare la procedura inversa (valorizzando "Sì" il campo "Utilizzo procedura inversa?" presente nella scheda "Dati generali") non sarà possibile procedere all'aggiudicazione definitiva della gara se non viene specificato l'esito della verifica della documentazione amministrativa successiva all'apertura offerte.

Pertanto sarà necessario ritornare alla fase dell'apertura della documentazione amministrativa (cliccando

sulla scheda "2. Apertura doc.ammin.") ed aprire almeno la busta amministrativa dell'operatore primo classificato in graduatoria.

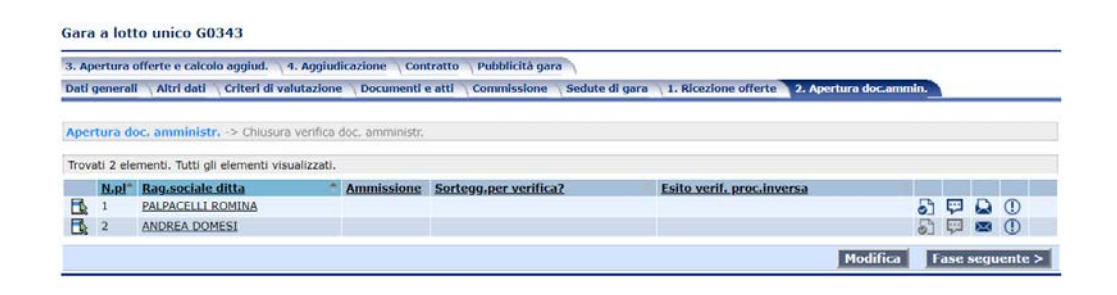

Una volta presa visione dei documenti presenti nella busta amministrativa (utilizzando la funzione 0) occorrerà cliccare su "Modifica" e specificare l'esito della verifica della documentazione amministrativa, scegliendo i campi "Idoneo" se la documentazione presentata è conforme, "Non idonea" in caso contrario (N.B. non sarà possibile procedere all'aggiudicazione della gara se l'esito della verifica della documentazione amministrativa non abbia dato come esito "Idoneo"). Una volta terminata tale fase sarà possibile ritornare alla scheda "Aggiudicazione" per procedere all'aggiudicazione definitiva della gara.

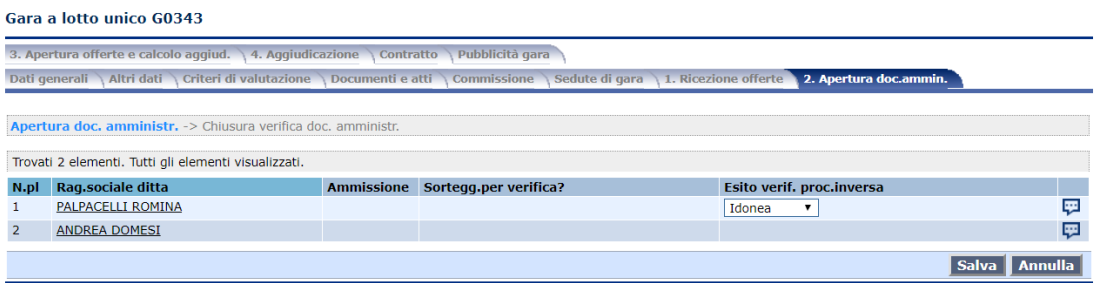

## *5.15Pubblicità gara*

All'interno di tale sezione si potranno indicare manualmente i mezzi di pubblicazione, e relativi dettagli informativi, utilizzati dalla Stazione Appaltante; inoltre verranno elencate, in automatico, le pubblicazioni fatte sul Portale Appalti.

Tale sezione è suddivisa in due voci:

- "Pubblicazioni bando, avviso o delibera a contrarre": in tale sezione compariranno automaticamente i riferimenti alla pubblicazione sul portale come "Delibera a contrarre o atto equivalente" e "Bando o avviso" tramite la pubblicazione nella scheda "Documenti e atti", nonché, eventualmente, le altre pubblicazioni fatte dalla Stazione Appaltante (Gazzetta Ufficiale, Albo pretorio, ecc…); queste ultime pubblicazioni e i relativi dettagli dovranno essere inserite manualmente;
- "Pubblicazioni esito": in tale sezione verranno invece visualizzati i riferimenti agli atti che sono stati pubblicati sul Portale Appalti come "Avviso di aggiudicazione o affidamento (esito di gara)", oltre alle altre pubblicazioni fatte dalla Stazione Appaltante (Gazzetta Ufficiale, Albo pretorio, ecc…); anche queste ultime pubblicazioni dovranno essere compilate manualmente.

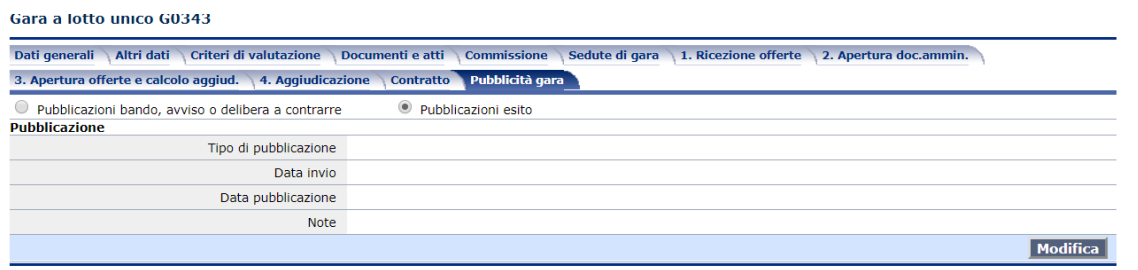

## *5.16Contratto*

La sezione relativa al contratto è definibile come la fase conclusiva del processo di affidamento all'interno della piattaforma.

In questa sezione sarà possibile inserire i dati relativi al contratto e gestire la funzione "Esecuzione contratto".

Tale funzione (presente all'interno del menu flottante nel caso di integrazione con il sistema LFS), consentirà di dare vita alla fase di esecuzione del contratto all'interno del modulo di Monitoraggio delle Opere Pubbliche.

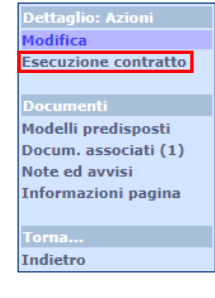

### **Nota Bene**

La funzione di "Esecuzione contratto" non sarà visibile qualora si sia gestita una procedura di affidamento destinata alla stipula di un accordo quadro o nel caso di gara espletata da una CUC per conto di più soggetti.

Nel caso di accordo quadro la pagina corrispondente al "Contratto" verrà sostituita con "Stipula accordo quadro".

# **6 Invio dati a Vigilanza (adempimento SIMOG ANAC)**

Qualora sia presente l'integrazione con il sistema Vigilanza Comunicazioni, delegato della trasmissione dei dati al SIMOG ANAC (e funzionalità attiva per molti Osservatori Regionali), e qualora sia necessario comunicare i dati degli affidamenti gestiti con il presente applicativo, sarà visibile la funzione "Invia dati a Comunicazioni ANAC" all'interno della scheda dei dati generali della gara.

Tale funzionalità consente di definire l'utente e la fase da inviare al sistema di trasmissione Vigilanza Comunicazioni, che si occuperà di collezionare e che consentirà l'integrazione dei dati che potranno essere successivamente inviati al SIMOG ANAC.

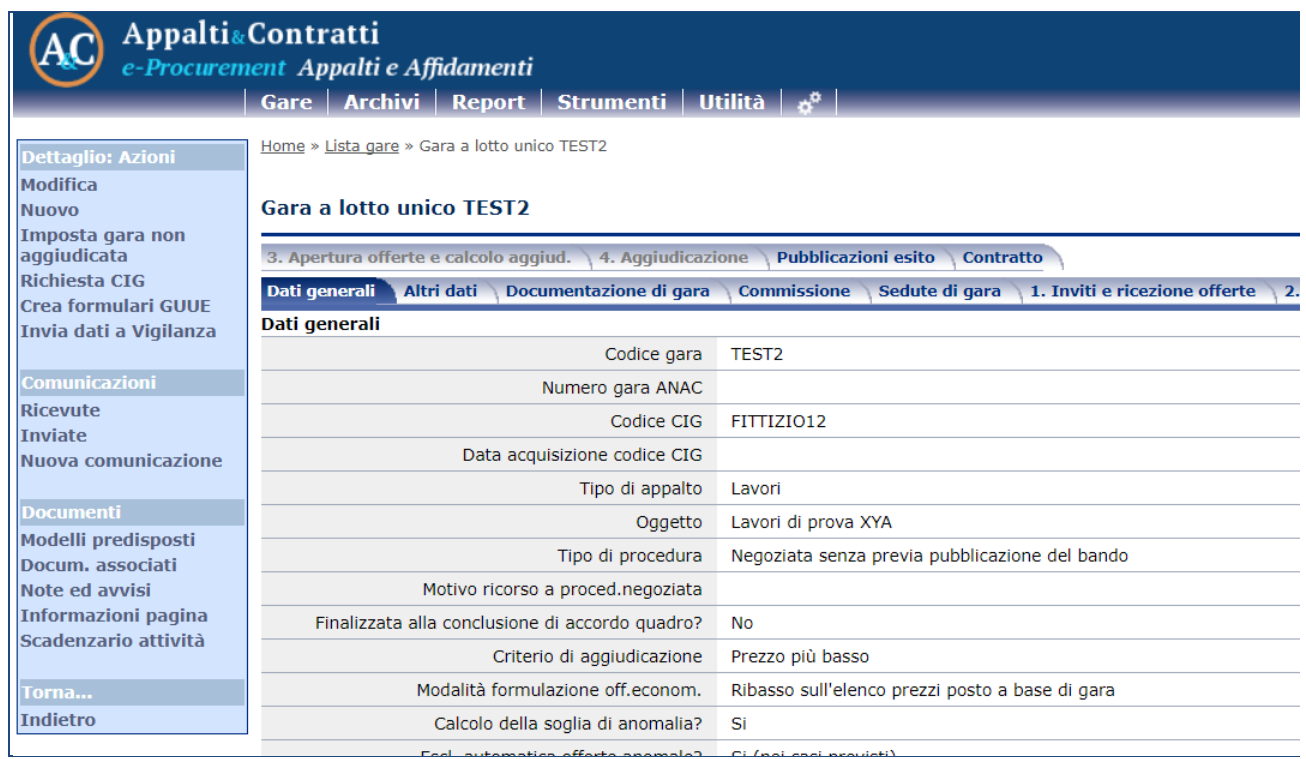

*Figura 1 - Funzione di invio dati ad applicazione Vigilanza*

Nel caso in cui l'utente autenticato all'interno del software Appalti, sia abilitato anche all'utilizzo del sistema Vigilanza Comunicazioni, potrà inviare i dati utilizzando le proprie credenziali correnti.

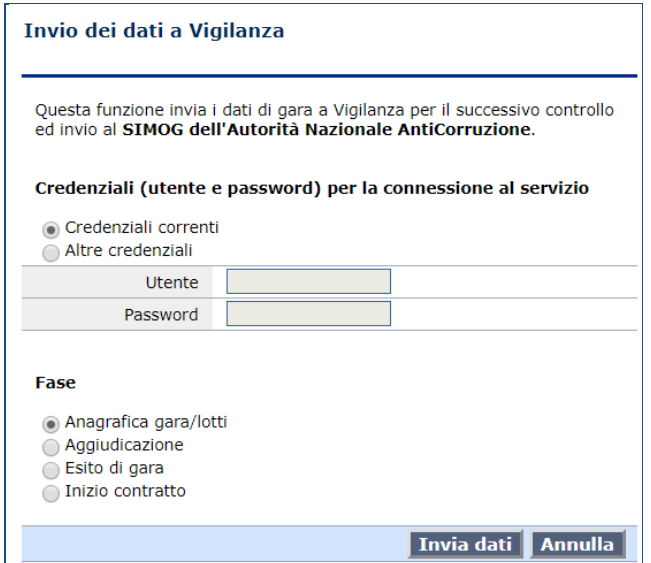

# **7 Invio dati a Richiesta CIG**

Qualora sia presente l'integrazione con il sistema Comunicazioni, delegato dell'ottenimento del codice CIG per le procedure di affidamento, sarà visibile la funzione "Richiesta CIG" all'interno della scheda dei dati generali della gara.

Tale funzionalità consente di definire l'utente e l'operazione da effettuare con il sistema integrato Comunicazioni.

| <b>Appalti&amp;Contratti</b><br>e-Procurement Appalti e Affidamenti<br>  Gare   Archivi   Report   Strumenti   Utilità   هـ |                                                                                                    |                                                                                     |
|----------------------------------------------------------------------------------------------------|----------------------------------------------------------------------------------------------------|-------------------------------------------------------------------------------------|
| <b>Dettaglio: Azioni</b><br><b>Modifica</b><br>Nuovo<br>Imposta gara non<br>aggiudicata                                     | Home » Lista gare » Gara a lotto unico TEST2<br><b>Gara a lotto unico TEST2</b><br>3. Apertura offerte e calcolo aggiud.<br>4. Aggiudicazione<br><b>Pubblicazioni esito</b><br><b>Contratto</b> |                                                                                     |
| <b>Richiesta CIG</b><br>Crea formulari GUUE<br>Invia dati a Vigilanza                                                       | Dati generali<br>Altri dati<br>Documentazione di gara<br>Dati generali                                                                                                    | 1. Inviti e ricezione offerte<br><b>Commissione</b><br>Sedute di gara<br>$\sqrt{2}$ |
| <b>Comunicazioni</b><br><b>Ricevute</b><br><b>Inviate</b><br>Nuova comunicazione                                            | Codice gara<br>Numero gara ANAC                                                                                                    | TEST <sub>2</sub>                                                                   |
|                                                                                                    | Codice CIG<br>Data acquisizione codice CIG                                                                                                    | FITTIZIO12                                                                          |
| <b>Documenti</b><br>Modelli predisposti                                                                                     | Tipo di appalto<br>Oggetto                                                                                                    | I avori<br>Lavori di prova XYA                                                      |
| Docum. associati<br>Note ed avvisi<br><b>Informazioni pagina</b><br>Scadenzario attività                                    | Tipo di procedura<br>Motivo ricorso a proced.negoziata                                                                                                    | Negoziata senza previa pubblicazione del bando                                      |
|                                                                                                    | Finalizzata alla conclusione di accordo quadro?<br>Criterio di aggiudicazione                                                                                                    | <b>No</b><br>Prezzo più basso                                                       |
| Torna<br><b>Indietro</b>                                                                                                    | Modalità formulazione off.econom.<br>Calcolo della soglia di anomalia?                                                                                                    | Ribasso sull'elenco prezzi posto a base di gara<br>Si                               |
|                                                                                                    | Feel automotics offerts anomalor                                                                                                    | Ci (noi cool provinti)                                                              |

*Figura 2 - Funzione di invio dati ad applicazione Vigilanza*

Nel caso in cui l'utente autenticato all'interno del software Appalti, sia abilitato anche all'utilizzo del sistema Comunicazioni, potrà inviare i dati utilizzando le proprie credenziali correnti.

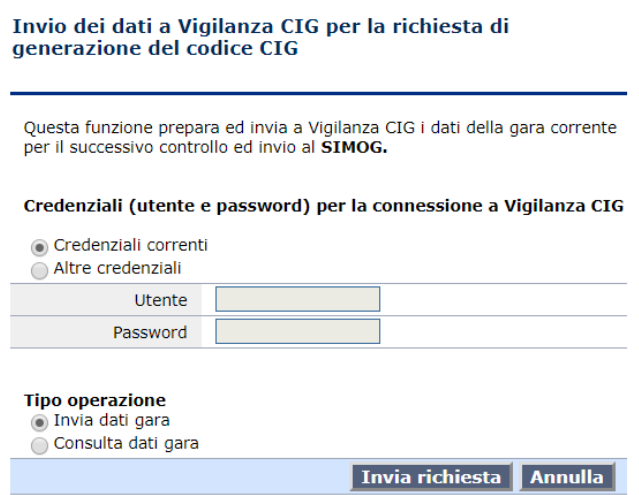

# **8 Creazione formulari GUUE**

Qualora sia presente l'integrazione con il sistema FEU (Formulari Europei), delegato della generazione dei Formulari Europei all'interno del sistema SIMAP sarà visibile la funzione "Crea Formulari GUUE" all'interno della scheda dei dati generali della gara.

Tale funzionalità consente di definire l'utente e la pubblicazione da predisporre all'interno del sistema di trasmissione FEU, che si occuperà di collezionare e che consentirà l'integrazione dei dati che potranno essere successivamente inviati al SIMAP.
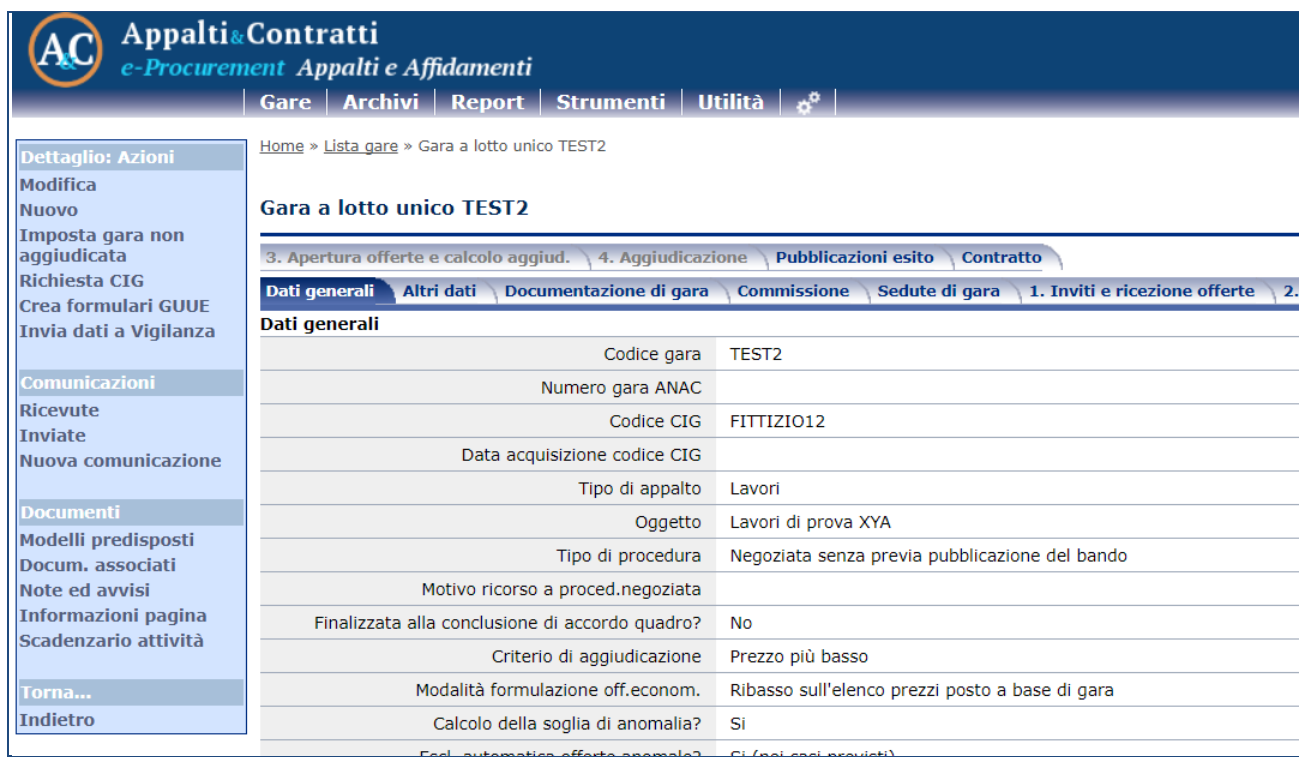

*Figura 3 - Funzione di invio dati ad applicazione Vigilanza*

Nel caso in cui l'utente autenticato all'interno del software Appalti, sia abilitato anche all'utilizzo del sistema FEU, potrà inviare i dati utilizzando le proprie credenziali correnti.

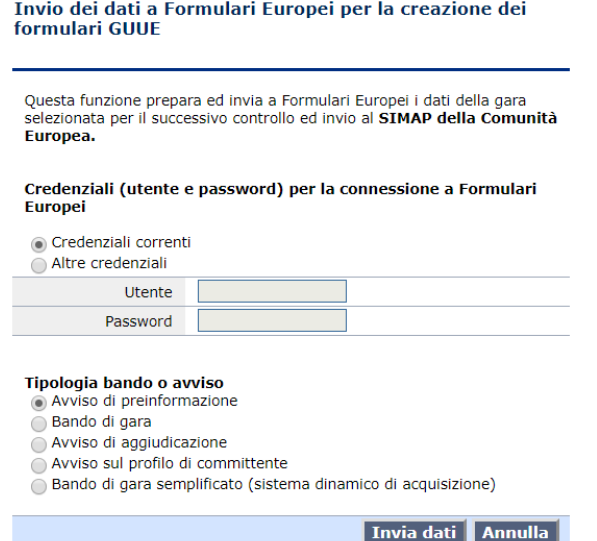

# **9 Funzioni generali**

Nell'ambito dell'utilizzo del software, esiste un insieme di funzionalità comuni tra i diversi profili applicativi. Tali funzionalità sono suddivisibili in tre categorie:

- Funzionalità di navigazione;
- Funzionalità di supporto;
- Funzionalità operative.

# *9.1 Funzionalità di navigazione*

Tali funzioni consentono di navigare all'interno dei contenuti applicativi seguendo le metodologie classiche di navigazione web. All'interno di questi standard esistono delle funzionalità degne di nota che semplificano l'utilizzo del sistema.

#### *9.1.1 Collegamento alla Home Page*

Il ritorno alla Home Page è sempre possibile utilizzando il banner contenente il logo applicativo contenuto all'interno della testata dell'interfaccia grafica.

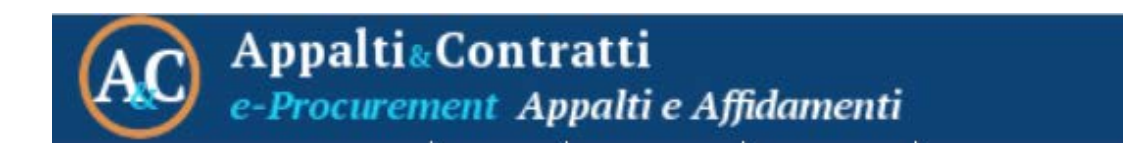

Altra funzionalità utile all'accesso alla Home Page è presente all'interno della sezione dedicata alla navigazione a "briciole", presente in tutte le schede di dettaglio successive alla Home Page stessa.

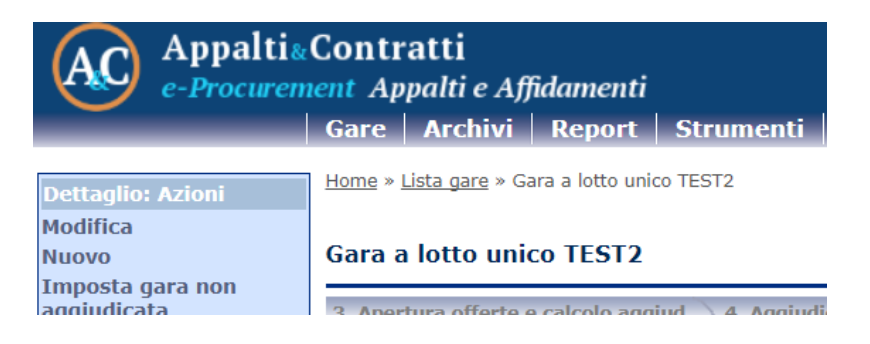

#### *9.1.2 Funzione "Indietro"*

La funzionalità che consente all'utente di tornare indietro rispetto ad un passaggio eseguito all'interno dell'applicativo è presente unicamente all'interno del menu flottante visibile in ogni scheda successiva alla home page.

Tale funzione è indispensabile poiché i controlli del browser utilizzato (come nel caso specifico il tipico tasto per "Tornare Indietro") sono disabilitati dal sistema per evitare ogni tipo di interferenza.

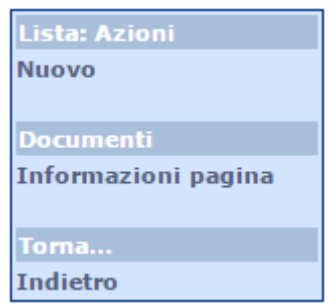

É comunque possibile tornare ad un passo precedente rispetto a quello eseguito utilizzando la navigazione a briciole presente in ogni scheda successiva alla home page.

# *9.2 Funzionalità di supporto*

Tali funzionalità consentono di eseguire operazioni di sistema riguardanti il profilo utente e i dati in esso contenuti.

# *9.2.1 Cambio Profilo*

Sulla base della profilazione dell'utente che ha eseguito l'accesso, sarà abilitata la possibilità di cambiare profilo senza necessariamente eseguire l'operazione di logout dal sistema. Tale funzionalità è presente all'interno del menu dell'utente accessibile come da figura.

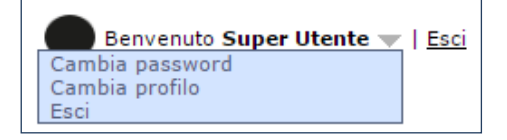

#### *9.2.2 Cambio Password*

Al fine di garantire il mantenimento delle policy di sicurezza in ambito di accessi, è disponibile per ogni utente la possibilità di modificare la propria password di autenticazione in qualsiasi momento di utilizzo del sistema. Tale funzione è presente all'interno del menu dell'utente accessibile come da figura.

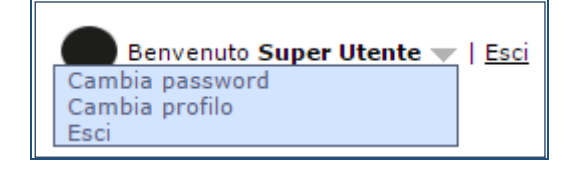

*Figura 4 - Funzione cambia password*

# *9.2.3 Logout dall'applicativo*

Al termine dell'utilizzo del sistema, ogni utente dovrebbe eseguire la disconnessione per ottimizzare i processi applicativi e aumentare la sicurezza del sistema in termini di accessi non autorizzati. La funzione di logout è attivabile attraverso l'apposita funzione "Esci" presente nel menu dell'utente.

# *9.3 Funzionalità operative*

Tali funzionalità riguardano direttamente i contesti applicativi gestiti, e consentono di massimizzare la standardizzazione, l'archiviazione e l'aggregazione del software Appalti.

# *9.3.1 Condivisione delle procedure di affidamento*

Una procedura di affidamento può essere assegnata a uno o più utenti con privilegi diversi.

Gli utenti possono avere i seguenti privilegi:

- **Lettura:** possono accedere ai dati, ma solo in lettura
- **Scrittura:** possono accedere ai dati in lettura e, se il profilo applicativo lo permette, anche inserire, modificare e cancellare informazioni della gara

 **Controllo completo:** oltre ai privilegi di lettura e scrittura precedenti, l'utente ha facoltà di estendere o modificare i diritti di accesso degli utenti alla gara (ad esempio aggiungere un nuovo utente ed assegnargli i privilegi di scrittura)

Dalla lista dei lavori ottenuta in seguito ad una ricerca, se l'utente dispone del privilegio di "Controllo completo" potrà visualizzare la voce del menu pop-up "Condividi e proteggi gara" e quindi accedere al dettaglio ove sono visualizzati tutti gli utenti associati alla gara e modificarne eventualmente i privilegi.

#### *9.3.2 Generatore Modelli*

Tale funzionalità consente di predisporre automaticamente (a partire dai format forniti) dei modelli di documento compilati con le informazioni inserite all'interno del sistema.

L'accesso a tale funzione è presente in tutti i contesti applicativi gestiti dal sistema all'interno del menu flottante.

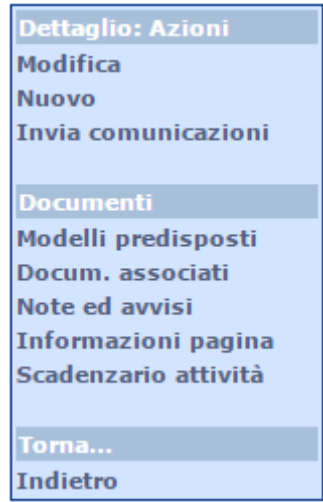

Una volta attivata tale funzione, sarà possibile visualizzare tutta la modulistica compilabile per il contesto applicativo selezionato.

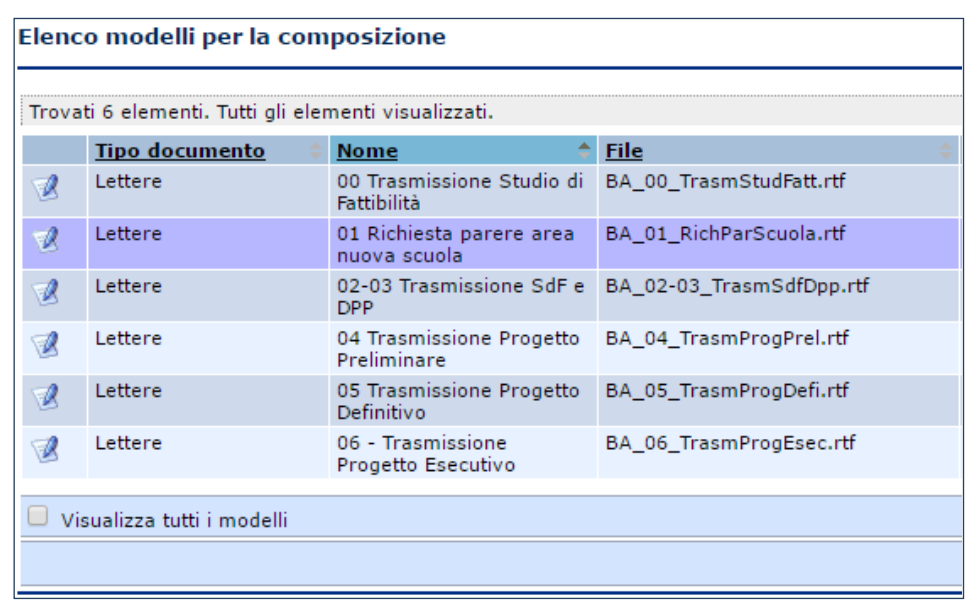

Per avviare la compilazione sarà sufficiente selezionare il modello attraverso l'apposita funzione posta alla sinistra di ogni elaborato.

#### *9.3.3 Documenti associati*

Tale funzione consente di costituire un fascicolo digitale contenente tutta la documentazione dematerializzata del contesto applicativo gestito.

Per archiviare la sopracitata documentazione sarà sufficiente selezionare l'apposita funzione presente all'interno del menu flottante presente in ogni scheda.

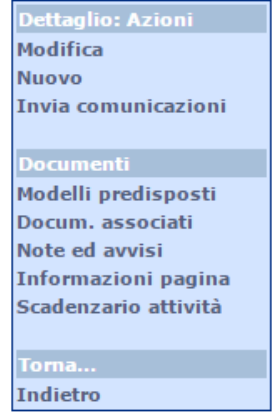

Una volta selezionata tale funzionalità si avrà accesso a tutta la documentazione precedentemente archiviata e sarà possibile inoltre introdurre nuova documentazione attraverso la funzione "Nuovo".

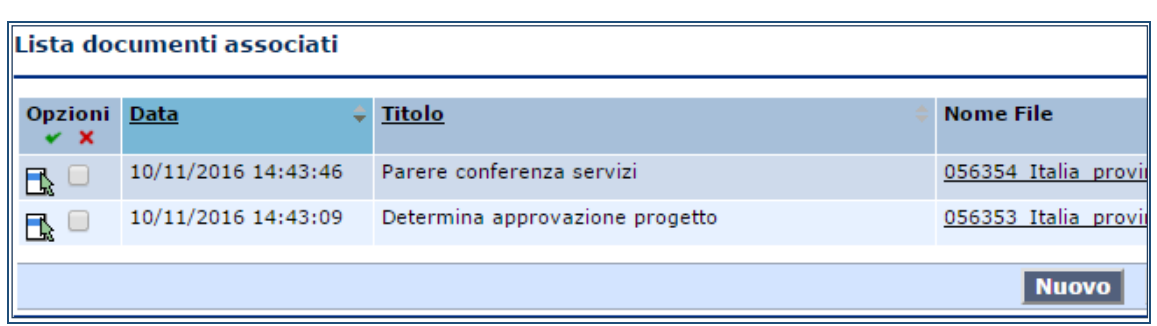

#### *9.3.4 Note ed avvisi*

Tale funzione consente gestire in maniera estesa delle eventuali annotazioni da inserire su tutti i contesti applicativi gestiti. Sarà pertanto possibile inserire degli elementi annotativi che consentano di archiviare particolari informazioni catalogandole per rilevanza.

L'attivazione di tale funzionalità è possibile attraverso l'apposita voce presente all'interno del menu flottante.

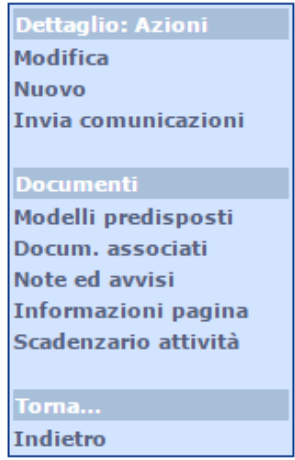

Nello specifico sarà possibile inserire degli elementi tipizzati come "Note" o "Avvisi" con la possibilità di indicarne la chiusura al fine di monitorare eventuali operazioni da eseguire in totale similitudine a quello che può essere un'annotazione cartacea.

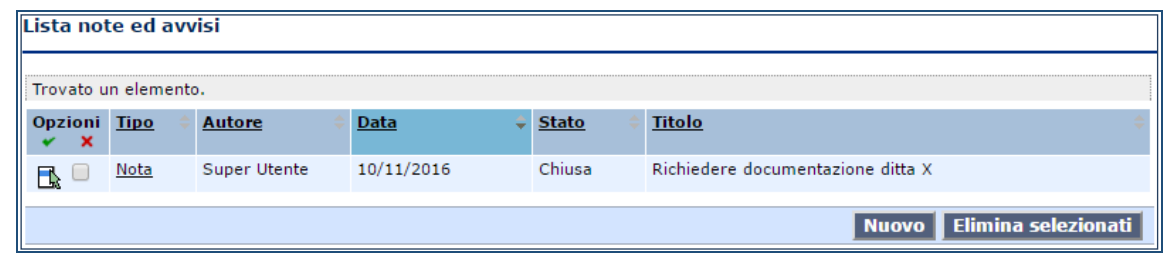

# *9.3.5 Invio comunicazioni*

La funzione di invio delle comunicazioni consente di inviare delle e-mail in formato PEC a tutti i soggetti coinvolti nel contesto applicativo selezionato (contratti/progetti/lavori).

Tale funzione è presente all'interno del menu flottante in schede applicative selezionate.

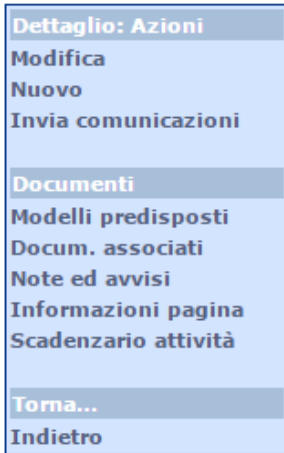

Una volta selezionata la funzione, sarà possibile visualizzare tutte le comunicazioni inviate e creare una nuova comunicazione attraverso la funzione "Nuovo" posta infondo alla pagina e all'interno del menu flottante.

A seguito della creazione della nuova comunicazione sarà possibile, oltre a costruire il corpo del messaggio, anche la selezione dei destinatari a partire dai soggetti coinvolti nel contesto applicativo (ad esempio le imprese) oltre che eventualmente altri soggetti indicati manualmente. Sarò inoltre possibile inserire eventuali allegati alla comunicazione.

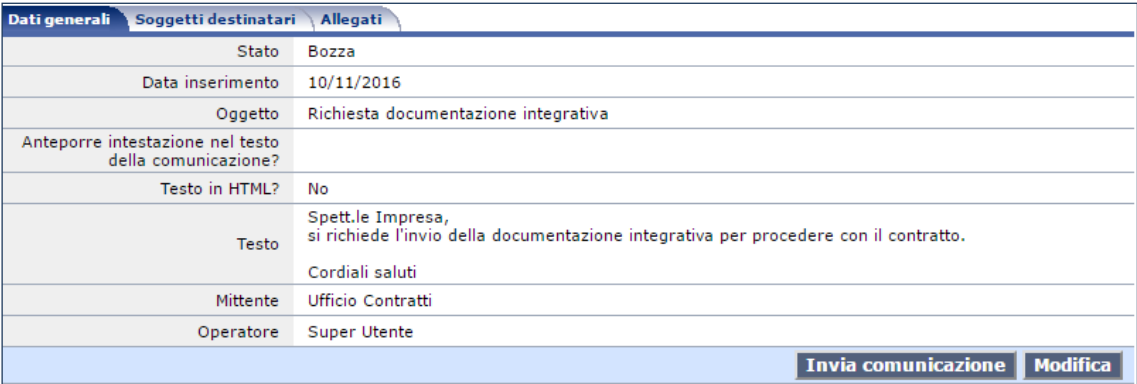

Una volta predisposto il messaggio si potrà inviare attraverso la funzione "Invia comunicazione" posta infondo alla pagina.